# System Resource Report Pack

ソ フ ト ウ ェ アのバージ ョ ン : 4.2

HP OpenView Performance Insight

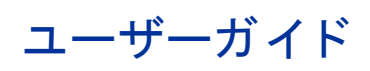

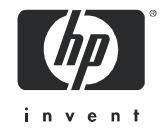

# 法律上の表示

#### 保証

HP の製品およびサービ スに対する保証は、 各製品およびサービ スに添付された明示の保証書に記載されている ものに限定されます。 本書は保証を補填する ものではあ り ません。 HP は本書に掲載されている技術的な誤記、 誤植、 欠落に対し て責任を負いません。

ここに掲載されている情報は予告なしに変更されることがあります。

#### 権利の制限

機密コンピュータソフトウェア。このソフトウェアを所有、使用、または複製する場合は、HPから有効なライ センスを取得する必要があります。FAR 12.211 および 12.212 に従い、商用コンピュータソフトウェア、コン ピュータソフトウェアドキュメント、および市販品に関する技術データは、ベンダの標準営業ライセンス下にお いて米国政府の許諾を受けています。

#### 著作権

© Copyright 2003 - 2007 Hewlett-Packard Development Company, L.P.

#### 商標

Java™ は、 米国 Sun Microsystems, Inc. の商標です。

Oracle® は、 米国 Oracle Corporation, Redwood City, California の米国におけ る登録商標です。

UNIX® は、 The Open Group の登録商標です。

Windows®および Windows NT®は、米国 Microsoft Corporation の米国における登録商標です。

# ドキュメントの更新情報

本書のタイトルページは、以下の識別情報を含みます。

- ソフトウェアバージョン番号 (ソフトウェアのバージョンを示す)
- ドキュメントのリリースの日付 (ドキュメントの更新があるたびに変更される)

最新のアップデート版のチェックや、本書の最新版を使用していることの確認をする場合は、次のサイトにアク セスしてください。

#### **http://ovweb.external.hp.com/lpe/doc\_serv/**

また、該当する製品サポートサービスに加入している場合、アップデート版や新規版を受領することができま す。詳細については HP の営業担当までお問い合わせください。

# サポー ト

HP ソフトウェアサポート専用 Web サイトをご覧いただけます。

#### **http://support.openview.hp.com/support.jsp**

HP ソフトウェアオンラインサポートは、対話式技術サポートツールにアクセスする効率的な手段を提供します。 サポー ト サイ ト では次のこ と が可能です。

- 関心のあるドキュメントを検索する
- サポートケースの登録/トラッキングおよび拡張機能の要求
- ソフトウェアパッチのダウンロード
- サポー ト 契約の管理
- HPサポート契約を調べる
- 利用可能なサービ スに関する情報を確認する
- 他のソフトウェア利用者とディスカッションする
- ソフトウェアトレーニングの検索および登録を行う

サポートの多くでは、HP Passport へのユーザー登録とサインインが必要です。多くの場合、サポート契約も必 要です。

アクセスレベルおよび HP パスポートに関する詳細は、次の URL で確認してください。

#### **http://support.openview.hp.com/new\_access\_levels.jsp**

# 目次

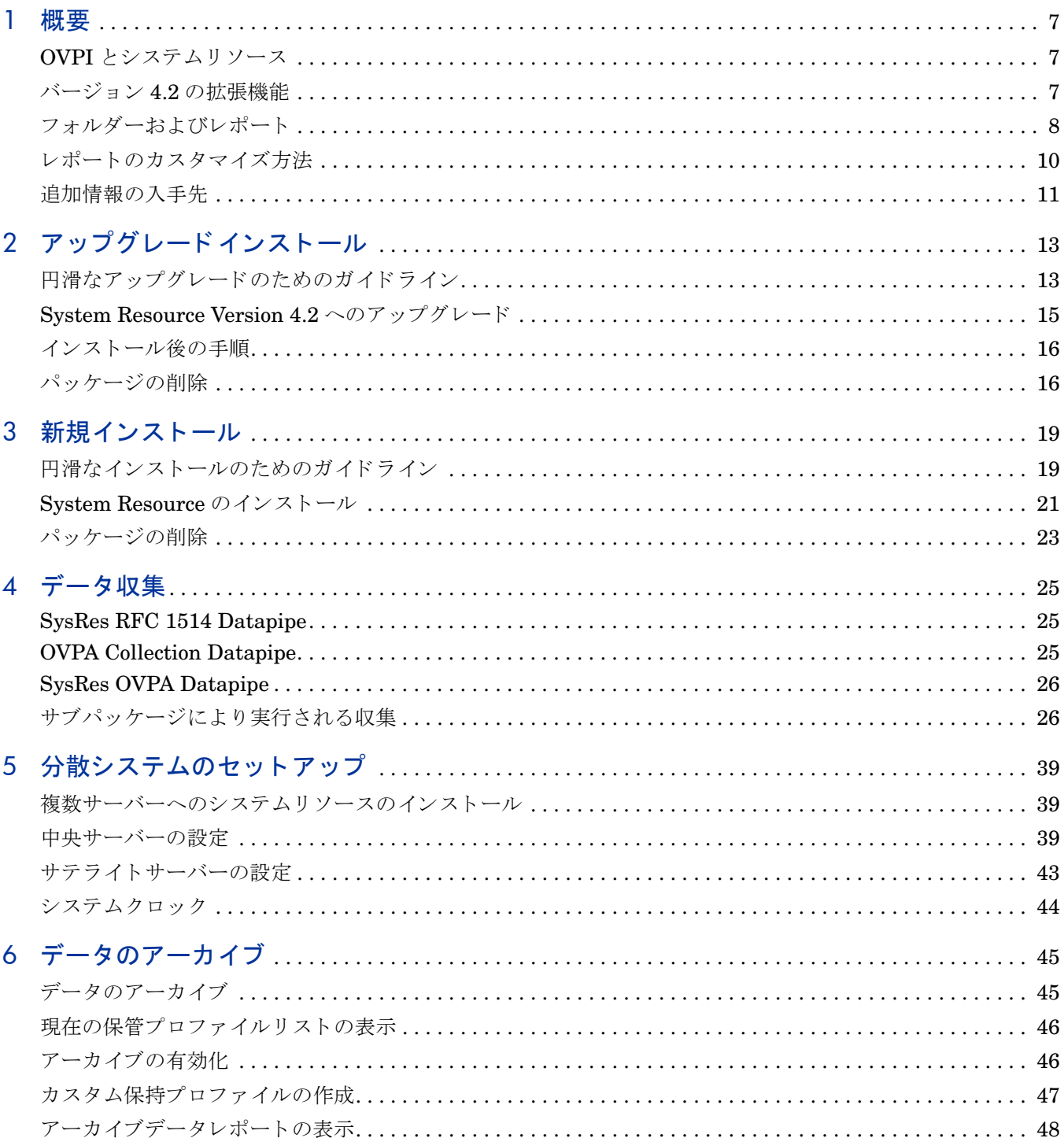

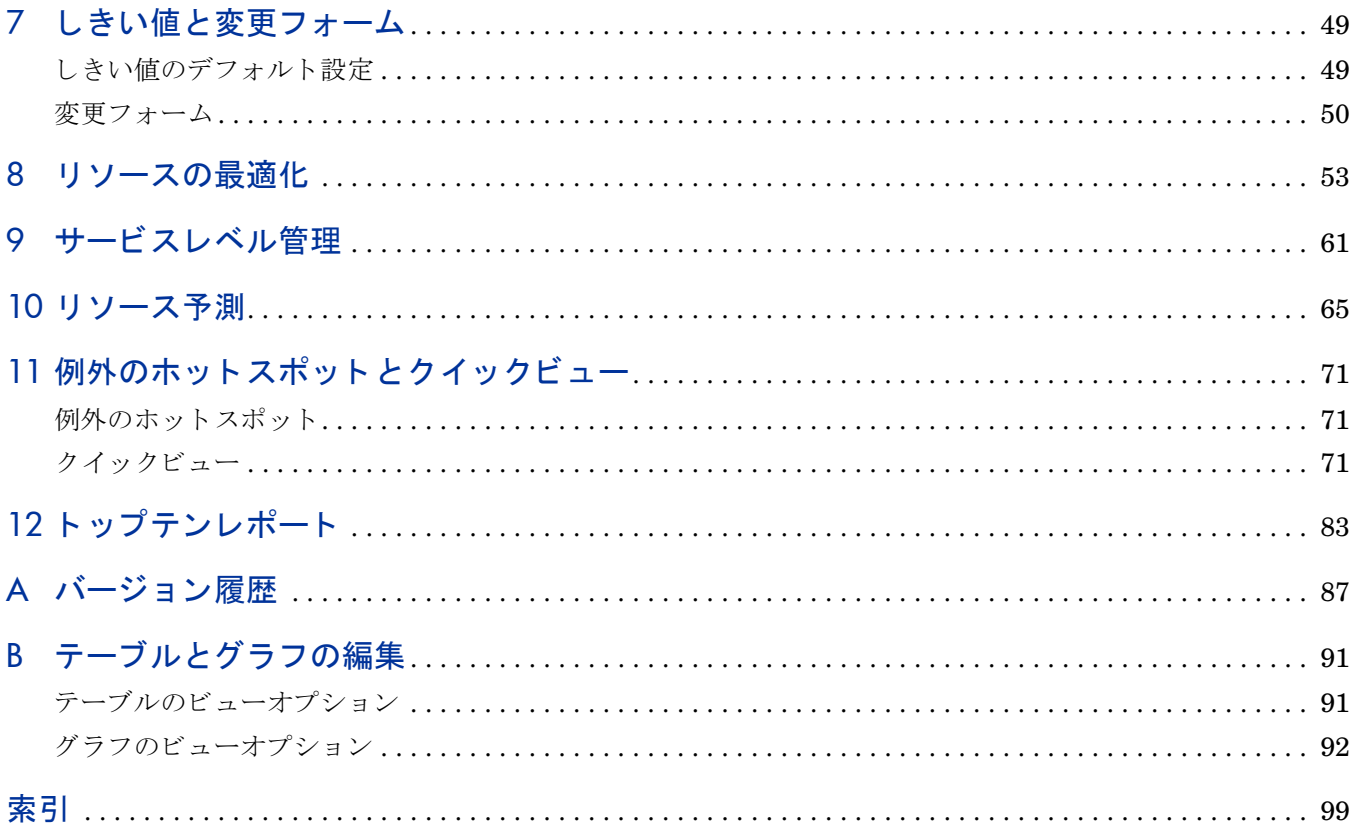

<span id="page-6-0"></span>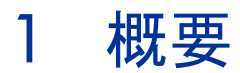

本章では、 次の項目について説明し ます。

- OVPI とシステムリソース
- $\bullet$  バージョン 4.2 の拡張機能
- フォルダートレポート
- HP OpenView Operations (OVO) との統合
- レポートのカスタマイズ方法
- 追加情報の入手先

# <span id="page-6-1"></span>OVPI とシステムリ ソース

HP OpenView Performance Insight (OVPI) はパフォーマンス管理とレポーティングのアプリ ケーションです。長期間のデータ収集、詳細な分析、および対話式 Web ベースのレポート作成 機能が、このアプリケーションの主な特長です。必要に応じて、OVPIにネットワーク管理また はシステム管理アプリケーションを統合できます。統合により、障害の切り離し、問題の診断、 およびキャパシティプランニングの機能が強化されます。

System Resource Report Pack を OVPI にインストールします。システムリソースのレポートを 使用する こ と によ り 、 リ ソースに関する問題が重大にな る前に察知する こ と ができ ます。 また、 リソースが十分か、不足気味か、あるいはその中間ぐらいの状態かを確認したり、前日の利用状 態を週間および月間の傾向と比較したりすることができます。利用度が上昇しているシステムの 場合、予測レポートを使用して、パフォーマンスしきい値の到達予想時期を表示することができ ます。

System Resource Report Pack には、メインパッケージ1個、複数のサブパッケージ、および複 数のデータパイプが含まれます。実際には、メインパッケージ用に3本のデータパイプがあり、 それぞれが、OpenView エージェントの検出、OpenView エージェントへのポーリング、および ホストリソース MIB をサポートするシステムからのデータ収集の役割を分担します。サブパッ ケージは、 個々にデータパイプを内蔵し ています。 データパイプの詳細については、 [第](#page-24-3) 4 章 [「データ収集」](#page-24-3)を参照してください。

# <span id="page-6-2"></span>バージ ョ ン 4.2 の拡張機能

バージョン 4.2 は、新機能、新規アップグレードパッケージ、および不具合の修正を含みます。

#### 新機能

● 場所独立レポート (LIR)

- [管理コンソール ]>[ ポリシーマネージャのコピー ] のサポート
- 長期保管 (データアーカイブ)

#### 新しいア ップグレードパッケージ

- UPGRADE SR CPU to 42.ap
- UPGRADE\_SR\_to\_42.ap
- UPGRADE SR DISK\_to\_43.ap
- UPGRADE SR LV to 43.ap
- UPGRADE SR NI to 43.ap
- UPGRADE SR PROC to 42.ap
- UPGRADE\_SR\_OVPA\_to\_31.ap
- UPGRADE RFC1514 to 41.ap

不具合の修正箇所の完全リストについては、付録A「バージョン履歴」を参照してください。

# <span id="page-7-0"></span>フォルダーおよびレポート

以下に、メインパッケージに含まれるレポートをアルファベット順に列挙します。

- 1 CPU 使用率のリソース予測
- 2 ファイルシステム使用率のリソース予測
- 3 ファイルシステムリソースの最適化
- 4 メモリー使用率のリソース予測
- 5 メモリーリソースの最適化
- 6 システム CPU、メモリー、スワップの使用率例外のホットスポット
- 7 システム CPU、メモリー、スワップの使用率クイックビュー
- 8 システム CPU、メモリー、スワップの使用率クイックビュー スナップショット
- 9 システム CPU、メモリー、スワップの使用率クイックビュー 準リアルタイム
- 10 システム CPU、メモリー、スワップの使用率クイックビュー 準リアルタイム スナップ ショット
- 11 サービスレベル管理エグゼクティブサマリー
- 12 システムの可用性
- 13 システムインベントリ
- 14 各アプリケーションを実行するシステム スナップショット
- 15 システムボリュームと CPU 使用率のトップテン
- 16 トップテントランザクション
- 17 システム当たりのトランザクション スナップショット

## 一般的なレポー ト

System Resource には次のような一般的なレポートが含まれています。

- ト ップテン
- ホットスポット
- クイックビュー
- 進リアルタイム
- エグゼクティブサマリー
- 予測

ボリュームと使用率が最も大きい場所を調べるには、トップテンレポートを開きます。このレ ポートでは、ボリューム (大きい順)、CPU 使用率 (高い順)、ファイルシステム使用率 (高い順) にもとづいてシステムがソートされます。このレポートを使用すると、異常な動作状況が発生し ているシステムを見つけることができます。

トップテンレポートにあるシステムをさらに詳しく調査する場合は、クイックビューのスナップ ショット版を開いて対象のシステム (複数選択可)を選択します。このレポートには、前日の使 用率の平均と、例外しきい値が示されるほか、時間単位で使用率レベルをトラッキングしたグラ フも表示されます。

時間単位の平均に集約されていない、最新のパフォーマンスデータを調べるには、クイック ビューの準リアルタイム版を開きます。過去6時間で実際に収集されたサンプルデータを調べる ことで、問題の状況が改善されつつあるのか悪化しているのかを確認できます。クイックビュー で使用率が高すぎることが判明した場合は、最適化レポートを使用して、負荷バランスを調整す る こ と がサービ ス品質を改善する ための最短の方法かど う かを確認し ます。

使用率レベルが高く、状況が悪化していると推測される場合は、予測レポートを使用して、使用 率が上昇しているシステムを特定します。予測レポートには、次のような詳細情報が示されます。

- しきい値までの日数 (DTT)
- 当日から 30、 60、 および 90 日間の推定使用率
- 過去 24 時間の、 サービ スのグレード の評価
- 過去 24 時間の CPU、メモリー、スワップ、およびファイルシステムの使用率の傾向

## OVO との統合

システムリソースを HP OpenView Operations (OVO) に統合することにより、障害の切り離し と問題の診断をこれまで以上に迅速に行うことができます。そのためには、システムリソースに 付属するしきい値サブパッケージをインストールする必要があります。しきい値サブパッケージ は、しきい値モジュールがデータベースのしきい値違反を監視するために使用するしきい値ポリ シーを含みます。

しきい値モジュールが違反を検出すると、いくつかの考えられる対策の中の1つの措置を実行し ます。デフォルトのアクションでは、ネットワークノードマネージャ (NNM) に違反トラップ を送信します。違反状況が解消されると、デフォルトのアクションは NNM にクリアトラップを 送信し ます。

NNM がデフォルト のトラップ送信先になっているため、OVO 宛にトラップを送信するようにし きい値モジュールに設定する必要があります。この変更を行うには、SNMPトラップアクション 定義フォームを開いて、必要な情報を入力して保存します。更に、ユーザー自身または当該の OVO 管理者が、OVO 用のトラップテンプレートを作成する必要があります。トラップテンプ レートの定義の詳細については、『 Thresholds Module ユーザーガイド』を参照してください。

# <span id="page-9-0"></span>レポートのカスタマイズ方法

プロパティをインポートする、グループフィルターを適用する、制約を適用する、テーブルやグ ラフを編集するなどの方法で、レポートをカスタマイズすることができます。サービスプロバイ ダの場合は、グループフィルターを使用してカスタマ固有のレポートを作成します。また、レ ポートに制約を適用したり、テーブルやグラフを編集する方法が適している場合もあります。 テーブルやグラフの編集 ( ビューオプションの選択) についての詳細は、付録 B「テーブルとグ ラフの編集」を参照してください。

# グループフィルター

OVPI の設定でカスタマ固有レポートを生成するようにすると、カスタマとレポートを共有でき ます。グループフィルターを作成して適用することにより、OVPI に対してカスタマ固有レポー トを生成するように設定することができます。グループフィルターを作成するには、以下のタス クを実行する必要があります。

- Common Property Tables を使用して、カスタムプロパティ情報(カスタマ、場所、各ノー ドの IP アドレス、各ノードのホスト名)をインポートする
- 特定のカスタマに関連のあるユーザー全員のためのグループアカウントを作成する
- そのグループアカウント用のグループフィルターを作成する

グループフィルターの詳細については、『Open View Performance Insight 管理ガイド』を参照 してください。

#### 制約の適用

パラメータを編集する場合は、制約を適用します。制約を適用することで、参照する必要のない データを除外することができます。Customer Name のパラメータを編集した場合は、 [Customer\_Name] フィールドに入力したカスタマを除く、すべてのカスタマのデータがレポー トから除外されます。 Location Name のパラメータを編集した場合は、 [Location\_Name] フィールドに入力した場所を除く、すべての場所のデータがレポートから除外されます。

同時に複数の制約を適用する こ と ができ ます。 System Resource では、 次のパラ メータがサポー ト されています。

- Customer\_Name
- Location\_Name
- Device

Web アクセスサーバーを使用してレポートを表示している場合は、レポート右下の[パラメータ の編集]アイコンをクリックして制約を適用します。[パラメータの編集]ウィンドウが開いた ら、フィールドに制約を入力し、 [送信] をクリックします。

レポートビューアアプリケーションを使用している場合は、メニューバーから [編集 ]>[パラメー タ値 **]** を選択し て制約を適用し ます。 [ パラ メ ータ値の変更 ] ウ ィ ン ド ウが開いたら、 [ 現在の値 ] を ク リ ッ ク し ます。 新しい値を入力し、 [**OK**] を ク リ ッ ク し ます。

# カスタマイズしたプロパティデータの追加

System Resource 4.1 に含まれる レポー ト には、 次のプロパテ ィ を設定でき ます。

- デバイスの IP アドレス
- デバイスのホスト名
- デバイスに関連付けられているカスタマ名
- デバイスに関連付けられている場所

この情報がレポートに表示されている場合は、そのレポートが Common Property Tables パッ ケージによ って管理されているデータベーステーブルを読み込んでいる こ と を示し ています。 Common Property Tables を初めてインストールする場合は、Common Property Tables に付属 のバッチモードのプロパティインポートユーティリティを使用してプロパティをインポートでき ます。プロパティをバッチモードでインポートした場合は、次の2つの方法で既存のプロパティ を修正することができます。

- バッチモードのプロパティインポートユーティリティを使用する (ファイルを編集した後、 そのファイルをインポートする)
- Common Property Tables に付属の変更フ ォームを使用する

どちらの方法の場合も、詳細は『Common Property Tables ユーザーガイド』を参照してくださ い。

# <span id="page-10-0"></span>追加情報の入手先

本ユーザーガイドでは、System Resource に含まれる一部のレポートのサンプルを紹介していま す。 System Resource に付属のデモパッ ケージには、 すべてのレポー ト のサンプルが含まれてい ます。デモパッケージが利用可能で、完全なレポートの表示内容を見たい場合、デモパッケージ をインストールしてください。実際のレポートと同様にデモレポートも対話形式です。ただし、 実際のレポートとは異なり、デモレポートの内容は静的です。

本マニュアルに関連するドキュメントには次のものがあります。

- System Resource Report Pack リ リースノート
- SysRes OVPA Datapipe ユーザーガイド (旧 Understanding the OVPA Datapipe)
- SysRes OVPA Datapipe リ リースノート
- OVPA Collection Datapipe リリースノート
- SysRes RFC1514 Datapipe リ リースノート
- Metrics for HP OV Performance Agent and Operations Agent
- OVPI Report Packs、 CD-ROM リ リースノート、 2007 年 7 月

上記のドキュメントは次のサイトからダウンロードすることができます。

#### **http://ovweb.external.hp.com/lpe/doc\_serv/**

OVPI のユーザーガイドは、[Performance Insight] の下に一覧表示されます。レポートパックお よびデータパイプのユーザーガイドは、[Performance Insight Reporting Solutions] の下に一覧表 示されます。各ドキュメントには日付が記されています。ドキュメントが改訂されて再度掲載さ れると、日付が変ります。改訂されたマニュアルは定期的に登録されるので、所有している PDF ファイルと Web 版のドキュメントの日付を比較して、Web 版が新しい場合はダウンロード して使用してください。

# <span id="page-12-0"></span>2 アップグレードインストール

本章では、次の項目について説明します。

- 円滑なアップグレードのためのガイドライン
- • [System Resource Version 4.2](#page-14-0) へのア ップグレード
- インストール後の手順
- パッケージの削除

# <span id="page-12-1"></span>円滑なアップグレードのためのガイドライン

レポートパック CD-ROM には、データパイプ、レポートパック、およびいくつかの共有パッ ケージが含まれています。このレポートパック CD を CD-ROMドライブに挿入してパッケージ 抽出プログラムを起動すると、インストールスクリプトが CD からすべてのパッケージを抽出 し、それをシステムの Packages ディレクトリにコピーします。抽出が終わると、インストール スクリプトは、パッケージマネージャを開始するよう、プロンプトを表示します。パッケージマ ネージャを使用する前に、以下の事項を確認しておく必要があります。

- System Resource に関するソフトウェアの前提条件
- データパイプとリモートポーラー
- カスタムテーブルビューの削除

## ソフトウェアの前提条件

System Resource の前提条件は次のとおりです。

- $\bullet$  OVPI 5.2
- OVPI 5.2 に提供されているすべてのサービスパック
- Common Property Tables 3.6

古いバージョンの Common Property Tables を使用している場合は、アップグレードパッケージ をインストールして Common Property Tables 3.6 にアップグレードします。Common Property Tables のア ップグレードは、 System Resource Report Pack をアップグレードする前 に実行してください。

#### Common Property Tables

古いバージョンの Common Property Tables を使用している場合は (バージョン 3.5 以前)、 バージ ョ ン 3.6 にア ッ プグレード し ます。 Common Property Tables のアップグレードパッケー ジのインストールは、他のアップグレードパッケージのインストールと同じですが、このアップ

グレードパッケージをインストールする時、他のパッケージを同時にインストールすることはで きません。 Common Property Tables のアップグレードパッケージのみインストールしてくださ い。

# データパイプとリモートポーラー

データパイプはアップグレードできません。最初に既存のデータパイプを削除し、アップグレー ドが完了してから最新バージョンのデータパイプを再インストールします。既存のデータパイプ をアンインストールすると、次の情報が失われます。

- 単一リモートポーラー用のポーリングポリシー
- 複数のリモートポーラー用のクローンポーリングポリシー
- ユーザー自身が作成したポーリンググループ

既存のポーリングポリシーの設定やカスタマイズしたポーリンググループをエクスポートするに は、collection\_manager コマンドや group\_manager コマンドを使います。

#### ポーリングポリシー設定のエクスポート

お使いの環境に リ モー ト ポーラー用のポー リ ングポ リ シーが含まれている場合には、 collection manager コマンドを使って、 既存のポリシー設定をファイルにエクスポートしてくだ さい。

UNIX: trendadm ユーザーでログインし、次のコマンドを実行します。

#### **cd \$DPIPE\_HOME**

**./bin/collection\_manager -export -file /tmp/savePollingPolicy.lst**

Windows: Administrator でログインし、コマンドウィンドウを起動します。OVPI のインス トールディレクトリに移動し、次のコマンドを実行します。

**bin\collection\_manager -export -file \temp\savePollingPolicy.lst**

### カスタマイズしたポーリンググループのエクスポート

お使いの環境にカスタマイズしたポーリンググループが含まれている場合には、 group manager コマンドを使って、グループを個々の .xml ファイルにエクスポートしてくださ い。

UNIX: trendadm ユーザーでログインし、次のコマンドを実行します。

#### **cd \$DPIPE\_HOME**

#### **./bin/group\_manager -export\_all -outfile /tmp/savePollingGroups**

Windows: Administrator でコマンドウィンドウを起動し、OVPI のインストールディレクトリ に移動して、次のコマンドを実行します。

#### **bin\group\_manager -export\_all -outfile \temp\savePollingGroups**

# カスタムテーブルビュー

カスタムテーブルビューを作成している場合、レポートパックのアップグレードが、作成した ビューの妨害を受けて失敗する場合があります。作成したカスタムテーブルビューがアップグ レードを妨害するか否かは、その作成方法に依存します。SQLを使用して作成した場合、アッ

プグレードには成功しますが、作成したカスタムビューはその後使用できなくなります。データ パイプマネージャを使用して作成した場合は、アップグレードに失敗する可能性があります。 アップグレードの失敗を防ぐには、レポートパックをアップグレードする前に作成済みのカスタ ムテーブルビューを削除し、アップグレードの完了後に当該ビューを再び作成します。

# <span id="page-14-0"></span>System Resource Version 4.2 へのア ッ プグレー ド

System Resource Report Pack をアップグレードするには、以下の手順を実行します。既存の データパイプをアップグレードすることはできないため、レポートパックをアップグレードする 前にそれらをアンインストールし、レポートパックのアップグレード後に再インストールしま す。

- 1 システムにログインします。UNIX システムの場合は root でログインします。
- 2 OVPI Timer を停止し、 プロセスが終了するのを待ちます。

Windows NT:

- a **[** コ ン ト ロール パネル **]>[** 管理ツール **]>[** サービス **]** を選択し ます。
- **b** サービスの一覧から [OVPI Timer] を選択します。
- c [操作]メニューから [停止]を選択します。

UNIX: root で次のいずれかを実行し ます。

- HP-UX: **sh /sbin/init.d/ovpi\_timer stop**
- Sun: **sh /etc/init.d/ovpi\_timer stop**
- 3 必要に応じて、適切なアップグレードパッケージをインストールして、共通プロパティテー ブルをアップグレードします。アップグレードパッケージをインストールする際は、他の パッケージを同時にインストールしないでください。 Common Property Tables のアップグ レードのみインストールしてください。アップグレードの詳細については、『Common Property Tables ユーザーガイド』を参照してください。
- 4 次のアップグレード パッケージをインストールします。
	- *UPGRADE\_System\_Resource\_to\_41*
- 5 以下のアップグレードサブパッケージをインストールします。
	- *UPGRADE\_SR\_CPU\_to\_42*
	- *UPGRADE\_SR\_DISK\_to\_43*
	- *UPGRADE\_SR\_LV\_to\_43*
	- *UPGRADE\_SR\_NI\_to\_43*
	- *UPGRADE\_SR\_PROC\_to\_42*
- 6 次のアップグレードデータパイプをインストールします。
	- *UPGRADE\_SR\_OVPA\_to\_31*

または

- *UPGRADE\_RFC1514\_to\_41*
- 7 OVPI Timer を再起動し ます。

#### Windows NT: **[** 設定 **]>[** コ ン ト ロールパネル **]>[** 管理ツール **]>[** サービス **]** を選択し ます。

UNIX: root で次のいずれかを入力し ます。

HP-UX: **sh /sbin/init.d/ovpi\_timer start**

Sun: **sh /etc/init.d/ovpi\_timer start**

以下に、パッケージ、データパイプ、およびそれらの最新バージョンのリストを示します。

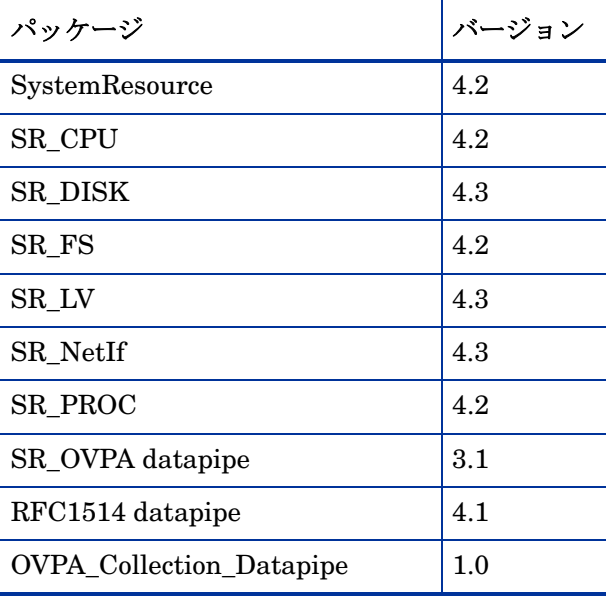

# <span id="page-15-0"></span>インストール後の手順

復元の必要のあるポーリングポリシーやカスタマイズしたグループの定義を再設定します。エク スポートした設定を再インポートしないでください。古いデータパイプとインストールした新し いデータパイプに互換性がない可能性があるため、エクスポートした設定を再インポートする と、 データ破壊につながる恐れがあ り ます。 また、 カス タマテーブルビ ューを削除し ている場合 は、再度作成する必要があります。

# <span id="page-15-1"></span>パッケージの削除

System Resource をアンインストールすると、System Resource に依存するデータパイプもアン インストールされます。System Resource Report Pack をアンインストールするには、以下の手 順を実行します。

- 1 システムにログインします。UNIX システムの場合は root でログインします。
- 2 OVPI Timer を停止し、プロセスが終了するのを待ちます。

Windows NT:

- a **[** コ ン ト ロール パネル **]>[** 管理ツール **]>[** サービス **]** を選択し ます。
- **b** サービスの一覧から [OVPI Timer] を選択します。

c [ 操作] メニューから [ 停止] を選択します。

UNIX: root で次のいずれかを実行し ます。

- HP-UX: **sh /sbin/init.d/ovpi\_timer stop**
- Sun: **sh /etc/init.d/ovpi\_timer stop**
- 3 Performance Insight を起動してパッケージマネージャを開始します。パッケージマネー ジャの [ ようこそ] ウィンドウが開きます。
- 4 画面の指示に従ってパッケージをアンインストールします。[選択の概要]ウィンドウが開い たら、[System Resource] を選択します。インストール処理が完了すると、パッケージの削 除完了メッセージが表示されます。
- 5 [完了] をクリックして [管理コンソール]に戻ります。
- **6 OVPI Timer** を再起動します。

Windows NT: **[** 設定 **]>[** コ ン ト ロールパネル **]>[** 管理ツール **]>[** サービス **]** を選択し ます。

UNIX: root で次のいずれかを入力し ます。

HP-UX: **sh /sbin/init.d/ovpi\_timer start**

Sun: **sh /etc/init.d/ovpi\_timer start**

# <span id="page-18-0"></span>3 新規インストール

本章では、 次の項目について説明し ます。

- 円滑なインストールのためのガイドライン
- System Resource のインストール
- 配布されたレポートへのアクセス
- レポートのパフォーマンスデータの参照
- パッケージの削除

# <span id="page-18-1"></span>円滑なインストールのためのガイドライン

OVPI レポート機能には、少なくとも 2つの主要構成要素 ( レポートパック、データパイプ) が あります。OVPIレポート機能には、複数のデータパイプが含まれているものがあります。デー タパイプのインストール時に、テーブルを作成し特定の周期で特定の種類のパフォーマンスデー タを収集するように OVPI を設定します。レポートパックのインストール時に、OVPI の設定 に、テーブルの作成、データパイプで収集したデータの処理、並びに、月別、位置別、またはカ スタマ別などのデータの集計を指定します。

レポートパック CD-ROM には、レポートパック、データパイプ、および共有パッケージが含ま れています。この CD を CD-ROM ドライブに挿入してパッケージ抽出プログラムを起動する と、インストールスクリプトは CD からすべてのパッケージを抽出して、システムの Packages ディレクトリにコピーします。抽出が終わると、インストールスクリプトは、パッケージマネー ジャを開始してスクリーンの指示に従うよう、プロンプトを表示します。パッケージマネージャ を使用する前に、次のガイドラインを再確認してください。

## ソフトウェアの前提条件

System Resource の前提条件は次のとおりです。

- OVPI 5.2
- OVPI 5.2 に提供されているすべてのサービスパック
- Common Property Tables 3.6

Common Property Tables を使用し ていない場合は、 パッ ケージマネージャで Common Property Tables をインストールしてください。古いバージョンの Common Property Tables を 使用している場合は、アップグレードパッケージをインストールして最新バージョンにアップグ レード し ます。 Common Property Tables のア ップグレードは、 System Resource Report Pack をインストールする前に実行してください。

System Resource のデータを収集するデータパイプは、前提条件ではありません。データパイプ のインストールは、System Resource のインストール時またはインストール後にも実行できま す。ただし、少なくともデータパイプを1つインストールする必要があります。次の選択項目が あ り ます。

- SR OVPA Datapipe
- RFC 1514 Datapipe  $(\pi \times \mathbb{R} \cup \vee \rightarrow \times \text{MIB})$
- OVPA Collection Datapipe (エージェント検出用)

# し きい値の設定と OpenView Operations (OVO) との統合

このパッケージのしきい値を実装するには、System Resource に付属のサブパッケージである SystemResource Thresholds をインストールする必要があります。しきい値サブパッケージに は、カスタマイズされたしきい値が含まれています。しきい値サブパッケージをインストールす ることにより、OVPI がデータベースのしきい値条件を監視し、いくつかの考えられる対策の中 の1つを実施して違反条件に対応するように設定できます。

しきい値サブパッケージには、Thresholds モジュールが必要です。しきい値サブパッケージの インストールを選択すると、Thresholds モジュールはパッケージマネージャによって自動的に インストールされます。Thresholds モジュールはネットワークモードマネージャ (NNM) 用の デフ ォル ト 設定を含むため、 Thresholds モジュールの設定で OpenView Operations for Windows (OVOW) または OpenView Operations for UNIX (OVOU) 宛に違反トラップを送信す るように指定する必要があります。カテゴリ、重大度、および宛先パラメータの詳細について は、『Thresholds Module ユーザーガイド』を参照してください。

# 分散環境

中央サーバーのソフトウェア要件は、サテライトサーバーのソフトウェア要件とは異なります。 次のパッケージを中央サーバーにインストールします。

- システムリソース
- オプションのサブパッケージ (SR\_CPU、 SR\_DISK など)
- Common Property Tables

次のパッケージを各サテライトサーバーにインストールします。

- システムリソース
- ・ オプションのサブパッケージ (SR\_CPU、 SR\_DISK など )
- Common Property Tables
- データパイプ :
	- SysRes OVPA Datapipe と
	- OVPA Collection Datapipe

または

- SysRes RFC 1514
- SystemResource Thresholds ( $\pi$  $\forall$  $\forall$   $\exists$   $\vee$ )
- Thresholds Module  $(\forall \forall \forall \forall \exists \vee)$

しきい値サブパッケージでは、集約データ、時間単位のデータ、あるいは集約データと時間単位 のデータの両方においてのデータの例外をレポートに生成します。時間単位のデータのアラーム のみ表示したい場合は、中央サーバーにしきい値サブパッケージをインストールする必要はあり ません。集約データにしきい値を設定したい場合は、しきい値サブパッケージを中央サーバーに インストールする必要があります。

パッケージのインストールが完了したら、中央サーバーと各サテライトサーバーを構成します。 詳細は、第5章「分散システムのセットアップ」を参照してください。

# <span id="page-20-0"></span>System Resource のインス ト ール

System Resource をインストールするには、次の手順に従います。

- タスク 1: OVPI Timer を停止し、レポートパックの CD からパッケージを抽出します。
- タスク 2: System Resource、オプションのサブパッケージ、および少なくとも 1 つのデータ パイプを イ ン ス ト ールし ます。
- タスク 3: OVPI Timer を再起動し ます。

#### タスク **1: OVPI Timer** を停止し、 レポー ト パ ッ クの **CD** からパ ッ ケージを抽出する

- 1 システムにログインします。UNIX システムの場合は root でログインします。
- 2 OVPI Timer を停止し、プロセスが終了するのを待ちます。 Windows: 次を実行し ます。
	- a **[** コ ン ト ロール パネル **]>[** 管理ツール **]>[** サービス **]** を選択し ます。
	- **b** サービスの一覧から [OVPI Timer] を選択します。
	- c [ 操作 ] メニューから [ 停止 ] を選択します。

UNIX: root で次のいずれかを実行し ます。

- HP-UX: **sh /sbin/init.d/ovpi\_timer stop**
- Sun: **sh /etc/init.d/ovpi\_timer stop**
- 3 レポートパックの CD を CD-ROM ドライブに挿入します。

Windows: メニューが自動的に表示されます。

UNIX:

- **a** CD が自動的にマウントされない場合は、CD をマウントします。
- **b** CD の最上位ディレクトリに移動します。
- c **./setup** を実行し ます。
- 4 選択フィールドに1を入力し、[Enter] を押します。

インストールスクリプトがプログレスバーを表示します。コピーが終わると、インストール スクリプトはパッケージマネージャを開始します。 パッケージマネージャの [ ようこそ ] ウィンドウが開きます。

#### タスク **2: System Resource** と、 少な く と も **1** つのデータパイプを インス ト ールする

1 [次へ]をクリックします。 [OVPI パッケージの場所 ] ウィンドウが開きます。

- 2 [インストール]をクリックします。デフォルトのインストール先ディレクトリを受け入れる か、必要に応じて別のディレクトリを指定します。
- 3 [次へ] をクリックします。[レポートの配布] ウィンドウが開きます。OVPI アプリケーショ ンサーバーのユーザー名とパスワードを入力します。
- 4 [次へ]をクリックします。 [OVPI パッケージの場所 ] ウィンドウが開きます。次の項目の横 にあるチェックボックスをクリックします。
	- *System Resource 4.2*
	- *SR\_LV sub-package 4.3* ( $\forall$  $\forall$  $\forall$  $\exists$   $\lor$ )
	- *SR\_PROC sub-package 4.2* ( $\pi$ )  $\rightarrow$  )
	- *SR\_NetIf sub-package 4.3* ( $\pi$ <sup>2</sup> $\rightarrow$   $\pi$ )
	- *SR CPU sub-package 4.2* ( $\pi$  $\rightarrow$   $\rightarrow$ )
	- *SR\_DISK sub-package 4.3* ( $\pi$ <sup>2</sup> $\rightarrow$   $\pi$ )
	- データパイプ :
		- *SysRes OVPA Datapipe 3.1*
		- *OVPA Collection Datapipe 1.0*

または

- *SysRes RFC1514 Datapipe 4.1*
- SystemResource\_Thresholds  $(\forall \forall \forall \forall \exists \vee)$

しきい値サブパッケージのインストールはオプションです。しきい値サブパッ ケージをインストールすると、パッケージマネージャによって Thresholds Module がインストールされます。

現在、Common Property Tables を使用していない場合、パッケージマネー ジャによって Common Property Tables が自動的に選択、インストールされま す。

デモパッケージはオプションです。デモパッケージは、単独でインストールす ることも、その他のパッケージと同時にインストールすることもできます。

- 5 [次へ]をクリックします。[タイプの検出]ウィンドウが開きます。デフォルトを無効にし、 [次へ] をクリックします。[選択の概要] ウィンドウが開きます。
- 6 [インストール]をクリックします。[インストールプロセス]ウィンドウが開き、インストー ルが開始されます。インストールが完了すると、パッケージのインストール完了メッセージ が表示されます。
- 7 「完了 ] をクリックして [ 管理コンソール ] に戻ります。

#### タスク **3: OVPI Timer** を再起動する

Windows NT: **[** 設定 **]>[** コ ン ト ロールパネル **]**>**[** 管理ツール **]>[** サービス **]** を選択し ます。

UNIX: root で次のいずれかを入力し ます。

HP-UX: **sh /sbin/init.d/ovpi\_timer start**

Sun: **sh /etc/init.d/ovpi\_timer start**

## 配布されたレポートへのアクセス

このレポートパックのインストール時に、[レポートの配布]オプションを有効にしました。そ のため、このパッケージのレポート (およびこのパッケージに付属のフォーム)は、この時点で OVPI アプリケーションサーバーに配布されています。OVPI アプリケーションサーバー上にレ ポートが配布されたら、Web 上でまたは OVPI クライアントアプリケーションを使用して、当 該レポートを表示することができます。

OVPI ク ラ イアン ト アプ リ ケーシ ョ ンには、 Report Viewer、 Report Builder、 および Management Console があります。使用しているシステムにクライアントコンポーネントがイン ストールされていない場合は、Web ブラウザを使用してレポートを表示しなければなりません。 OVPI アプリケーションクライアントの詳細については、『OVPI インストールガイド』を参照し てください。「オブジェクト/プロパティの管理]ビューを使用して選択したオブジェクトに固有 のレポー ト を表示する方法など、 [ 管理コ ン ソール ] の詳細は、 『Open View Performance Insight 管理ガイド』を参照してください。

# レポートのパフォーマンスデータの参照

レポー ト の表示に十分な量のデータが蓄積される までの時間は、 レポー ト によ って異な り ます。 一番早く十分な量のデータが蓄積されるレポートは、準リアルタイムレポートです。このレポー トでは、最初のデータ収集が完了するとすぐにデータを見られるようになります。

前日のパフォーマンスの分析から始まるレポートはどれも、少なくとも丸1日分のデータがなけ れば結果を見られるようにはなりません。予測データは比較的早く、2、3日中に見られるよう になります。ただし、信頼性の高い予測データを得られるのはベースラインが安定してからで す。これには数週間かかります。

# <span id="page-22-0"></span>パッケージの削除

System Resource を削除する と、 System Resource に依存するデータパイプもすべて削除されま す。OVPI から System Resources をアンインストールするには、次の手順に従います。

- 1 システムにログインします。UNIX システムの場合は root でログインします。
- 2 OVPI Timer を停止し、プロセスが終了するのを待ちます。

Windows では次の手順を実行します。

- a **[** コ ン ト ロール パネル **]>[** 管理ツール **]>[** サービス **]** を選択し ます。
- **b** サービスの一覧から [OVPI Timer] を選択します。
- c [操作]メニューから [**停止**] を選択します。

UNIX の場合は、root でログインして次のいずれかを実行します。

- HP-UX: **sh /sbin/init.d/ovpi\_timer stop**
- Sun: **sh /etc/init.d/ovpi\_timer stop**
- 3 Performance Insight を起動してパッケージマネージャを開始します。パッケージマネー ジャの [ ようこそ] ウィンドウが開きます。
- 4 画面の指示に従ってパッケージをアンインストールします。[選択の概要]ウィンドウが開い たら、[System Resource] を選択します。インストール処理が完了すると、パッケージの削 除完了メッセージが表示されます。
- 5 [完了] をクリックして [管理コンソール]に戻ります。
- 6 OVPI Timer を再起動し ます。

Windows NT: **[** 設定 **]>[** コ ン ト ロールパネル **]>[** 管理ツール **]>[** サービス **]** を選択し ます。 UNIX: root で次のいずれかを入力し ます。

HP-UX: **sh /sbin/init.d/ovpi\_timer start**

```
Sun: sh /etc/init.d/ovpi_timer start
```
# <span id="page-24-3"></span><span id="page-24-0"></span>4 データ収集

本章では、次の項目について説明します。

- SysRes RFC 1514 Datapipe 4.0
- OVPA Collection Datapipe 1.0
- SysRes OVPA Datapipe 3.0
- サブパッケージで実行する収集

# <span id="page-24-1"></span>SysRes RFC 1514 Datapipe

SysRes RFC 1514 Datapipe では、 Host Resources MIB から次のデータの収集が行われます。

- CPU 使用率
- メモリー使用率
- ページアウト数
- 実行キューの長さ
- スワップ使用率

# <span id="page-24-2"></span>OVPA Collection Datapipe

OVPA Collection Datapipe は、 以下のタ ス ク を実行し ます。

- OVPA または EPC パフォーマンスエージェントを検出する
- trendtimer.sched ファイルに、pa\_collect ステートメントを挿入する
- 収集処理で使用する OVPA タ イプのグループを読み込む

検出プロセスは 1 日に 1 回実施し ます。 OVPA\_Collection\_Daily.pro フ ァ イルに記載された命令 に従って、検出プロセスが ksi\_managed\_node テーブル内の全てのノードのチェックを試行し ます。 SNMP 検出では SNMP ポーリング可能なデバイスしか検出できないため、[ノードの作 成]ツールを使用してOVPA または EPC システムを追加する必要が生じる場合があります。

検出プロセスが開始する と 、 DPIPE\_HOME/data ディレク ト リの pa\_discovery.data ファイル への書き込みが行われます。 pa\_discovery.data フ ァ イルには、 検出プロセスで見つかったシス テムが記載されます。検出プロセスが終了すると、ee\_collect が pa\_discovery.data ファイルを OVPI にロード し ます。 データは K\_padatasources テーブルに入力されます。

# <span id="page-25-0"></span>SysRes OVPA Datapipe

SysRes OVPA Datapipe は、以下のクラスからメトリックデータを収集します。

- グローバル
- ファ イルシステム
- アプ リ ケーシ ョ ン
- Transaction
- Configuration

設定クラス内のメトリックは1日に1回収集されます。その他のクラスの場合は1時間ごとに収 集されます。 SysRes OVPA Datapipe によってシステムリソース用に収集されるメトリックは、 以下の2つのエージェントから発生します。

- HP OpenView Performance Agent (OVPA)
- Embedded Performance Component of OpenView Operations (OVOA)

OVOA (別名 EPC) は、 OVOU 7.0 および OVOW 7.0 と 共に出荷されます。 OVOU 7.0 (また はそれ以降) または OVOW 7.0 (またはそれ以降) を使用し ている場合、 SysRes OVPA Datapipe は EPC からメトリックを収集します。旧バージョンの OVO を使用している場合、 SysRes OVPA Datapipe は OVPA から メ ト リ ッ ク を収集し ます。

OVPA によって収集されたメトリックは、EPC よって収集されたメトリックと異なります。メ トリックの違いの詳細については、『Metrics for HP OV Performance Agent and Operations Agent』を参照してください。このドキュメントは、製品マニュアルウェブサイトからダウン ロードできます。Operations for Windows と Operations for UNIX の2箇所のいずれからも見 つける こ と ができ ます。

テーブル、メトリック、およびマッピングに関する情報を含めた SysRes OVPA Datapipe の詳 細については、『System Resource OVPA Datapipe ユーザーガイド』を参照してください。

# <span id="page-25-1"></span>サブパ ッ ケージによ り実行される収集

System Resource Report Pack と共に、以下のサブパッケージをインストールすることができま す。

- CPU
- プロセス
- ディスク
- 論理ボリューム
- ネットワークインタフェース

各サブパッ ケージは、 データ 収集機能を内蔵し ま す。 各収集プロ セス は 1 時間に 1 回実行さ れま す。また、各収集プロセスは履歴様式の収集です。システムに対してポーリングが実行されると、 データパイプは、独自の ta\_period を有する列を複数返します。 収集の初回実行時は、 前日の午 前0時からの全ての列が返されます。その後、1回の収集では未収集のデータのみが返されます。

未収集のデータに対するその後の収集の制限は、履歴プロパティテーブルを使用して実現されま す。 このテーブルの lastPoll 列には、 ta\_sysuptime 値が入力されています。 最初の収集以降の 各収集では、タイムスタンプ値が lastPoll の値よりも大きいデータを検索します。

## CPU サブパッケージ

CPU サブパッケージは、CPU クラスからデータを収集します。OVPA タイプグループ内の全て のシステムが、 CPU 収集のために収集されます。

### データテーブルマトリクス

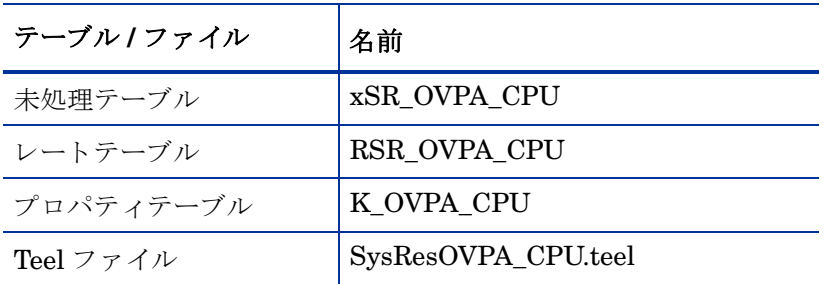

## プロパティテーブルマトリクス

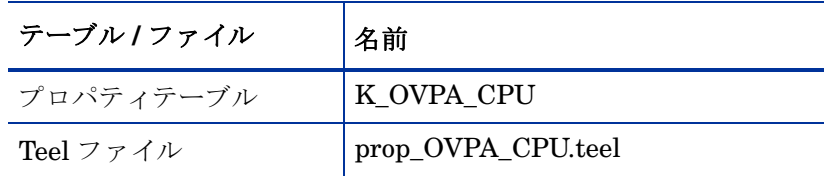

## 履歴プロパティテーブルマトリクス

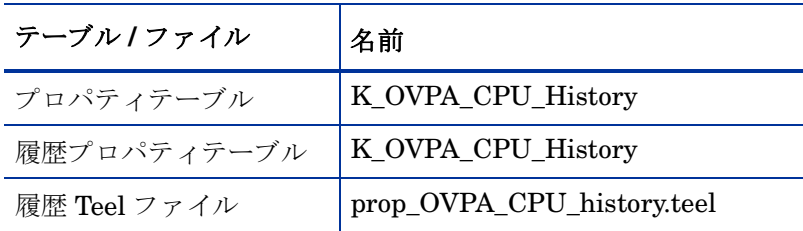

#### 収集し た CPU メトリック

収集テーブルは RSR\_OVPA\_CPU です。サポートされているメトリックはプラットフォーム間 で異なり、OVPA から EPC エージェントまで広範囲に及びます。

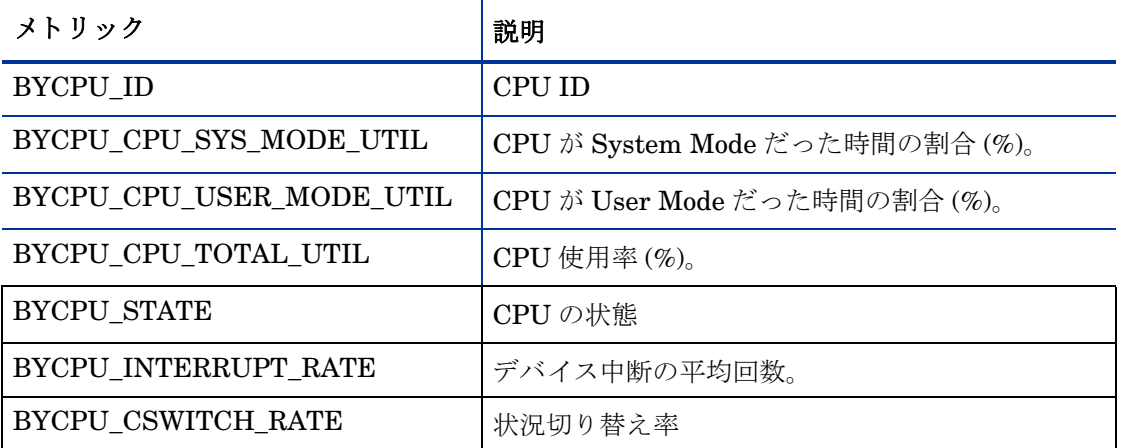

#### 毎日の処理

SR\_Daily\_CPU.pro ファイルは、 毎朝午前 2 時に起動されます。 毎日の処理は SD\_SR\_CPU.sum ファイルを実行することです。

#### 時間ご との処理

SR Hourly CPU.pro ファイルは 1 時間ごとに呼び出されます。

時間ごとの処理では、新規システムの管理、CPUプロパティテーブルのアップデート、および データパイプレー ト テーブルから System Resource CPU Report Pack ベーステーブルへのデー タマッピングを行います。

新規システムが見つかった場合、サマリーに記載する前に K\_Node に追加する必要があります。 これは、ストアドプロシージャ ppSR\_OVPACPU\_SetIDs を使用して実行されます。 ストアドプ ロシージャは、 SQL スクリプト execute SR\_OVPACPU\_SetIDs.sql を使用して起動されます。 ストアドプロシージャは K Node に新規システムを実装し、データパイププロパティテーブルの node\_fk 列に K\_Node から当該システムの dsi\_key\_id 値を入力し ます。

CPU アップデートは、K System CPU プロパティテーブルに CPU 状態を入力します。

#### RSR\_OVPA\_CPU と SH\_SR\_CPU のマッピング

目的 : RSR\_OVPA\_CPU から System Resource CPU ベーステーブル SH\_SR\_CPU に対してシ ステムメトリックのマッピングを行うこと

ファイル : SH\_SR\_CPU.sum ソーステーブル : RSR\_OVPA\_CPU 宛先テーブル : SH\_SR\_CPU 使用する変数 : node\_fk 使用する変数 : CPUid 使用する変数 : hour

列: CPUSystemMode=BYCPU\_CPU\_SYS\_MODE\_UTIL:avg

列: CPUUserMode=BYCPU\_CPU\_USER\_MODE\_UTIL:avg

列: CPUUtil=BYCPU\_CPU\_TOTAL\_UTIL:avg

列 : CSRate=BYCPU\_CSWITCH\_RATE:avg

列 : IntRate=BYCPU\_INTERRUPT\_RATE:avg

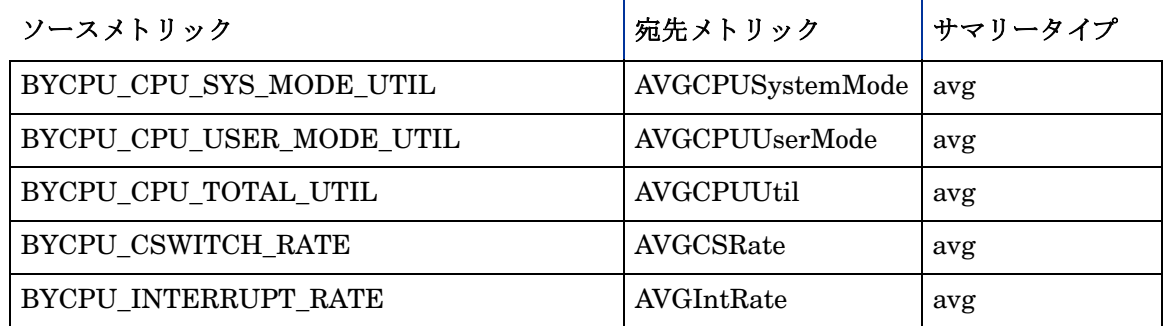

## 論理ボリュームサブパッケージ

論理ボリュームサブパッケージは、論理ボリュームクラスからデータを収集します。OVPA タイ プグループ内の全てのシステムが、 論理ボ リ ューム収集のために収集されます。

# データテーブルマトリクス

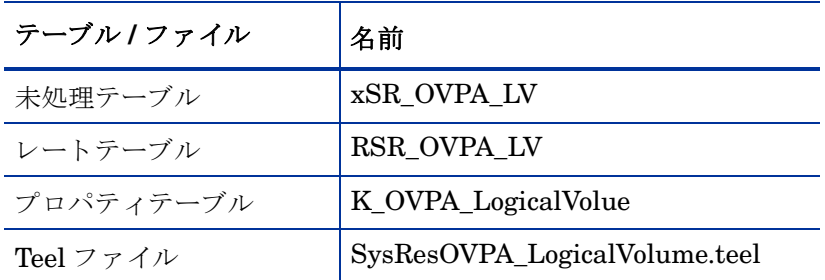

## プロパティテーブルマトリクス

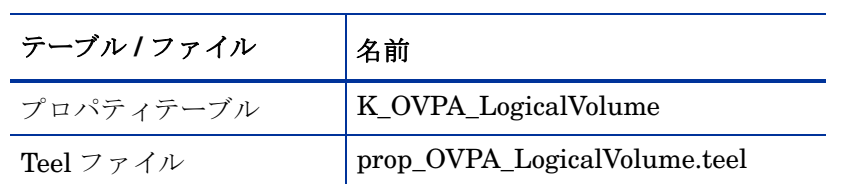

### 履歴プロパティテーブルマトリクス

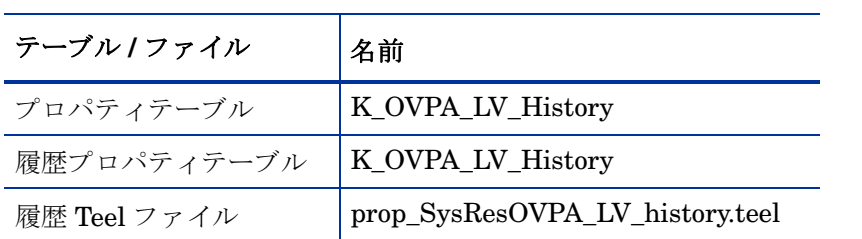

#### 収集された論理ボリュームメトリック

収集テーブルは RSR\_OVPA\_LogicalVolume です。サポートされるメトリックはプラットフォー ム間で異なり、OVPA エージェント上でのみサポートされます。

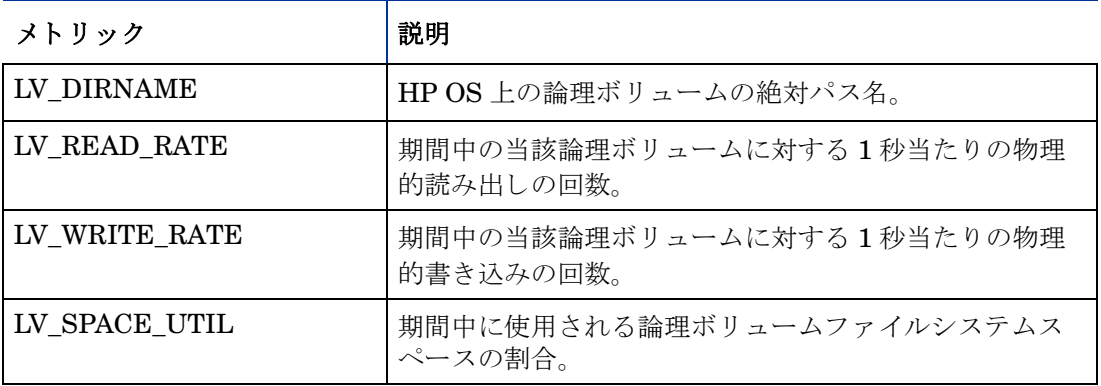

#### 毎日の処理

SR\_Daily\_LogicalVolume.pro ファイルは、毎朝午前 2 時に起動されます。毎日の処理は SD\_SR\_LogicalVolume.sum ファイルを実行することです。

#### 時間ご との処理

SR\_Hourly\_LogicalVolume.pro フ ァ イルは 1 時間ご と に呼び出されます。

時間ごとの処理では、新規システムの管理と、データパイプレートテーブルから System Resource Logical Volume Report Pack ベーステーブルへのデータマ ッ ピングを行います。

新規システムが見つかった場合、サマリーに記載する前に K\_Node に追加する必要があります。 これは、ストアドプロシージャ ppSR\_OVPALogicalVolume\_SetIDs を使用して実行されます。 ストアドプロシージャは、SQL スクリプト eexecute\_SR\_OVPALogicalVolume\_SetIDs.sql を使 用して起動されます。ストアドプロシージャは K Node に新規システムを実装し、データパイプ プロパティテーブルの node\_fk 列に K\_Node から当該システムの dsi\_key\_id 値を入力します。

#### RSR\_OVPA\_LogicalVolume から SH\_SR\_LogicalVolume へのマッピング

目的 : メ ト リックを RSR\_OVPA\_LogicalVolume から LogicalVolume のベーステーブル SH\_SR\_LogicalVolume にマ ッ ピング し ます。

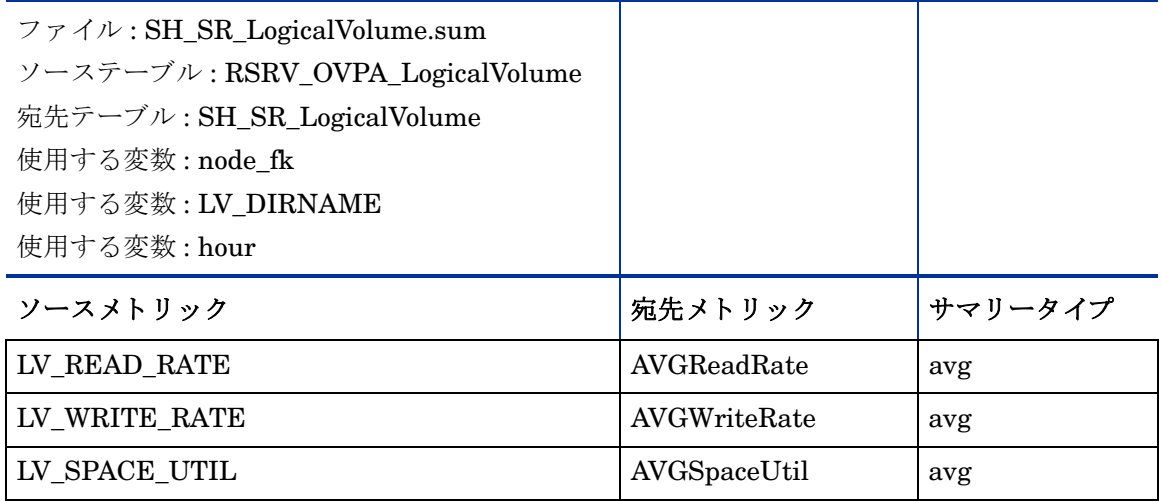

## ネットワークインタフェースサブパッケージ

ネットワークインタフェースサブパッケージは、ネットワークインタフェースクラスからデータ を収集します。OVPA タイプグループ内の全てのシステムが、ネットワークインタフェース収集 のために収集されます。

データテーブルマトリクス

| テーブルノファイル | 名前                           |
|-----------|------------------------------|
| 未処理テーブル   | xSR OVPA NetIf               |
| レートテーブル   | RSR OVPA NetIf               |
| プロパティテーブル | K OVPA NetInterface          |
| Teel ファイル | SysResOVPA_NetInterface.teel |

## プロパティテーブルマトリクス

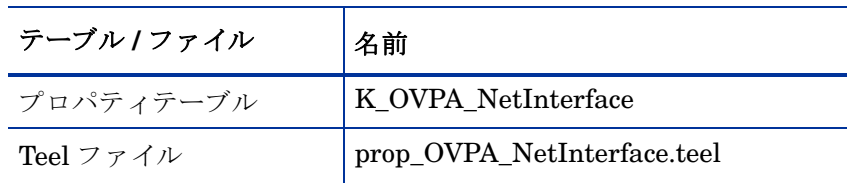

## 履歴プロパティテーブルマトリクス

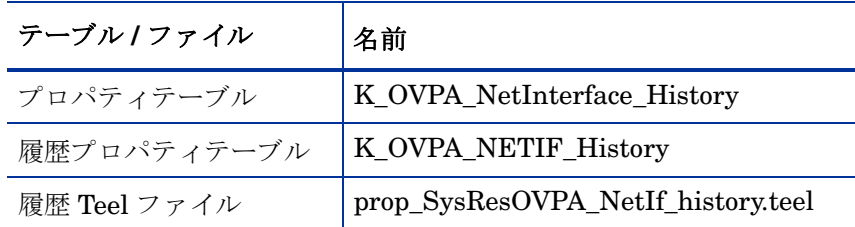

### 収集されたネットワークインタフェースメトリック

収集テーブルは RSR\_OVPA\_NetIf です。サポートされているメトリックはプラットフォーム 間、および OVPA から EPC までのエージェント間で異なります。

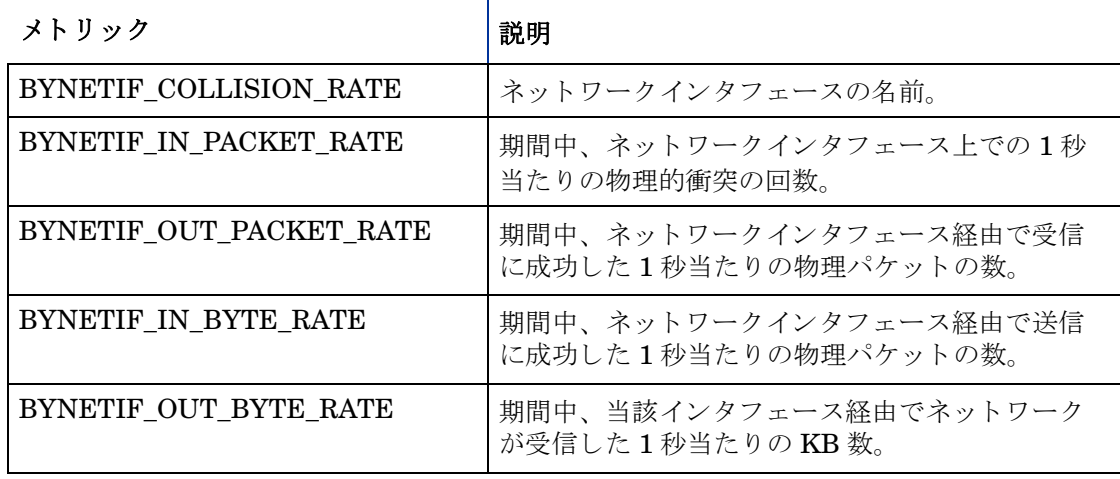

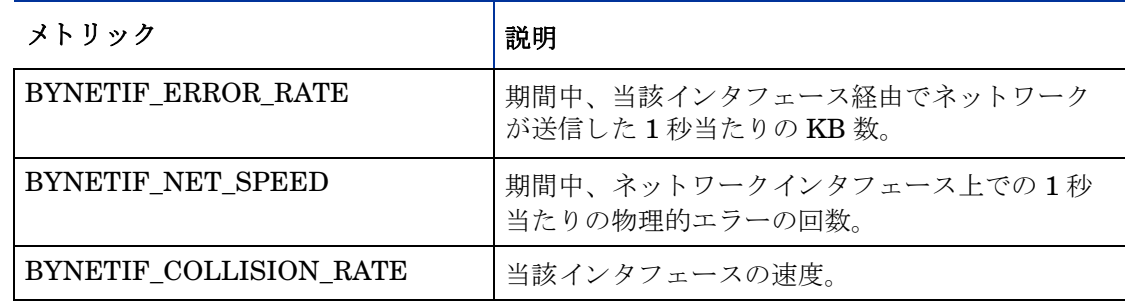

#### 毎日の処理

SR\_Daily\_NetInterface.pro フ ァ イルは、 毎朝午前 2 時に起動されます。 毎日の処理は SD\_SR\_NetInterface.sum フ ァ イルを実行する こ と です。

#### 時間ご との処理

SR\_Hourly\_NetInterface.pro フ ァ イルは 1 時間ご と に呼び出されます。

時間ごとの処理では、新規システムの管理と、データパイプレートテーブルから System Resource Network Interface Report Pack ベーステーブルへのデータマッピングを行います。

新規システムが見つかった場合、サマリーに記載する前に K Node に追加する必要があります。 これは、ストアドプロシージャ ppSR\_OVPANetIf\_SetIDs を使用して実行されます。ストアド プロシージャは、 SQL スクリプト execute\_SR\_OVPANetIf\_SetIDs.sql を使用して起動されま す。ストアドプロシージャは K\_Node に新規システムを実装し、データパイププロパティテーブ ルの node\_fk 列に K\_Node から当該システムの dsi\_key\_id 値を入力し ます。

## RSR\_OVPA\_NetIf から SH\_SR\_NetInterface へのマッピング

目的: RSR\_OVPA\_NetIf からネットワークインタフェースベーステーブル SH\_SR\_NetInterface に対してシステムメトリックのマッピングを行います。

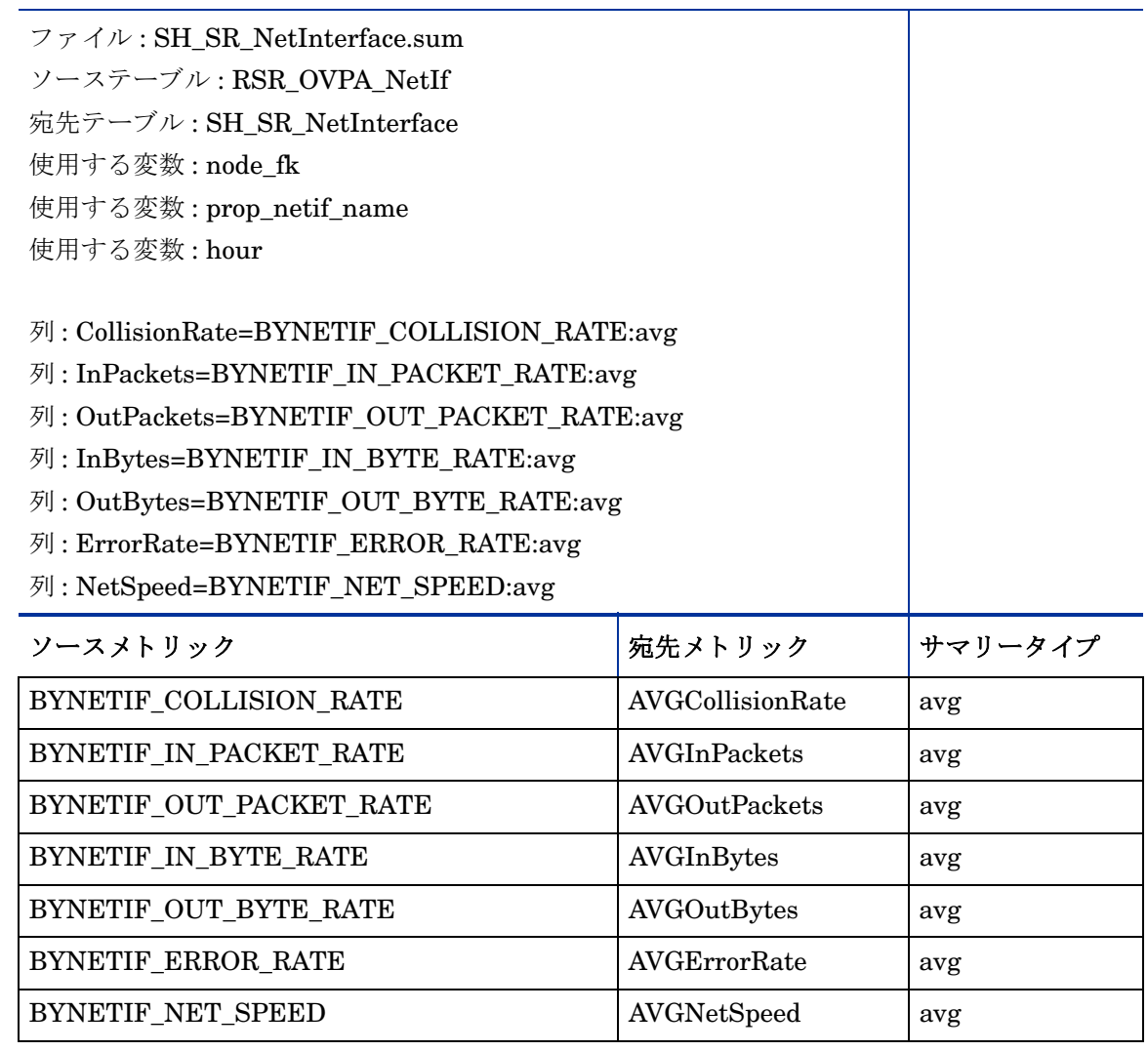

# ディスクサブパッケージ

ディスクサブパッケージは、ディスククラスからデータを収集します。OVPA タイプグループ内 の全てのシステムが、ディスク収集のために収集されます。

データテーブルマトリクス。

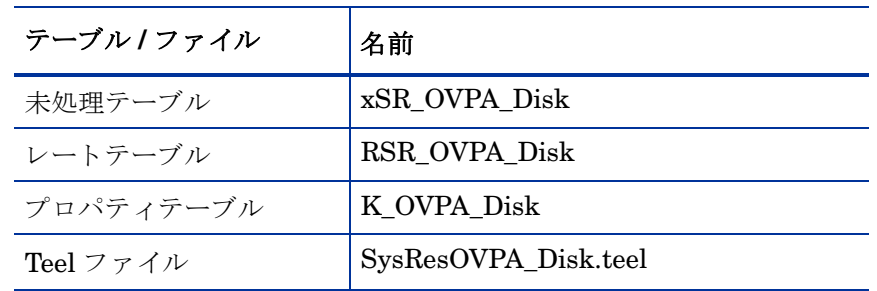

## プロパティテーブルマトリクス

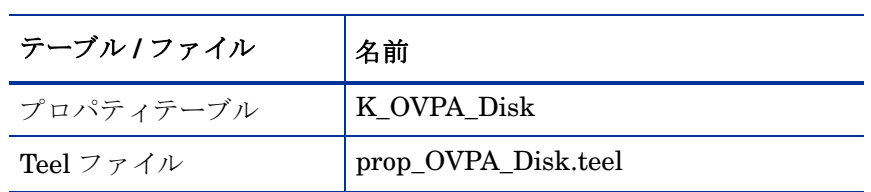

# 履歴プロパティテーブルマトリクス

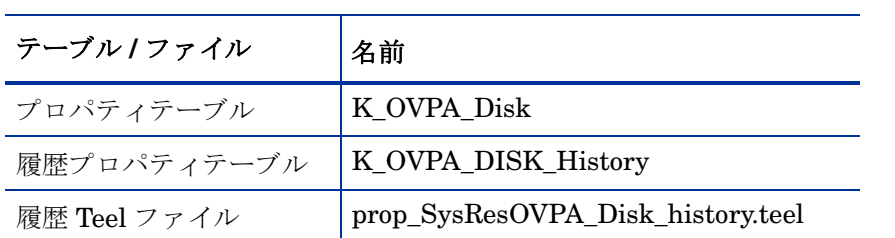

## 収集されたディスクメトリック

収集テーブルは RSR\_OVPA\_Disk です。サポートされているメトリックはプラットフォーム間、 および OVPA から EPC までのエージェント間で異なります。

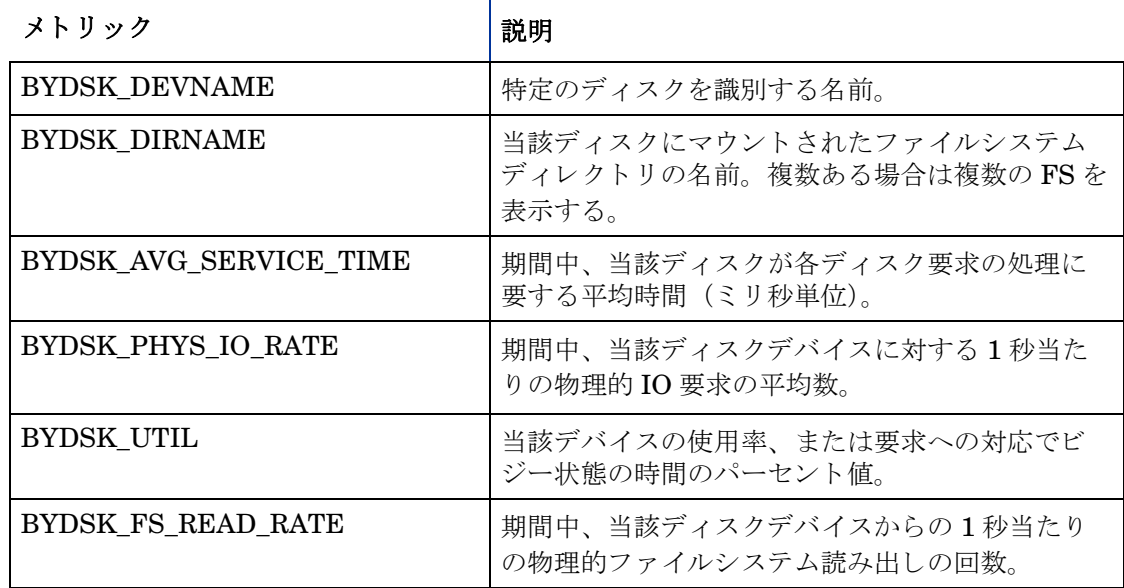

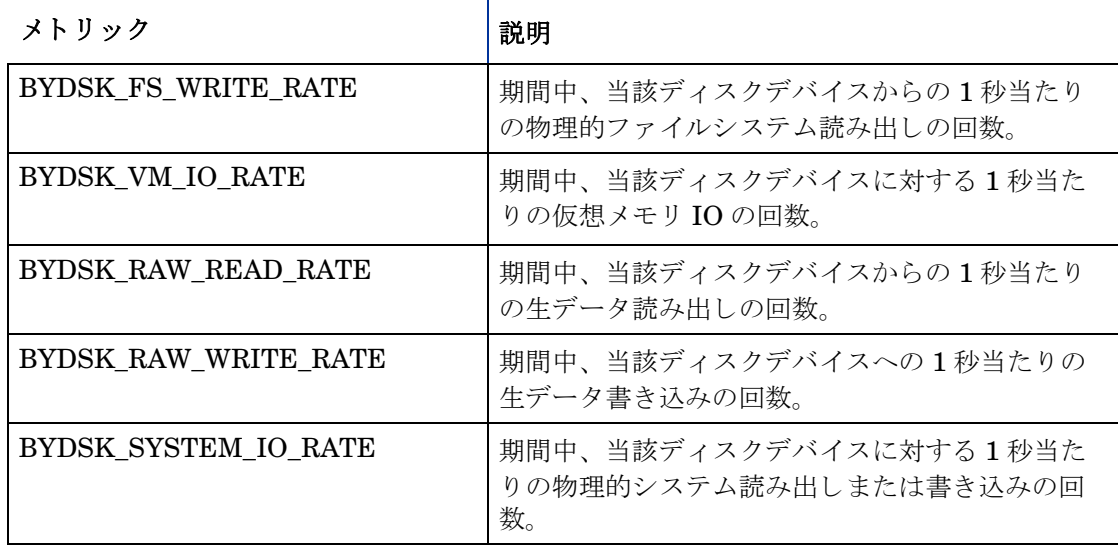

#### 毎日の処理

SR\_Daily\_Disk.pro フ ァ イルは、 毎朝午前 2 時に起動されます。 毎日の処理は SD\_SR\_Disk.sum ファイルを実行することです。

#### 時間ご との処理

SR\_Hourly\_Disk.pro ファイルは1時間ごとに呼び出されます。時間ごとの処理では、新規シス テムの管理と、データパイプレートテーブルからディスクサブパッケージベーステーブルへの データマッピングを行います。

新規システムが見つかった場合、サマリーに記載する前に K\_Node に追加する必要があります。 これは、ストアドプロシージャ ppSR\_OVPADisk\_SetIDs を使用して実行されます。ストアドプ ロシージャは、 SQL スクリプト execute\_SR\_OVPADisk\_SetIDs.sql を使用し て起動されます。 ストアドプロシージャは K\_Node に新規システムを実装し、データパイププロパティテーブルの node\_fk 列に K\_Node から当該システムの dsi\_key\_id 値を入力し ます。

## RSR\_OVPA\_Disk から SH\_SR\_Disk へのマ ッ ピング

目的: RSR\_OVPA\_Disk から SH\_SR\_Disk ベーステーブルにメトリックをマッピングします。

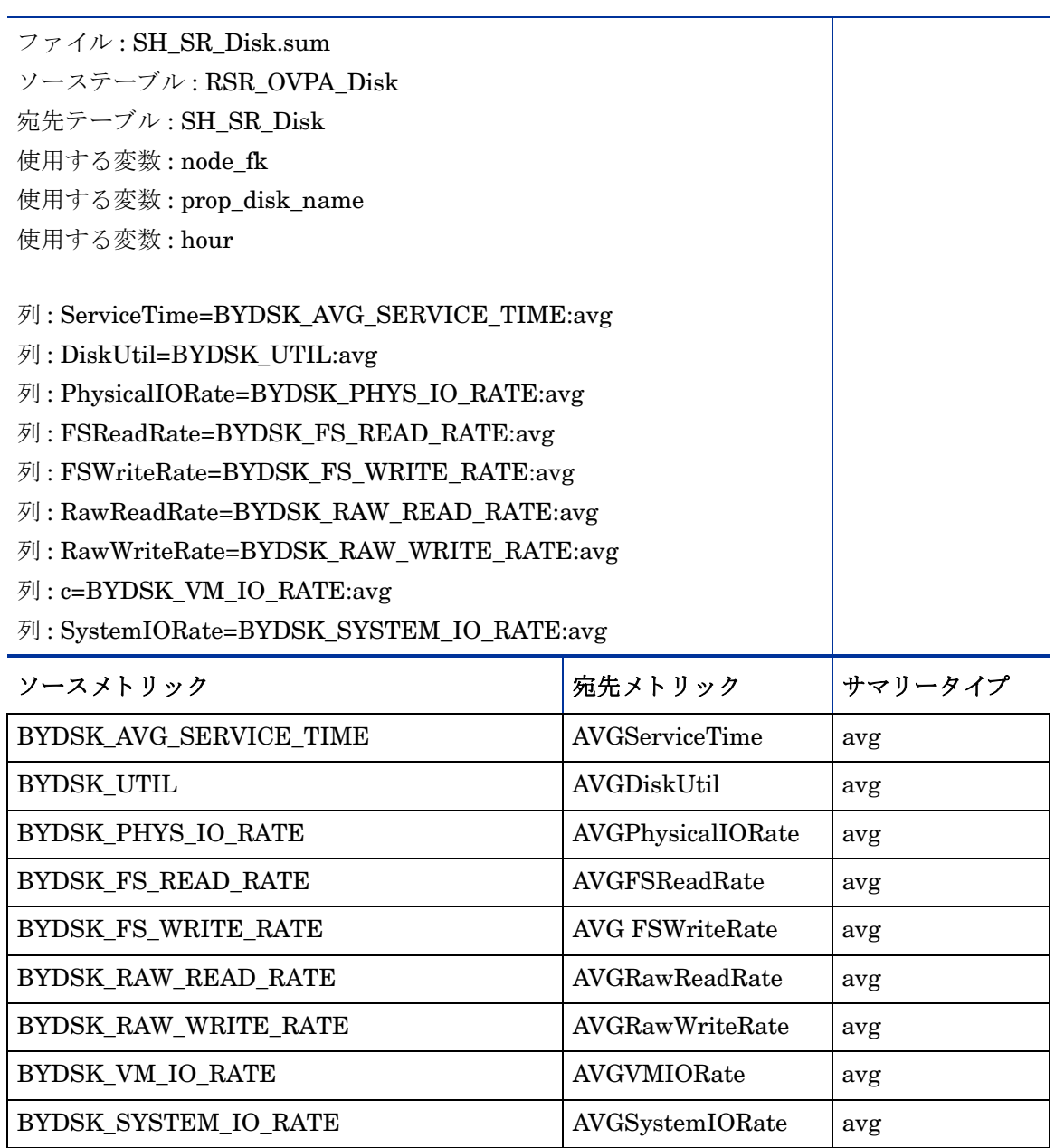

# プロセスサブパッケージ

プロセスサブパッケージは、時間ごとの収集を実行します。プロセス収集では、OVPA タイプグ ループ内の全てのシステムを収集し ます。
データテーブルマトリクス

| テーブル/ファイル | 名前                      |
|-----------|-------------------------|
| 未処理テーブル   | xSR_OVPA_process        |
| レートテーブル   | RSR_OVPA_process        |
| プロパティテーブル | K_ProcOVPA_proc         |
| Teel ファイル | SysResOVPA_Process.teel |

### プロパティテーブルマトリクス

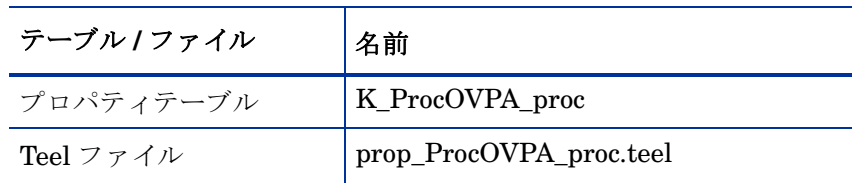

### 履歴プロパティテーブルマトリクス

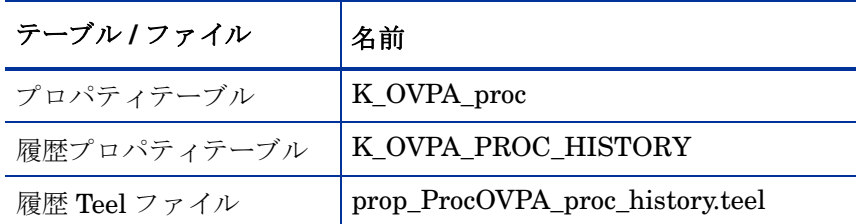

### 収集されたプロセスメトリック

収集テーブルは RSR\_OVPA\_process です。サポートされるメトリックはプラットフォーム間で 異なり、OVPA エージェントでのみサポートされます。

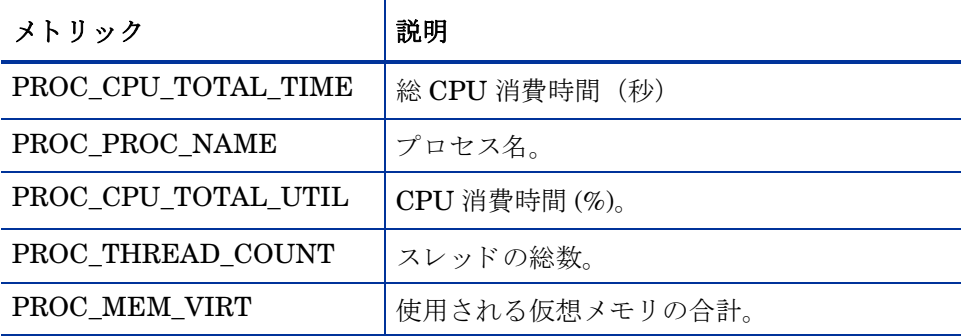

### 毎日の処理

SR\_Daily\_Process.pro フ ァ イルは、 毎朝午前 2 時に起動されます。 毎日の処理は SD\_SR\_proc.sum ファイルを実行することです。

### 時間ご との処理

SR\_Hourly\_Process.pro フ ァ イルは 1 時間ご と に呼び出されます。

時間ごとの処理では、新規システムの管理と、データパイプレートテーブルから System Resource Disk Report Pack ベーステーブルへのデータマッピングを行います。

新規システムが見つかった場合、サマリーに記載する前に K\_Node に追加する必要があります。 これは、ストアドプロシージャ ppSR\_OVPAProc\_SetIDs を使用して実行されます。ストアドプ ロシージャは、 SQL スクリプト execute\_SR\_OVPAProc\_SetIDs.sql を使用し て起動されます。 ストアドプロシージャは K Node に新規システムを実装し、データパイププロパティテーブルの node\_fk 列に K\_Node から当該システムの dsi\_key\_id 値を入力し ます。

### RSR\_OVPA\_process から SH\_SR\_Process へのマ ッ ピング

目的: RSR\_OVPA\_process から SH\_SR\_Process ベーステーブルにメトリックをマッピングしま す。

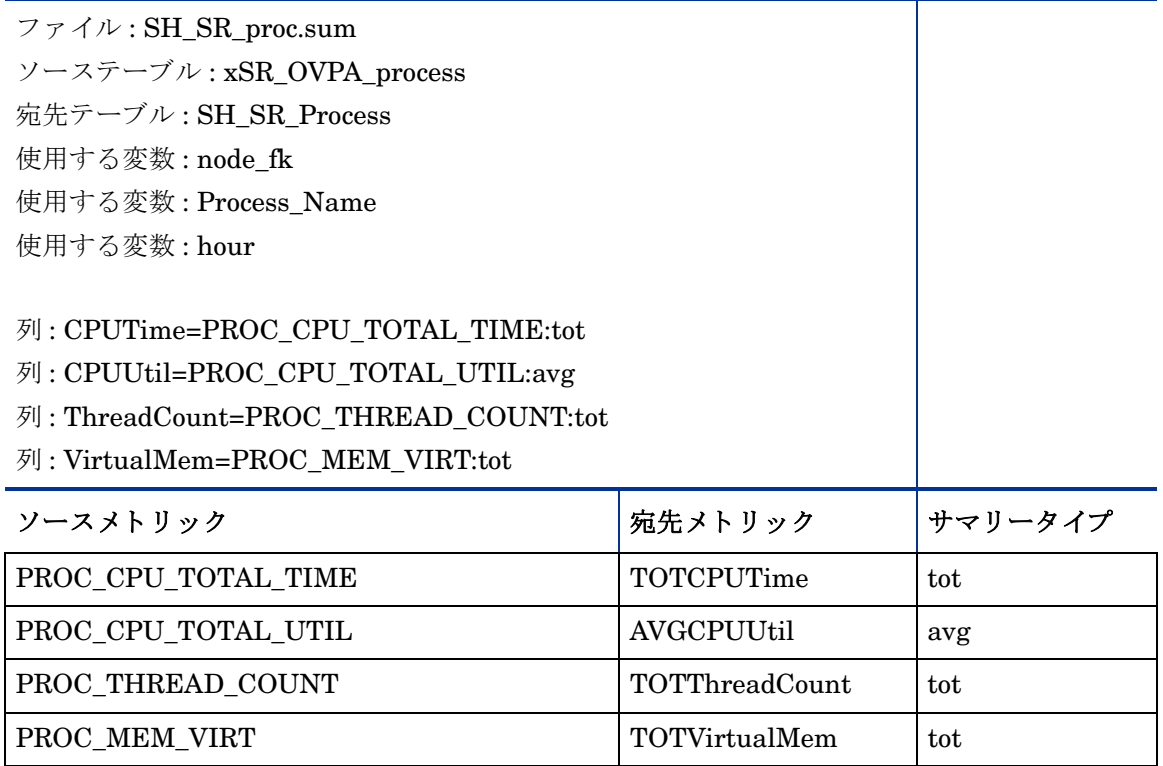

# 5 分散システムのセットアップ

本章では、 次の項目について説明し ます。

- 複数サーバーへのシステムリソースのインストール
- 中央サーバーの設定
- サテライトサーバーの設定
- システムクロック

# 複数サーバーへのシステムリソースのインストール

システムリソースを複数のサーバーにまたがる1つの分散システムとして実行する場合は、各 サーバーの設定を行 う 必要があ り ます。 サーバーの設定に先立ち、 必要な ものが全て必要な場所 にインストールされていることを確認します。以下のテーブルに示されるように、データパイプ はサテライトサーバーに属しますが、それ以外のサーバーごとのパッケージインストールは同じ です。

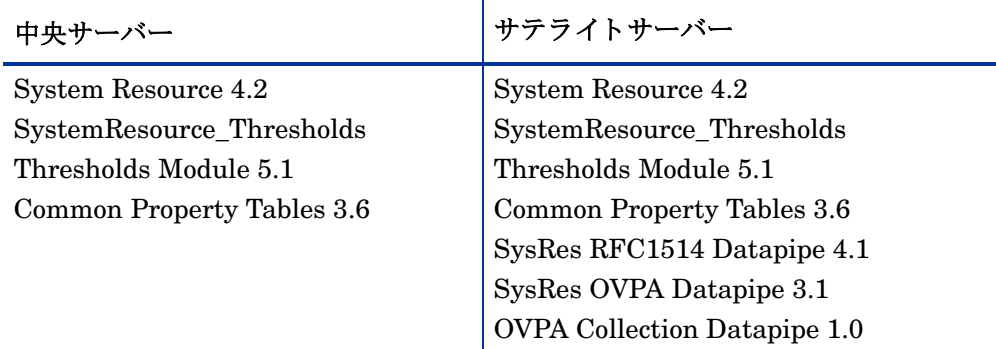

オプションのしきい値サブパッケージをインストールするかどうかは、しきい値をどのように機 能させるかによって決まります。時間単位のデータにしきい値を設定する場合は、しきい値サブ パッケージをサテライトサーバーにインストールします。集約データにしきい値を設定する場合 は、しきい値サブパッケージを中央サーバーにインストールします。

# 中央サーバーの設定

中央サーバーを設定するには、次のタスクを行います。

- タスク 1: データベースロールを設定してサテライトサーバーを登録する
- タスク 2: LIR を有効化する
- タスク 3: LIR マッピングを追加する
- タスク 4: 自動生成されたコピーポリシーを検証する
- タスク 5: 割合テーブルの LIR マッピングを削除する
- タスク 6: SR\_Hourly\_Reporting.pro ファイルを変更する

#### タスク 1: データベースロールを設定してサテライトサーバーを登録する

- 1 [管理コンソール]を起動します (Administrator 権限でログオン)。
- 2 ナビゲーションペインの [システム] アイコンをクリックします。
- 3 [OVPI データベース ] フ ォルダーに移動し てデータベースシステムを選択し ます。
- 4 「データベースのプロパティ]をクリックします。
- 5 [データベースロール] リストから、サテライトサーバーロールを選択します。
- 6 サテライトサーバーロールの設定に必要な情報を入力します。

新規データベースリファレンスを追加するには、システムおよびネットワーク管理アプリケー ションの [データベースリファレンスの追加ウィザード]を使用できます。

### タスク 2: LIR を有効化する

- 1 「管理コンソール ] を起動します (Administrator 権限でログオン)。
- 2 ナビゲーションペインの [システム] アイコンをクリックします。
- 3 [OVPIデータベース] フォルダーに移動して中央サーバーを選択します。
- 4 [LIR 設定] をクリックします。
- 5 [LIR の有効化] チェックボックスをオンにします。

#### タスク 3: LIR マッピングを追加する

- 1 「管理コンソール ] を起動します (Administrator 権限でログオン)。
- 2 ナビゲーションペインの [システム] アイコンをクリックします。
- 3 [OVPIデータベース]フォルダーに移動して中央サーバーを選択します。
- 4 [LIR 設定 ] をクリックします。
- 5 「マッピングの追加]をクリックします。
- <span id="page-39-0"></span>6 [サテライトサーバーの選択]リストから、マッピングを追加するサテライトサーバーを選択 し ます。
- 7 [カテゴリ] データテーブルオプションを選択します。
- 8 ドロップダウンリストから [システムリソース] を選択します。
- **9 rate** データタイプを選択します。
- <span id="page-39-1"></span>10 「リストに追加]をクリックします。
- 11 以下の各 SR サブパッケージに対して、ステップ 8~10 を繰り返します。
	- 論理ボリューム
	- プロセス
	- ネットワークインタフェース
- CPU
- ディスク
- 12 複数のサテライトサーバーがある場合、[Uストに追加]をクリックして各サーバーに対して [手順](#page-39-1) 6から手順 10を繰り返します。
- 13 [OK] をクリックします。
- 14 [適用]をクリックします。

時間別データおよび追加した各 LIR マッピングに対して、コピーポリシーが自動生成されます。 LIR マッピングの追加時に選択したデータタイプ (上記のステップ9) が、コピーされるデータ のタイプ (生成されたコピーポリシーに定義) を決定します。コピーされるデータのタイプ (生 成されたコピーポリシーに定義)は、LIR マッピングで選択したデータタイプよりも上位のサマ リーレベルです。例えば、時間別データタイプを選択した場合、日別データのコピーポリシーを 生成します。

### タスク 4: 自動生成されたコピーポリシーを検証する

下記のテーブルに対してコピーポリシーが生成されたこと、およびコピータイプが正しく設定 (プロパテ ィ と データ) された こ と を確認し ます。

- 1 [管理コンソール]を起動します (Administrator 権限でログオン)。
- 2 ナビゲーションペインの [Copy Policy] アイコンをクリックし、Copy Policy Manager を起動 し ます。
- 3 以下のテーブルを探し、コピータイプが [プロパティとデータ]に設定されていることを確 認し ます。

### **SystemResource.ap**

- SH\_SR\_SysXcep
- SH\_SR\_SysVolXcep
- SH\_SR\_SysUp
- SH\_AppOVPA\_SysApp
- SRTran Transaction
- SR\_SR\_FileSystem
- SR\_SR\_Kernel

#### **SysRes OVPA CPU**

• SH\_SR\_CPU

#### **SysRes OVPA** ディスク

• SH\_SR\_Disk

#### **SysRes OVPA** 論理ボ リ ューム

• SH\_SR\_Logicalvolume

### **SysRes OVPA Net** インタフェース

• SH\_SR\_Netinterface

### **SysRes OVPA** プロセス

• SH\_SR\_Process

テーブルのコピーポリシーが生成されていない場合は、次の手順を実行します。

- 1 「新規コピーポリシー]アイコンをクリックするか、コピーポリシーマネージャから [ファイル ]>[ 新規コピーポリシー] と選択します。コピーポリシーウィザードが開きます。
- 2 [次へ]をクリックします。 [Satellite Server and Copy Policy Selection] ページが表示されま す。
- 3 プルダウンリストからサテライトサーバーを選択します。このサテライトサーバーからデー タが中央サーバーにコピーされます。
- <span id="page-41-0"></span>4 [単独テーブル]をクリックして、プルダウンリストから目的のテーブルを選択します。
- 5 [次へ] をクリックします。 [Copy Type Selection Page] ページが表示されます。
- 6 [プロパティとデータ]を選択します。
- 7 [次へ]をクリックします。 [サマリー]ページが表示されます。
- 8 概要ウィンドウの情報を確認します。情報が正しくない場合は、[**戻る**]をクリックして変更 する こ と ができ ます。
- <span id="page-41-1"></span>9 [完了] をクリックします。
- 10 欠落している全てのテーブルについて、手順4~手順9を繰り返します。

コピータイプが [プロパティとデータ]に設定されていない場合は、以下の手順を実行します。

- 1 コピーポリシーをダブルクリックします。
- 2 「プロパティとデータ ] コピータイプを選択します。
- 3 **[OK]** をクリックします。

### タスク 5: 割合テーブルの LIR マッピングを削除する

SRTran Transaction、 SR\_SR\_FileSystem、 および SR\_SR\_Kernel に関する LIR マッピング を削除します (データは中央サーバーにコピーされる)。

- 1 [管理コンソール]を起動します (Administrator 権限でログオン)。
- 2 ナビゲーションペインの [システム] アイコンをクリックします。
- 3 [OVPIデータベース ] フォルダーに移動して中央サーバーを選択します。
- 4 [LIR 設定 ] をクリックします。
- 5 K SR FileSystem と K SR System の [Rate] チェックボックスの選択を解除します。
- 6 [適用]をクリックします。

#### タスク 6: 以下の 6 個のプロセス フ ァ イルを書き換える

- SR Hourly Reporting.pro ファイル
- SR Hourly CPU.pro
- SR Hourly Disk.pro
- SR\_Hourly\_Logicalvolume.pro
- SR Hourly Netinterface.pro
- SR Hourly volume.pro

```
6つのプロセスファイルはすべて次の場所にあります。
{DPIPE_HOME}/scripts/
{DPIPE_HOME} は OVPI がイ ン ス ト ールされるデ ィ レ ク ト リ です。
各ファイルで、次の行を見つけてコメントアウトします。
  begin:block 1 wait
  end:
```
# サテライトサーバーの設定

次の手順に従って各サテライトサーバーを設定します。

1 trendtimer.sched ファイルを変更します。

trendtimer.sched ファイルは *{DPIPE\_HOME}/lib/ ディ*レクトリにあります。ここで、 *{DPIPE\_HOME}* は OVPI がイ ン ス ト ールされるデ ィ レ ク ト リ です。

以下を変更します。

- 次の行を見つけてコメントアウトします。  $24:00+2:00 - -$  {DPIPE HOME}/bin/trend proc -f {DPIPE\_HOME}/scripts/SR\_Server\_Reporting.pro
- 次の行を見つけて変更し ます (毎日の処理時刻を変更)。

 $1:00+40$  - -  $\{DPIPEHOME\}/bin/train/t$ rend proc -f {DPIPE\_HOME}/scripts/SR\_Hourly\_Reporting.pro

を以下のように変更します。

 $1:00+25$  - -  $\{DPIPEHOME\}/bin/trendproc -f$ {DPIPE\_HOME}/scripts/SR\_Hourly\_Reporting.pro

- 2 以下のプロセスファイルを書き換えます。
	- SR\_Hourly\_Reporting.pro ファイル
	- SR\_Hourly\_CPU.pro
	- SR\_Hourly\_Disk.pro
	- SR\_Hourly\_Logicalvolume.pro
	- SR\_Hourly\_Netinterface.pro
	- SR Hourly volume.pro

```
上記のファイルは次の場所にあります。
{DPIPE_HOME}/scripts/
{DPIPE_HOME} は OVPI がイ ン ス ト ールされるデ ィ レ ク ト リ です。
以下を変更し ます。
```
• 次の行を見つけてコメントアウトします。 begin:block2 wait end:block2

- 次の行を見つけてコメントを外します。 begin:block3 wait end:block3
- 3 各システムが1つのサテライトサーバーのみによってポーリングされるように、データパイ プのポーリングポリシーを設定します。
- 4 サテライトサーバーに2つ以上のポーラーがある場合、各ポーラーに対して個別のポーリン グポリシーを作成し、ビューとタイプを使用してデバイスを区別します。
- 5 リモートポーラーを使用している場合、複数のポーラー間でポーリングが重複していないこ と、サテライトとポーラーの間でポーリングが重複していないことを確認します。

# システムクロック

各サテライトサーバーのシステムクロックが中央サーバーのシステムクロックに同期されている ことを確認してください。

# 6 データのアーカイブ

本章では、 次の項目について説明し ます。

- [データのアーカ イブ](#page-44-0)
- 現在の保管プロファイルリストの表示
- アーカイブの有効化
- カスタム保持プロファイルの作成
- アーカイブデータレポートの表示

## <span id="page-44-0"></span>データのアーカイブ

データのアーカイブ機能を使用すると、OVPI のパフォーマンスの要約とレポートに影響を与え ずに、大量のデータをアーカイブテーブルに保存することができます。

デフォルトでは、アーカイブ機能は無効になっています。アーカイブ機能を有効にすると、デー タテーブルがアクティブなデータテーブルになります。データは、アーカイブテーブルに移行さ れるまでの指定された期間(保管プロファイルに定義)、アクティブなテーブルに保管されます。 アクティブかテーブルは、唯一のアーカイブテーブルにデータをアーカイブできます。

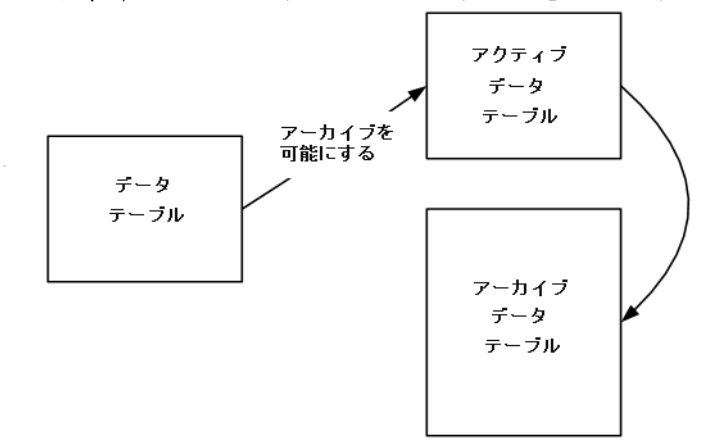

アクティブなテーブルからのデータとアーカイブテーブルからのデータは、同じレポートには記 載されません。

レポートパックのインストール時、各データテーブルに対して (TEEL ファイルからの情報を使 用して) 保管プロファイルが作成されました。保管プロファイルには、保管プロファイルの名前 と説明、アクティブなデータテーブルにデータが保存される期間 (日数)、アーカイブテーブル にデータが保存される期間 (日数)、 およびアーカ イブが有効か否か、 が定義されています。 データテーブルの保管プロファイルを変更することにより、当該データテーブルのアーカイブを 有効にできます。1つの保管プロファイルを1つ以上のデータテーブルに割り当てることができ ますが、1つのデータテーブルには1つの保管プロファイルしか割り当てられません。

データアーカイブの詳細については、『HP OpenView Performance Insight 管理ガイド』を参照 してください。

# <span id="page-45-0"></span>現在の保管プロファイルリストの表示

全ての保管プロファイルを表示するには、以下の手順を実行します。

- 1 [管理コンソール]を起動します (Administrator 権限でログオン)。
- 2 ナビゲーションペインの [テーブル] アイコンをクリックして、[テーブルマネージャ]ナビ ゲーションペインを表示します。
- 3 [ファイル ]>[ 保管プロファイル ]>[ 保管プロファイルの管理] の順に選択します。[保管プロファ イルの管理 ] ダイアログに、現在の保管プロファイルのリストが表示されます。 [保管プロ ファイルの管理 ] ダイアログでは、保管プロファイルの作成、変更、および削除を行うこと ができ ます。

製品のインストール時に作成されたデフォルトの保管プロファイルを変更したり削除したりする ことはできません。また使用中のプロファイルを削除することもできません。

# <span id="page-45-1"></span>アーカイブの有効化

アーカイブを有効にするには、データテーブルを選択してその保管プロファイルを変更するか、 任意の保管プロファイルを変更します。あるテーブルについて、[テーブルマネージャ]ナビ ゲーションペインの [アーカイブを有効にする] チェックボックスが選択されている場合は、 アーカ イブ機能が有効になっています。

### 変更するデータテーブルの選択

選択したテーブルの保管プロファイルを変更するには、以下の手順を実行します。

- 1 [ 管理コンソール ] から、ナビゲーションペインの [ テーブル ] アイコンをクリックして、 [テーブルマネージャ]ナビゲーションペインを表示します。
- 2 [テーブルマネージャ ] ナビゲーションペインで、任意のテーブルをダブルクリックします。 [データテーブルの詳細]ダイアログが表示されます。
- 3 [保管プロファイル] タブを選択します。
- 4 ダイアログのフィールドを変更します。
- 5 「アーカイブを有効にする]チェックボックスを選択します。
- 6 [OK] をクリックします。

### 保管プロファイルの変更

保管テーブルを変更するには、以下の手順を実行します。

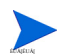

レポートパックのインストール時に作成されたデフォルトの保管プロファイルを変更することは でき ません。

- 1 「管理コンソール ] から、ナビゲーションペインの [テーブル] アイコンをクリックします。
- 2 [ファイル ]>[ 保管プロファイル ]>[ 保管プロファイルの管理] の順に選択します。[ 保持プロファ イルの管理 ] ダイアログが表示されます。
- 3 変更する保管プロファイルを選択して、[編集]をクリックします。
- 4 ダイアログのフィールドを変更します。
- 5 [ アーカイブの有効化 ] フィールドで [ はい ] を選択します。
- 6 [OK] をクリックします。

# <span id="page-46-0"></span>カスタム保持プロファイルの作成

カスタム保持プロファイルを作成してアーカイブデータテーブルに割り当てるには、以下の手順 を実行し ます。

- 1 [ 管理コンソール ] から、ナビゲーションペインの [テーブル] アイコンをクリックします。
- 2 [ファイル ]>[ 保持プロファイル ]>[ 保持プロファイルの管理] の順に選択します。[ 保持プロファ イルの管理 ] ダイアログが表示されます。
- 3 [作成]をクリックします。[保持プロファイルの作成]ダイアログが表示されます。
- 4 以下の情報を入力します。

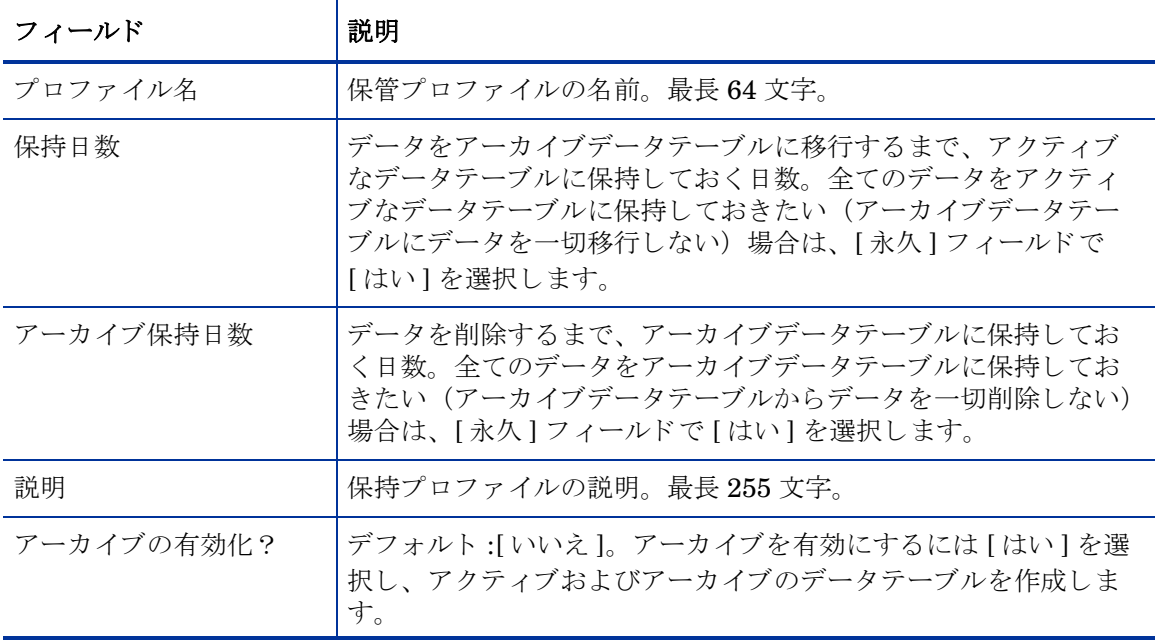

- 5 [OK] をクリックします。
- 6 以下の手順に従って、カスタム保持プロファイルをテーブルに割り当てます。
	- a [管理コンソール]から、ナビゲーションペインの[テーブル]アイコンをクリックしま す。
	- b 一覧表示されたテーブルを選別するには、テーブルリストの上のプルダウンリストから 特定のカテゴリ (System Resource など) および / または特定のタイプ (割合など) を 指定し ます。
	- c 保持プロファイルを割り当てるテーブル (1つ以上) を選択します。
	- d [ファイル ]>[ 保持プロファイル ]>[ 保持プロファイルの割り当て] の順に選択します。 [ 保持プ ロファイルの表示 | ダイアログが表示されます。
- e 作成した保持プロファイルを選択します。
- f [ 保持プロファイルの割り当て ] をクリックします。

# <span id="page-47-0"></span>アーカイブデータレポートの表示

アーカイブデータレポートは、アクティブなデータレポートが表示可能な場所であればどこでも 表示できます (アーカイブデータレポートを表示する前に、アーカイブ機能が有効になってい て、アーカイブデータテーブルにデータが入力されていることを確認すること)。Web アクセス サーバーから、 アーカ イブフ ォルダ内のレポー ト を入手でき ます。

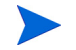

● アクティブなテーブルからのデータとアーカイブテーブルからのデータは、同じレポートには記 載されません。

# 7 しきい値と変更フォーム

本章では、次の項目について説明します。

- しきい値サブパッケージで設定されているデフォルトのしきい値
- 変更フォームを使用して以下を行う
	- システムプロパテ ィ の更新 ( 複数し きい値の設定を含む )
	- ファイルシステムプロパティの更新(1つのしきい値の設定を含む)

# しきい値のデフォルト設定

しきい値サブパッケージでは、システムとファイルシステムのしきい値のセットが適用されま す。パフォーマンスがデフォルトのしきい値に達すると、OVPI ではネットワーク管理システム にトラップが送信されます。次の表は、しきい値と重要度レベルをまとめたものです。

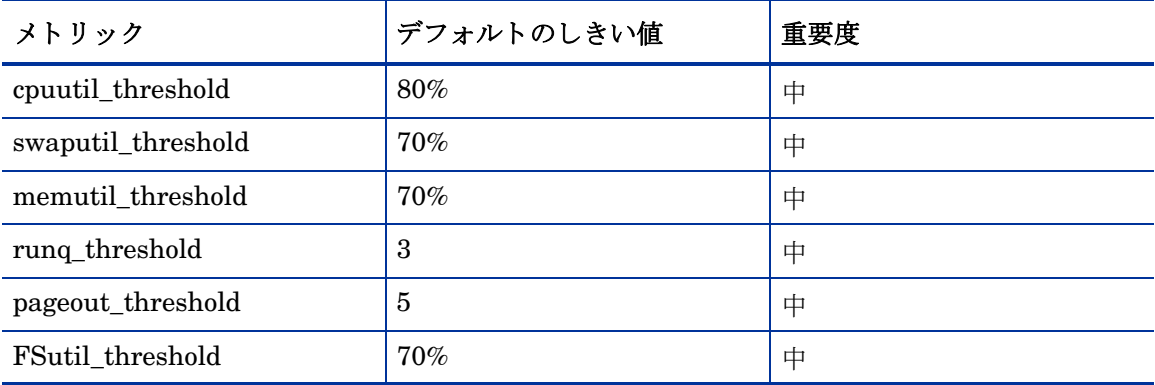

上から5つのしきい値の値は、K SR System.teel ファイルで定義されています。最後の1つ のしきい値の値は、K\_SR\_FileSystem.teel ファイルで定義されます。検出されたシステム はすべて、 こ こ で紹介し たデフ ォル ト 値に初期化されます。

これらのデフォルト値を実装する場合は特に必要な操作はありません。しきい値サブパッケージ をインストールするだけです。1つまたは複数のデフォルト設定を変更するには、この後で説明 する変更フォームを使用します。例外条件に対応する OVPI のアクションを変更したい場合は、 Thresholds Module を設定する必要があ り ます。 詳細は、 『Thresholds Module 5.0 User Guide』 (英語)を参照してください。

# 変更フォーム

システムおよびファイルシステムの、System Resource 4.1 用に管理されているオブジェクト は、2つの変更フォームで変更することができます。これらのフォームでは、既存のオブジェク トを修正することは可能ですが、新しいオブジェクトを作成することはできません。フォームは コンテキストによって異なるため、フォームを起動する前に選択していたすべてのオブジェクト を変更する こ と ができ ます。 し たがって、 フ ォームを使用する際は十分な注意が必要です。 1 つ のオブジェクトを変更するのか、複数のオブジェクトを変更するのかを、あらかじめ確認してお いてください。

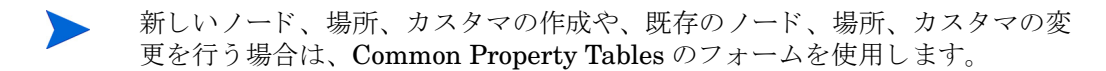

### システムプロパティの更新

システムのプロパティ情報の更新フォームを起動するには、「管理コンソール | ウィンドウの左 側にあるパネルで [**オブジェクト**] アイコンをクリックします。 [ オブジェクト / プロパティの管 理] ビューが開きます。オブジェクトマネージャにオブジェクトの一覧が表示されます。表示さ れるオブジェクトの種類は、オブジェクトマネージャのどのビューを開いているかによって異な り ます。

デフォルトのビューは [ デバイス ] ビューで、デバイスの一覧が表示されます。 [ カスタマ ] ビューにはカスタマの一覧が、[場所]ビューには場所の一覧が表示されます。ビューを変更す るには、 [ ビュー ]>[ ビューの変更] を選択し、ポップアップウィンドウから別のビューを選択しま す。

更新対象のオブジェクトの種類が表示されたら、更新する特定のオブジェクトを選択します。オ ブジェ ク ト を選択する と 、 [**<** オブジェク ト タイプ **>** 情報の更新 ] が [ オブジ ェ ク ト 固有のタ ス ク ] の下 に表示されます。更新タスクをダブルクリックすると、次のような [システムのプロパティ情報 の更新]が開きます。

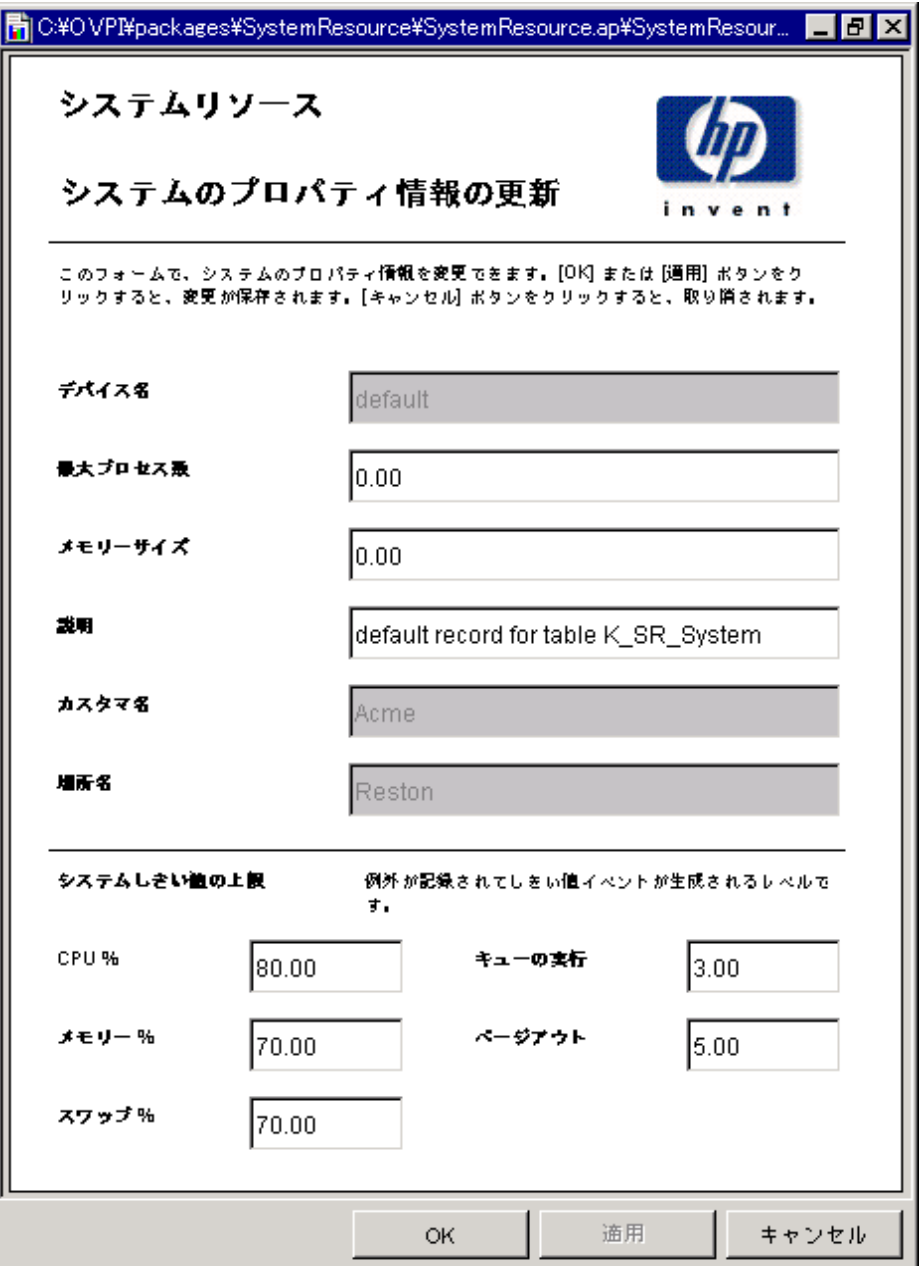

システム情報を更新するには、フォームの該当フィールドに変更を入力します。カスタマ名の フィールドと場所名のフィールドは無効になっています。その他のフィールドは変更可能です。 変更を保存するには、[適用]をクリックしてください。変更内容の入力が完了したら [OK] をク リックし、変更内容を保存してフォームを閉じます。

## ファイルシステムのプロパティの更新

ファイルシステムプロパティを更新するには、フォームの各フィールドに変更を入力します。カ スタマ名のフィールドと場所名のフィールドは無効になっています。その他のフィールドは変更 可能です。変更を保存するには、[適用]をクリックしてください。変更内容の入力が完了した ら [**OK**] を ク リ ッ ク し、 変更内容を保存し てフ ォームを閉じ ます。

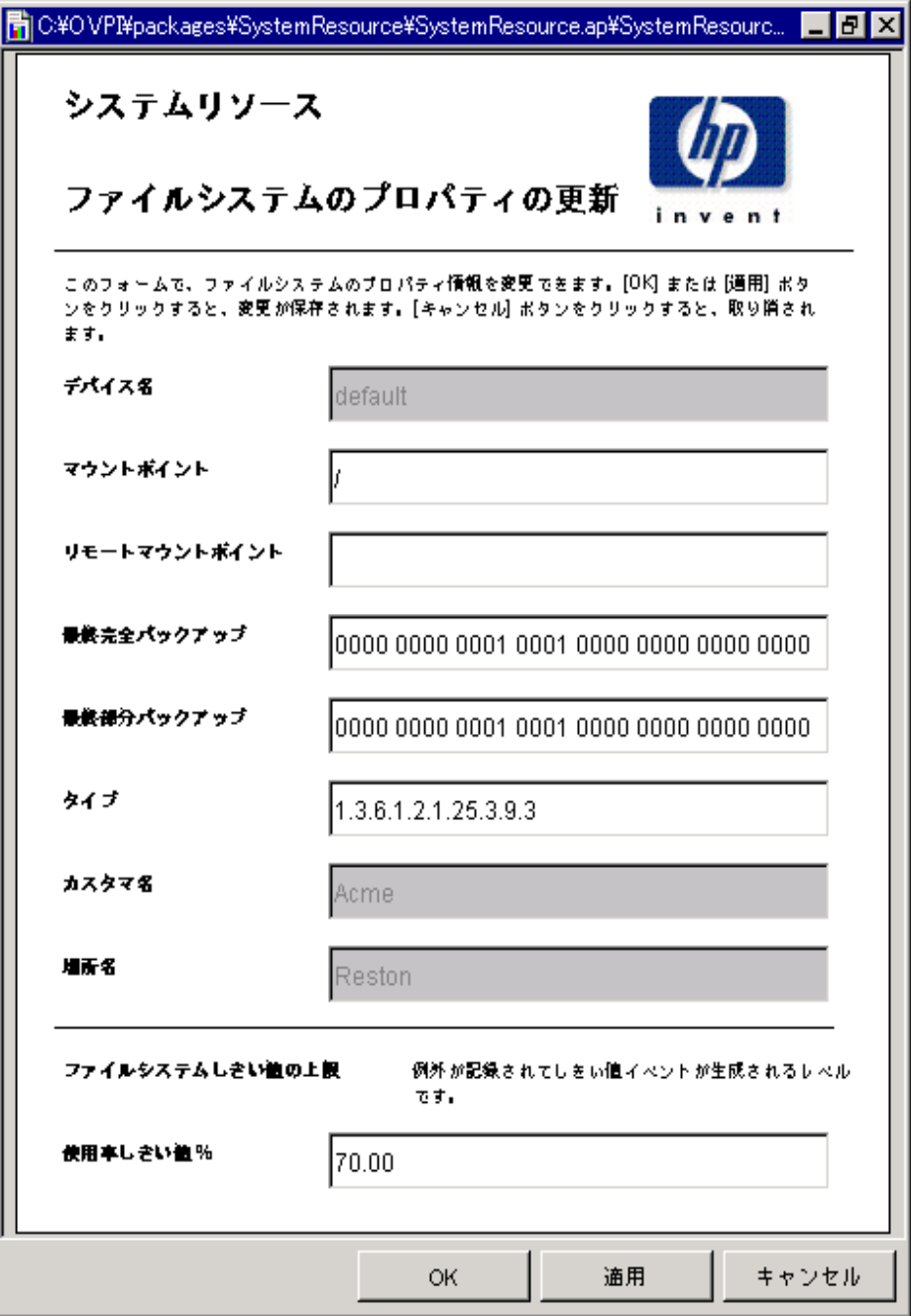

# 8 リソースの最適化

Filesystems Resource Optimization は、最も使用率の高いファイルシステムと最も使用率 の低いシステムに着目するレポートです。このレポートを使用すると、リソースを追加購入する のではなく、負荷バランスを調整することが、サービス品質を改善するための最短の方法かどう かがわかります。

レポートの1番上の選択テーブルには、90日以内に使用率が 90%に達すると予測されるシステ ムの一覧が表示されます。 選択テーブルの下には過去 2 ~ 3 日の使用率がサービ スのグレード の 棒グラフで示されるので、最近の使用率の増減をトラッキングでき、また、深刻な状況が改善さ れつつあるのか悪化しているのかを確認できます。サービスのグレードのグラフの下にある線グ ラフは、使用率 (CPU、メモリー、スワップ、ファイルシステム、ページアウト、および実行 キューの長さ)の日単位の増減をトラッキングします。

その後には、 使用率の低いフ ァ イルシステムに関する情報が続き ます。 この選択テーブルには、 90日以内に使用率が30%を下回ると予測されるファイルシステムが表示されます。

Memory Resource Optimization は、最も使用率の高いシステムメモリーと最も使用率の低 いシステムメモリーを特定し、負荷バランスの調整によりサービスレベルを改善できるチャンス を示します。1番上のテーブルからシステムを選択すると、そのシステムに関する詳細情報が表 示されます。

このレポートのための集約はすべて、日単位で実行されます。1番上にある選択テーブルには、 90 日以内にメモリー使用率が 90% を上回ると予測されるシステムが表示されます。また、当日 から 30、60、および 90 日間のメモリー使用率の予測も確認できます。1番上の選択テーブルの すぐ下にあ る テーブルには、 選択される システムの次のよ う な詳細情報が表示されます。

- カスタマ
- 場所
- ベンダー
- モデル
- オペレーティングシステム
- メモリー使用率のしきい値

サービスのグレードの積み上げ棒グラフには、CPU 使用率、メモリー使用率、スワップ使用率、 実行キ ューの長さ など、 システムの全体的な稼動状態が詳細に表示されます。 タブで区切られた 各線グラフには、選択されているシステムの日単位の CPU 使用率、メモリー使用率、スワップ 使用率、ファイルシステム使用率、ページアウト数、実行キューの長さが示されます。90日以 内にメモリー使用率が30%を下回ると予測されるシステムごとに、最上部の選択テーブルと各 タブに分かれた詳細情報がい く つも表示されます。

## システムリソース

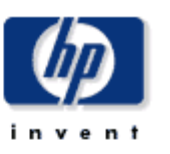

## ファイルシステムリソースの最適化

システムリソースのファイルシステムリソースの最適化レポートは、最も過剰使用/過少使用されているファイルシステムの評組を表示し、進加投資を行うことな 

### 過剰使用のファイルシステム 90日以内に使用率が90%を超えると予測されるもの

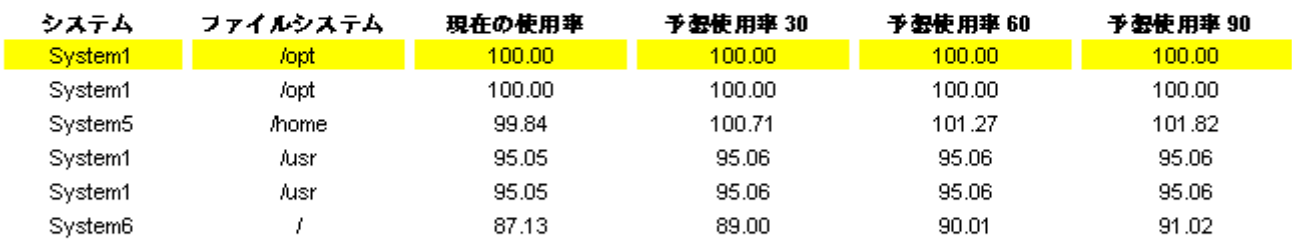

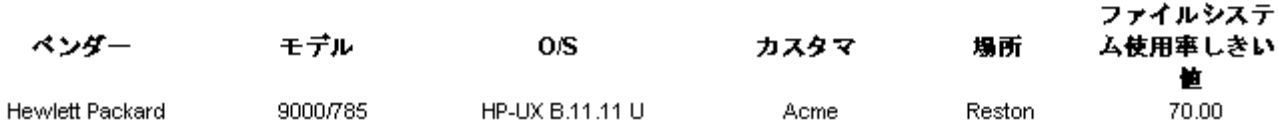

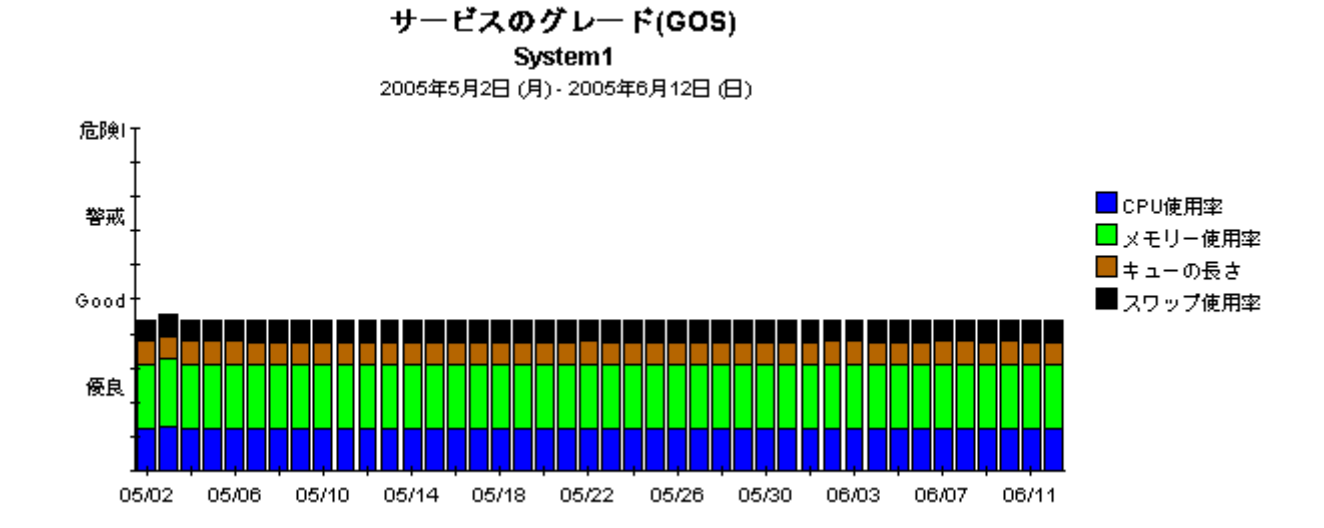

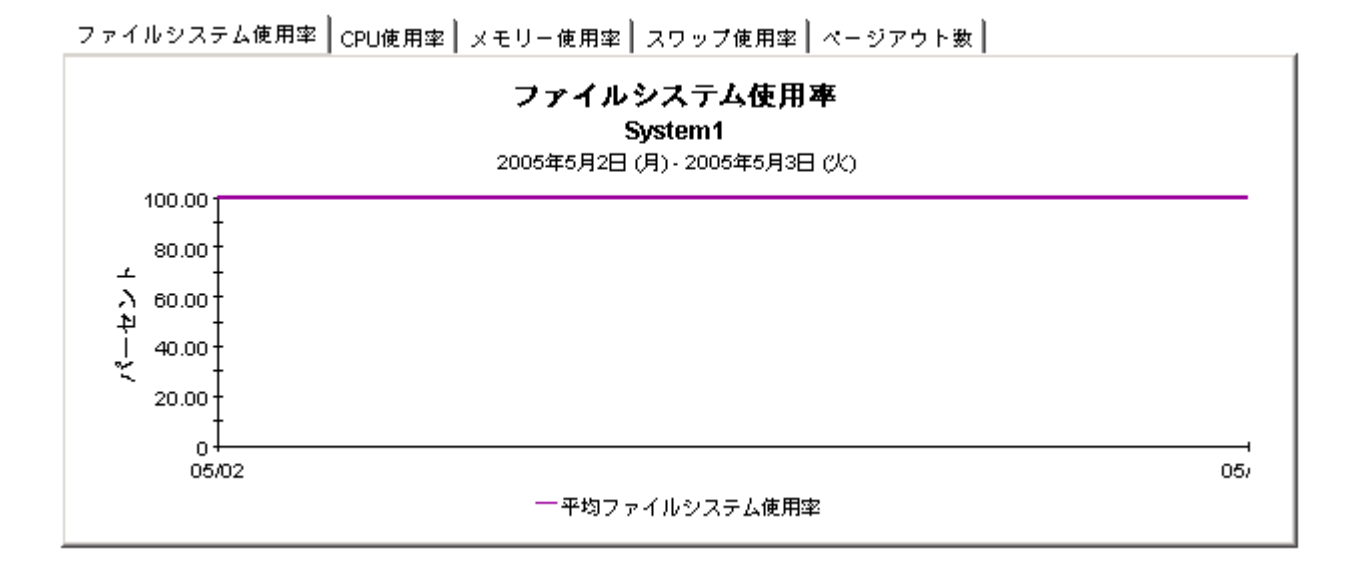

### 過少使用のファイルシステム 今後90日以内の使用率が30%を下回ると予測されるもの

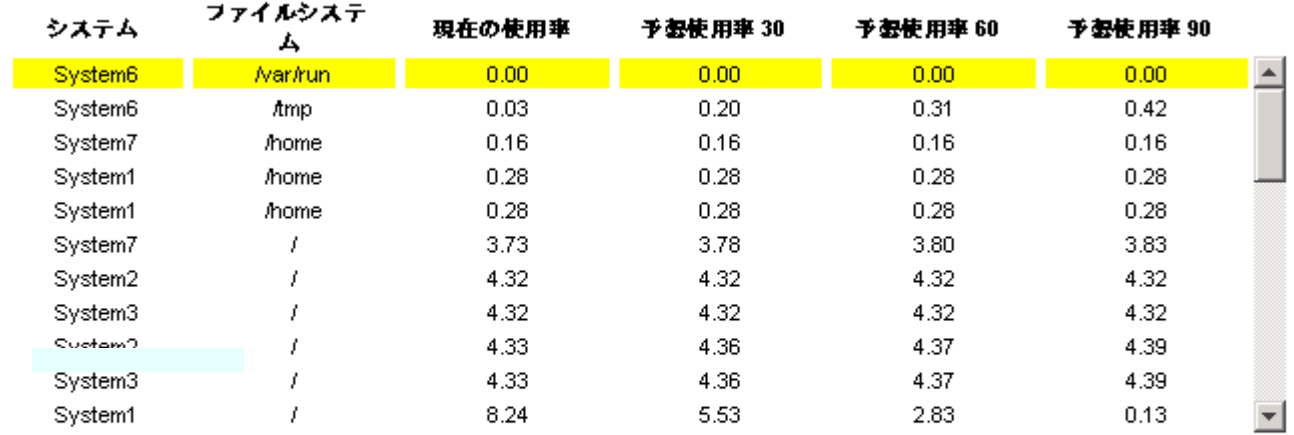

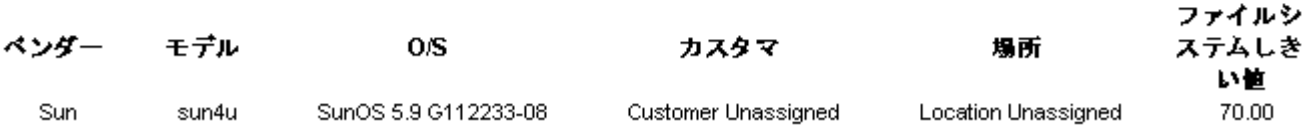

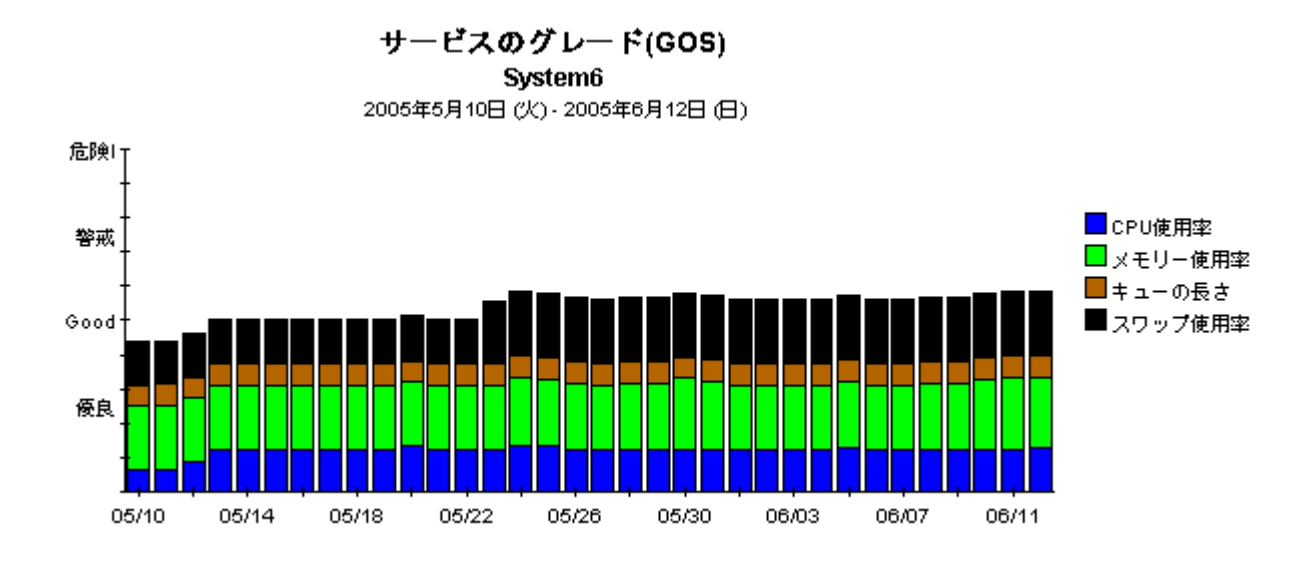

ファイルシステム使用率 | CPU使用率 | メモリー使用率 | スワップ使用率 | ページアウト数 |

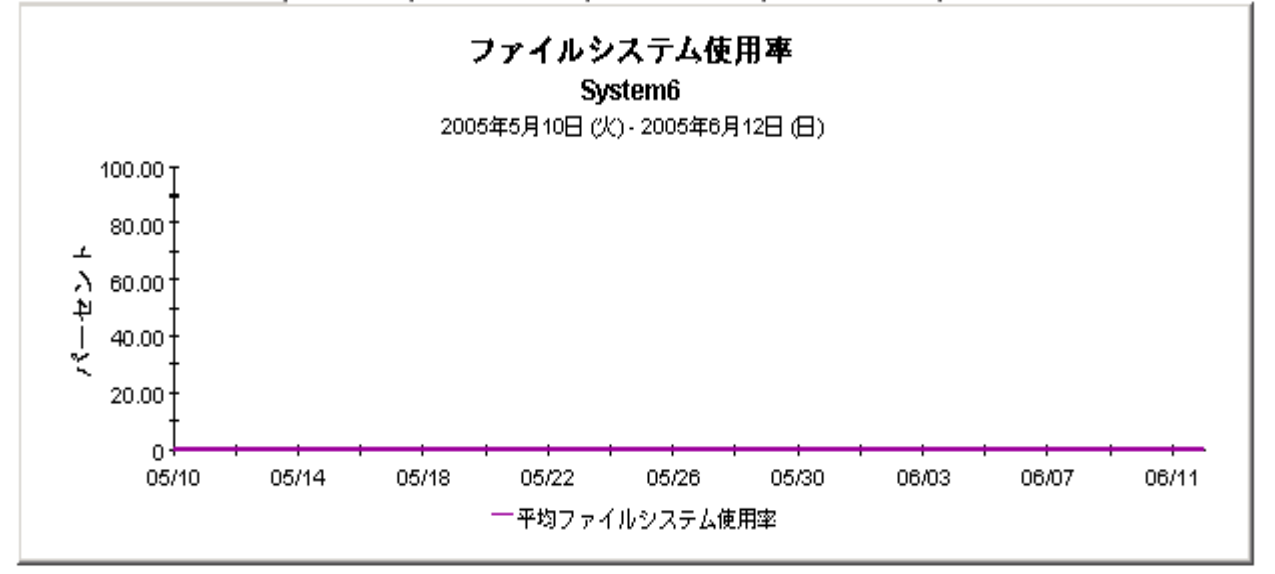

次ページへ続 く

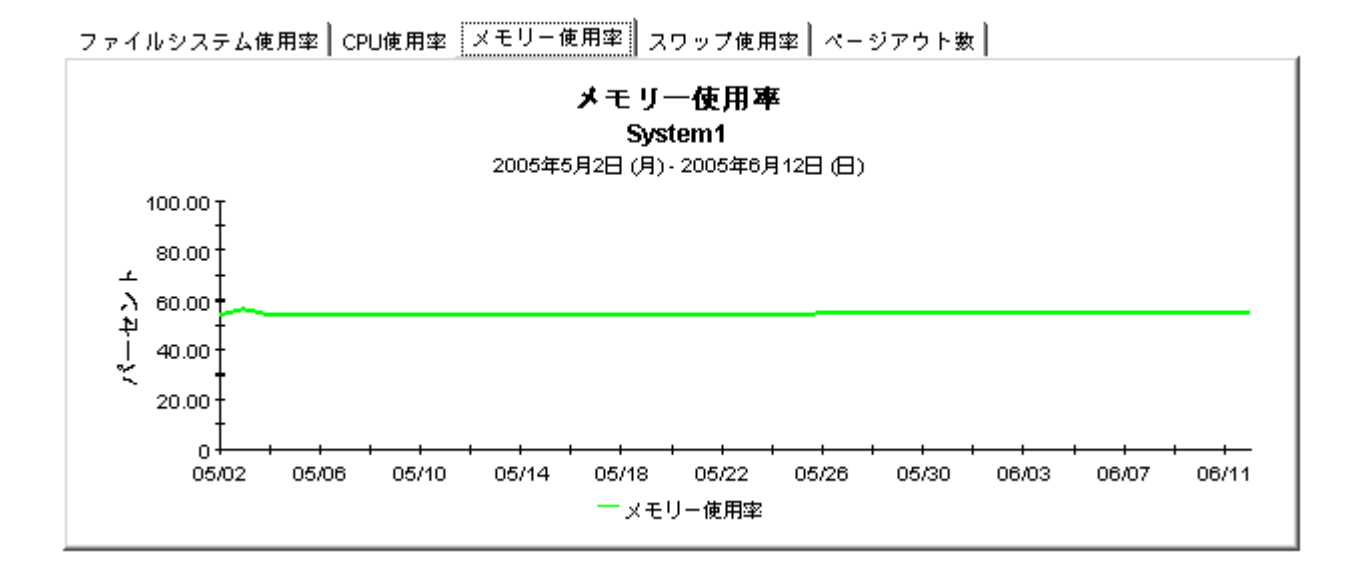

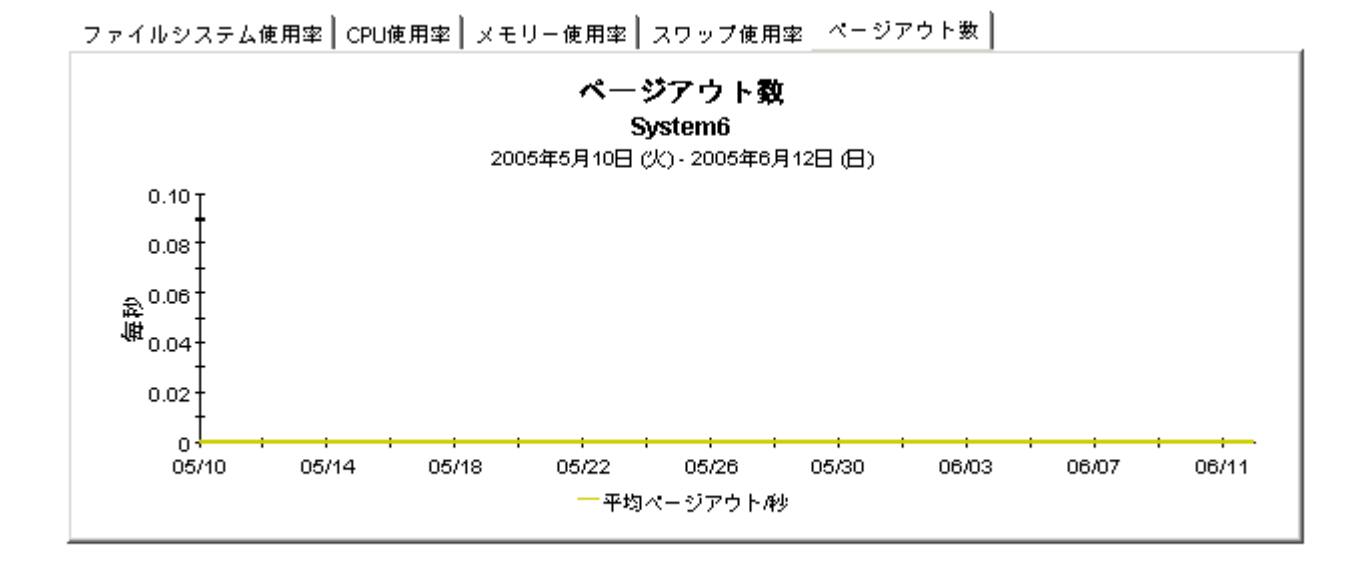

# システムリソース メモリーリソースの最適化

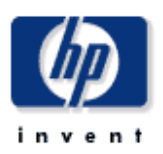

システムリソースのメモリーリソースの最適化レポートは、最も過剰使用6個少使用されているファイルシステムの詳細を表示し、追加投資を行 うことなくサービスレベルを向上させる負荷分散例を示します。上のテーブルからシステムを選択すると、そのシステムの詳細情報が表示されま す。

### 過剰使用のシステムメモリー 90日以内に使用率が90%を超えると予測されるもの

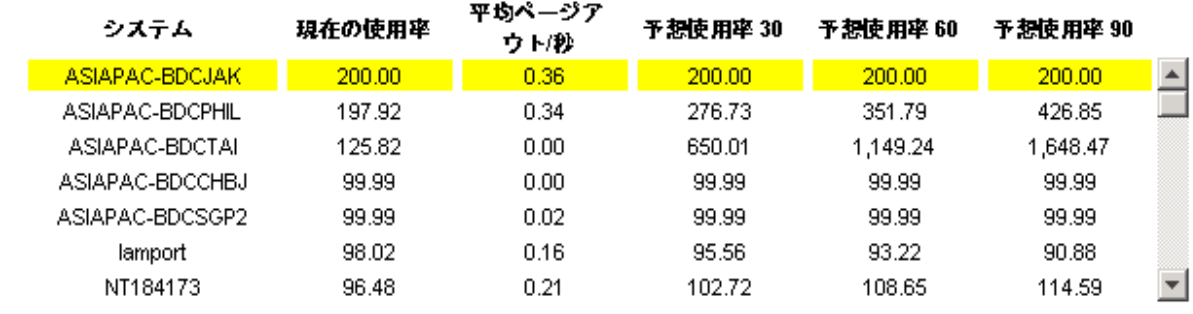

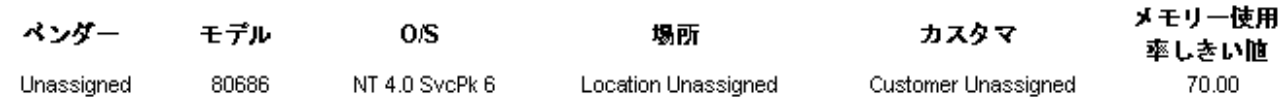

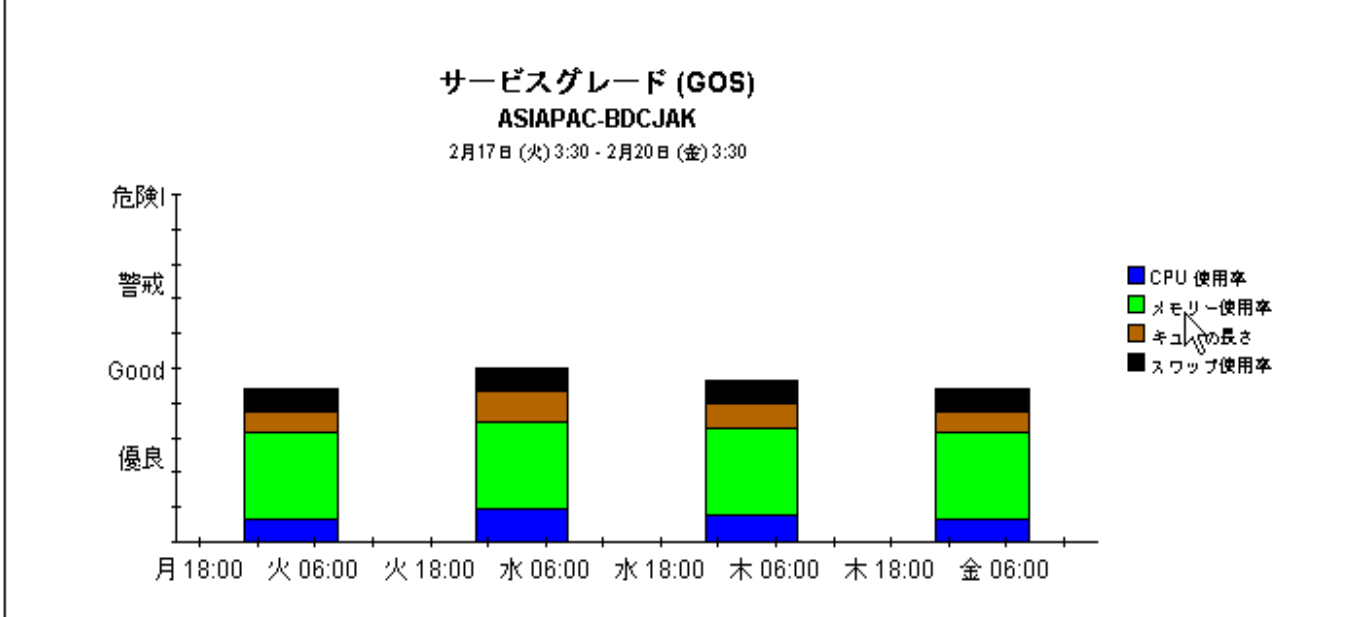

サービスのグレード(GOS) System5 2005年5月10日(火) - 2005年6月12日(日)

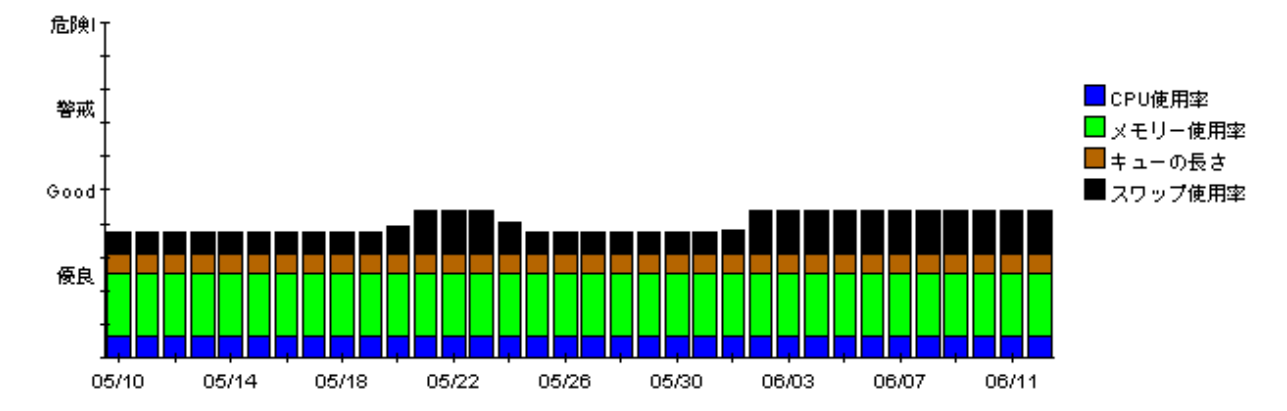

メモリー使用率 | CPU使用率 | スワップ使用率 | ページアウト数 |

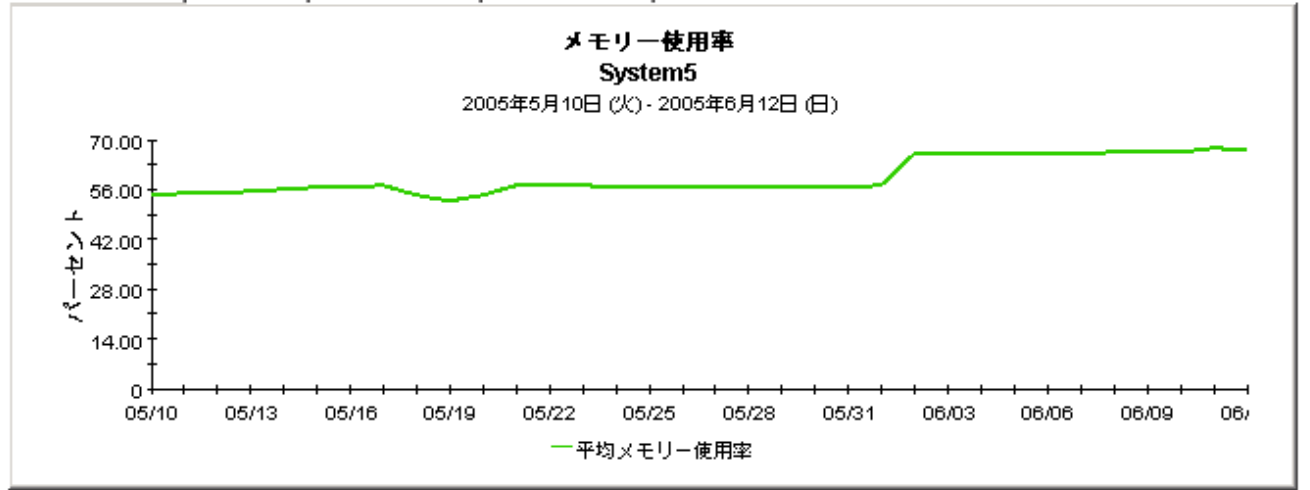

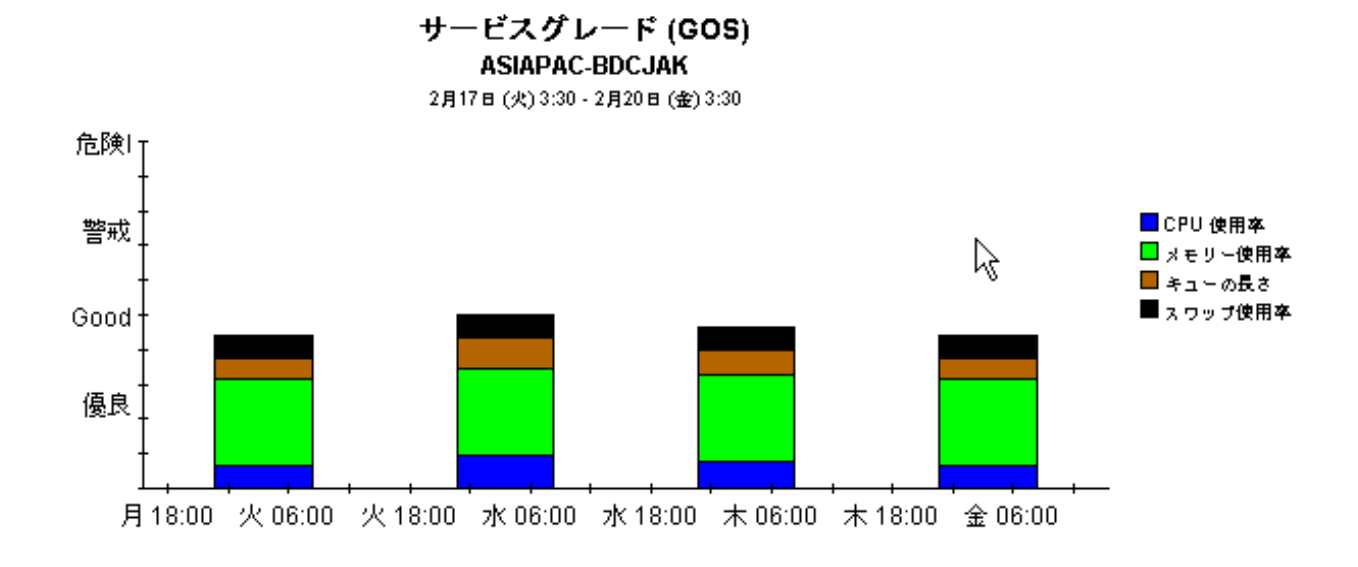

# メモリー使用率 │CPU 使用率 │ スワップ使用率 │ ページアウト数 │

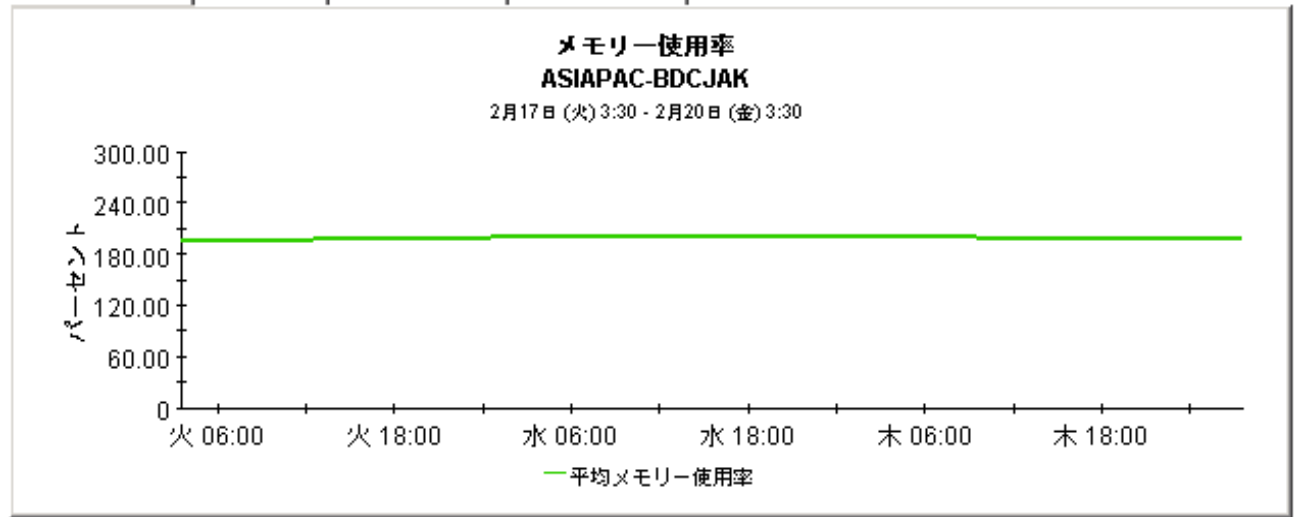

# 9 サービスレベル管理

サービ ス レベル管理 **-** エグゼクテ ィブサマ リーでは、 前日のサービ スのグレード と前日の例外数 を調べます。このレポートは、カスタマと場所で集約された複数システムのパフォーマンスデー タを分析し、期間サマリーにまとめます。

SLMレポートを使用すると、サービス品質が予期どおりかどうかを確認できます。1番上の選 択テーブルにはカス タマの一覧が、 例外の数が多いものから少ないものの順に表示されます。 各 カ ス タマのデータには、 そのカス タマが所有するすべてのシステムの例外の統計情報が示されま す。 2 番目の選択テーブルには場所の一覧が、 例外の数が多いものから少ないものの順に表示さ れます。場所の選択テーブルは1番上の選択テーブルとリンクしており、場所ごとの例外の総数 が表示されます。

このレポートを使用すると、前日の例外の内訳に関する情報をもとに、例外とその内訳の時間単 位、日単位、月単位のビューを積み上げ棒グラフで表示できます。積み上げ棒グラフには、上で 選択されている場所にあ るすべてのシステムの例外の総数が示されます。 レポー ト の最後には、 1時間ごとの稼動状態の評価が、サービスのグレードのグラフで表示されます。このグラフで は、場所のテーブルでハイライトされている場所にあるすべてのシステムからデータが集約され ます。

## システムリソース

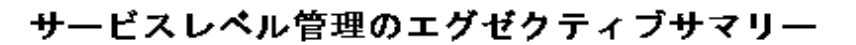

サービスレベル管理のエグゼクティブサマリーレポートは、システムパフォーマンスの概要を表示します。各チャートには、すべてのシステムに集約された主要 -<br>メトリックの課題が表示されます。パフォーマンスの重要な指揮は個別に表示されると同時に「サービスのグレード」チャートに統合され、システムの障害状態 

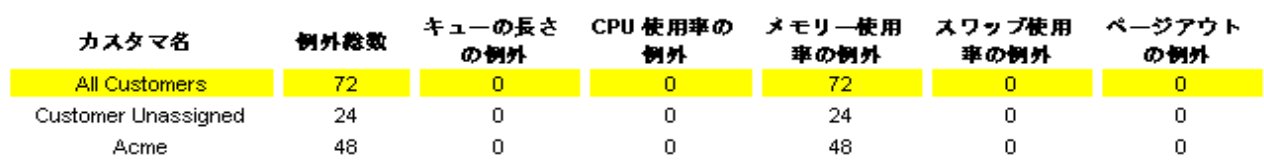

場所

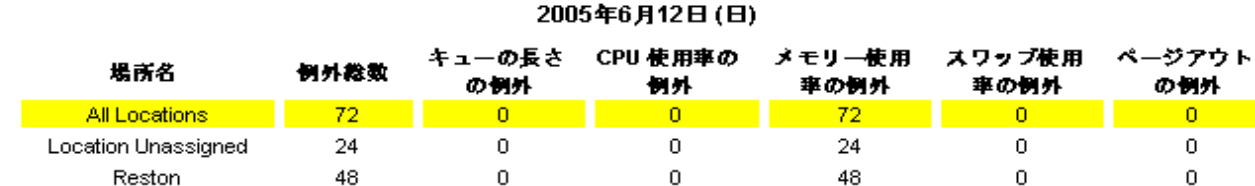

時間別 日別 月別

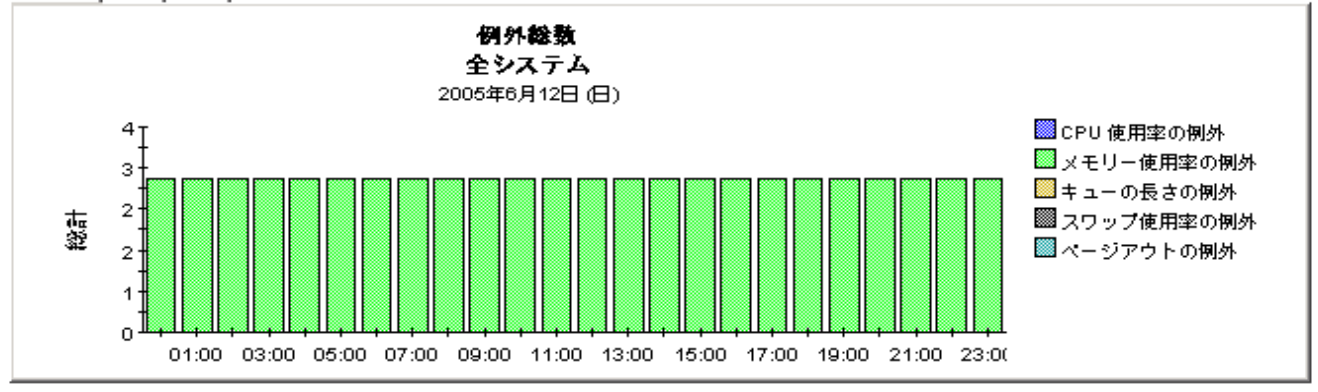

#### カスタマ 2005年6月12日(日)

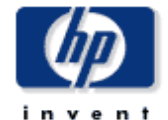

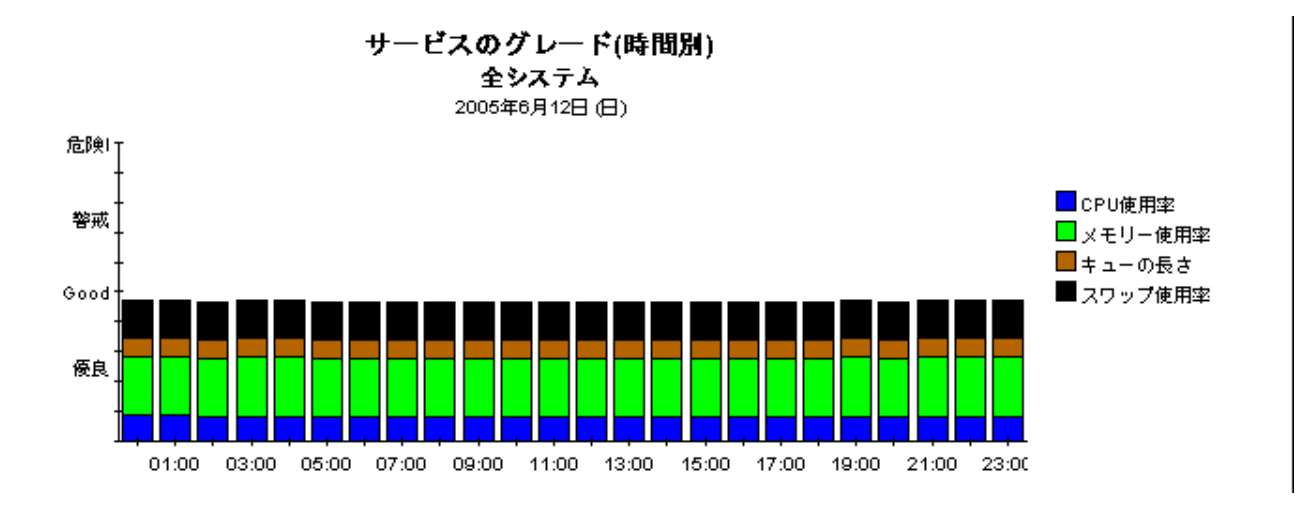

# 10 リソース予測

リソース予測では、2つのレポートが用意されています。

- ファイルシステム予測
- メ モ リ ー使用率予測

この2つのレポートはフォーマットが非常に似ています。ファイルシステム予測の1番上の選択 テーブルには、使用率が100%に近づいていて、90日以内に100%に達すると予測されるすべ てのファイルシステムの一覧が表示されます。このテーブルの項目は、しきい値までの日数 (DTT) にも とづいて ソー ト されます。 し きい値に最も近いフ ァ イルシステムがテーブルの 1 番上 になります。

DTT の値のほかに、選択テーブルには次の値が示されます。

- 現在の使用率 (ベースラインの移動平均)
- 当日から 90 日間の予測使用率

テーブルの項目を選択すると、次のような設定情報を表示できます。

- ベンダー
- モデル
- OS
- カスタマ
- 場所
- フ ァ イルシステム使用率のし きい値レベル

この選択テーブルからさらに、日単位のサービスのグレード (GoS) のグラフで、使用率 (CPU、 メモリー、スワップ)とキュー長さの各評価をもとに総合的な評価の増減を表示できます。ま た、GoS グラフの下にはタブで区切られた一連の折れ線グラフがあり、使用率のレベルとページ アウト数をトラッキングできます。これらのグラフでは、次のリソースの使用率がトラッキング されます。

- ファイルシステム
- CPU
- メモリー
- スワップ

メモリー使用率予測の1番上の選択テーブルには、使用率が100%に近づいていて、90日以内 に 100% に達すると予測されるすべてのシステムの一覧が表示されます。このテーブルの項目は DDT の低いものから高いものの順にソートされます。つまり、しきい値に最も近いものが1番 上に、 し きい値から最も遠いものが 1 番下に表示されます。 選択テーブルには、 DDT のほかに も次のことが示されます。

- 現在の使用率 (ベースラインの移動平均)
- 当日から 90 日間の予測使用率

テーブルの項目を選択すると、次のようなシステムの詳細情報を表示できます。

- ベンダー
- モデル
- オペレーティングシステム
- カスタマ
- 場所
- メモリー使用率のしきい値

この選択テーブルからさらに、日単位の GoS のグラフで、ベースライン期間の総合的な評価の 増減を表示できます。この総合評価は、CPU 使用率、メモリー使用率、スワップ使用率、およ びキュー長さの各評価にもとづいたものです。

GoS グラフの下には、タブで区切られた一連のグラフで、傾向の日単位の分析が示されます。こ れらのグラフを見ると、以下の値がベースライン期間でどのように変化したかがわかります。

- メモリー使用率
- CPU 使用率
- スワップ使用率
- ページアウト数

この後に、ファイルシステム予測レポートのサンプルと、メモリー使用率予測レポートのサンプ ルを示します。

# システムリソース

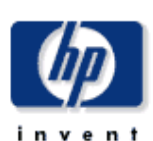

## ファイルシステム予測

システムリソースのファイルシステム予測しポートは、90日以内に使用率のしをい値が、最初にリストされたしをい値に近くなると予測されるすべてのファイル システムをリストアップします。システム管理者は、このレポートを使用してパフォーマンス評価のために必要な情報を得ることができ、予防策を取ることが可 - 第になります。上のテーブルからシステムを選択すると、そのシステムの評組情報が表示されます。

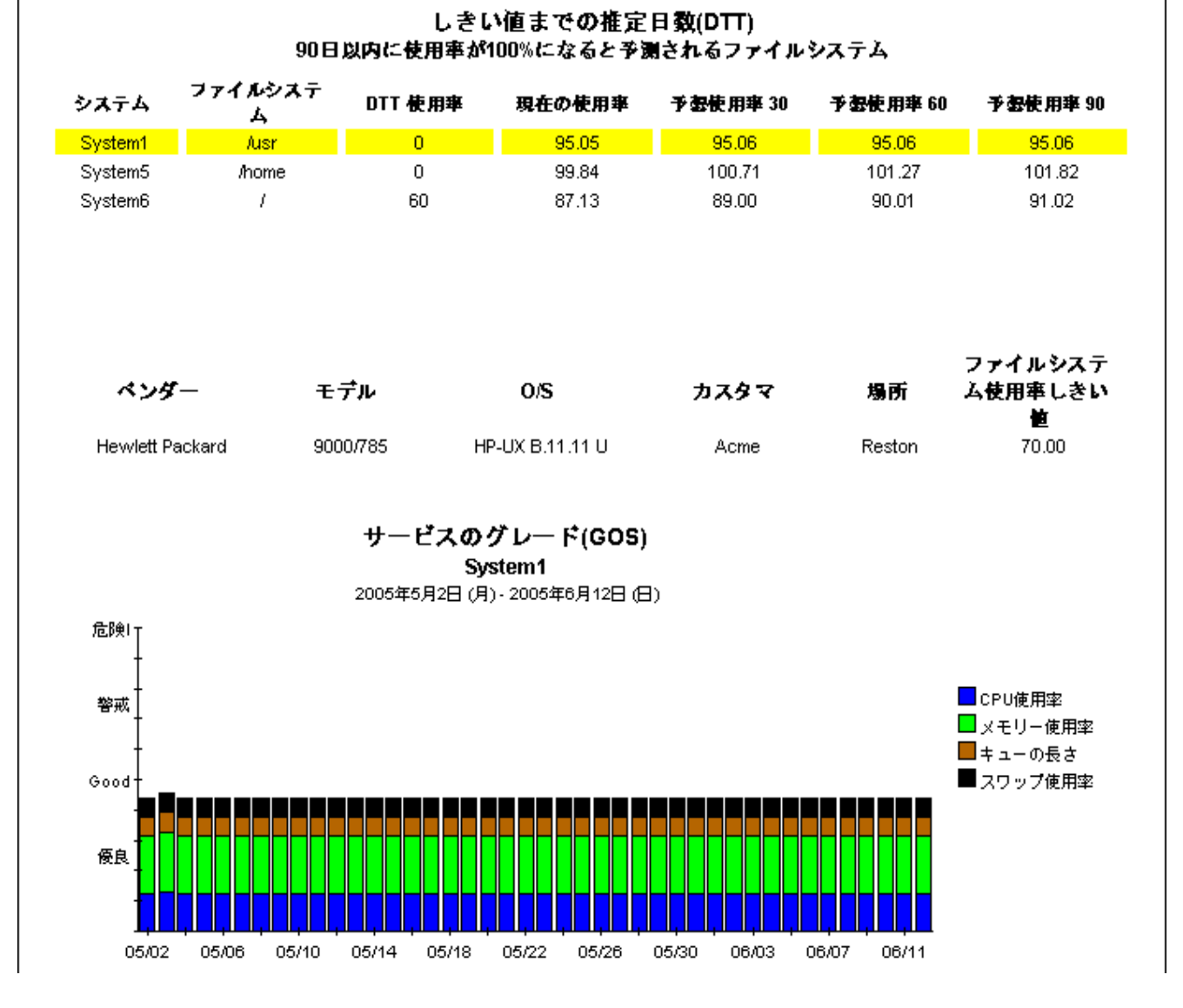

### リソース 予測 67 カード しゅうしゅうしゅ しゅうしゅん しゅうしゅん しゅうしゅん しゅうしゅうしゅん しゅうしゅうしゅうしゅうしゅうしゅ

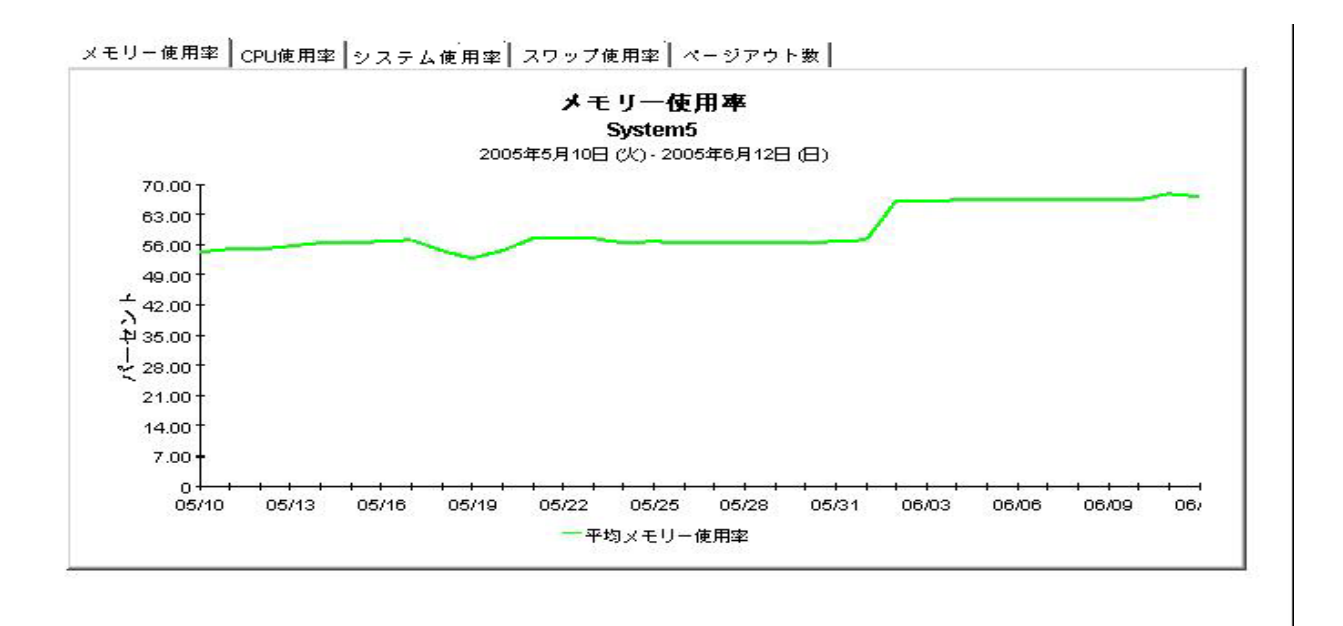

## システムリソース

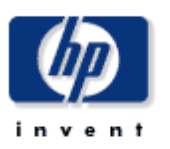

### メモリー使用率予測

システムリソースのシステムメモリー予測しポートは、90日以内にメモリー使用率のしをい値が、最初にリストされたしをい値に近くなると予測されるすべての **能になります。上のテーブルからシステムを選択すると、そのシステムの課題情報が表示されます。** 

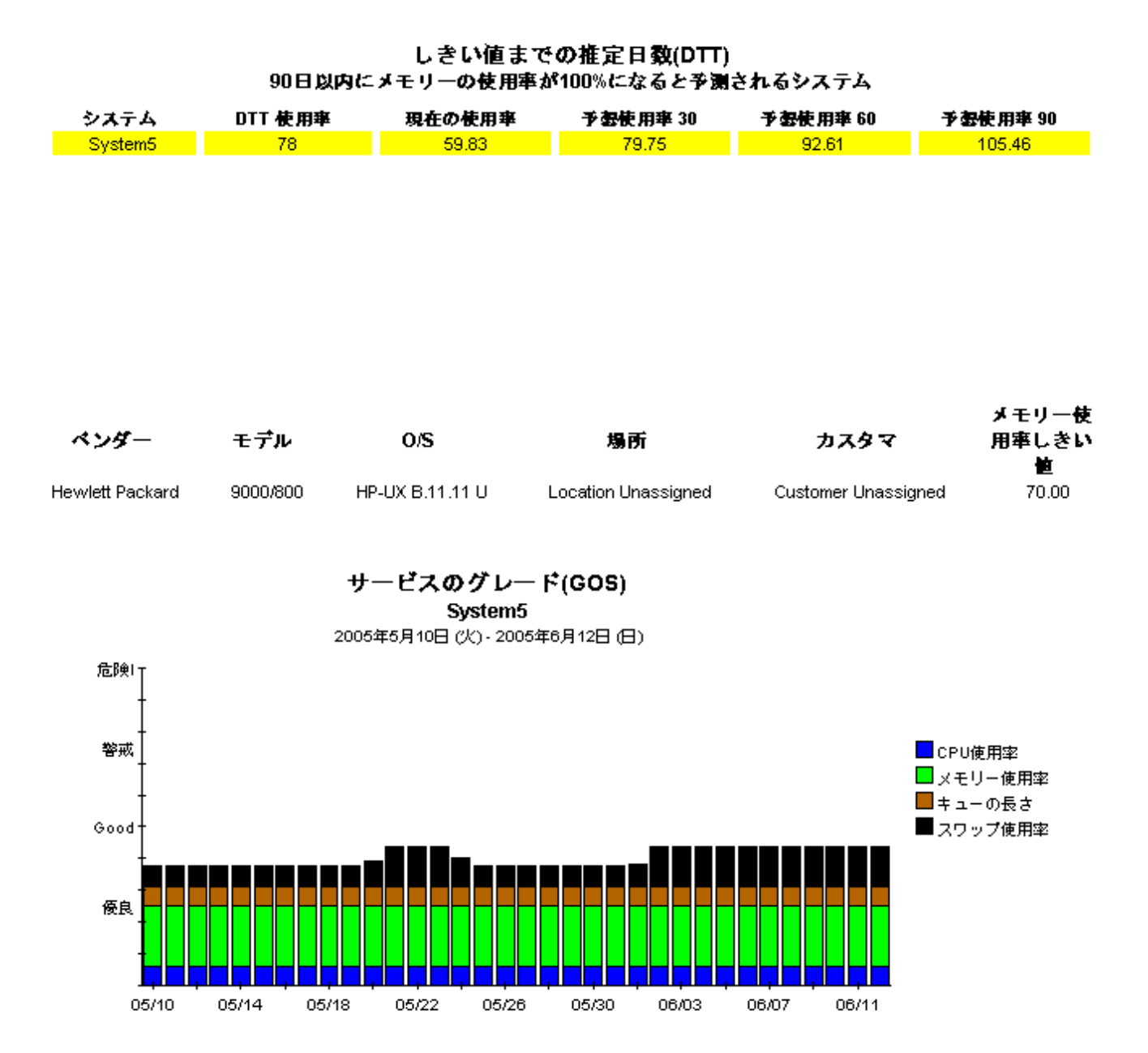

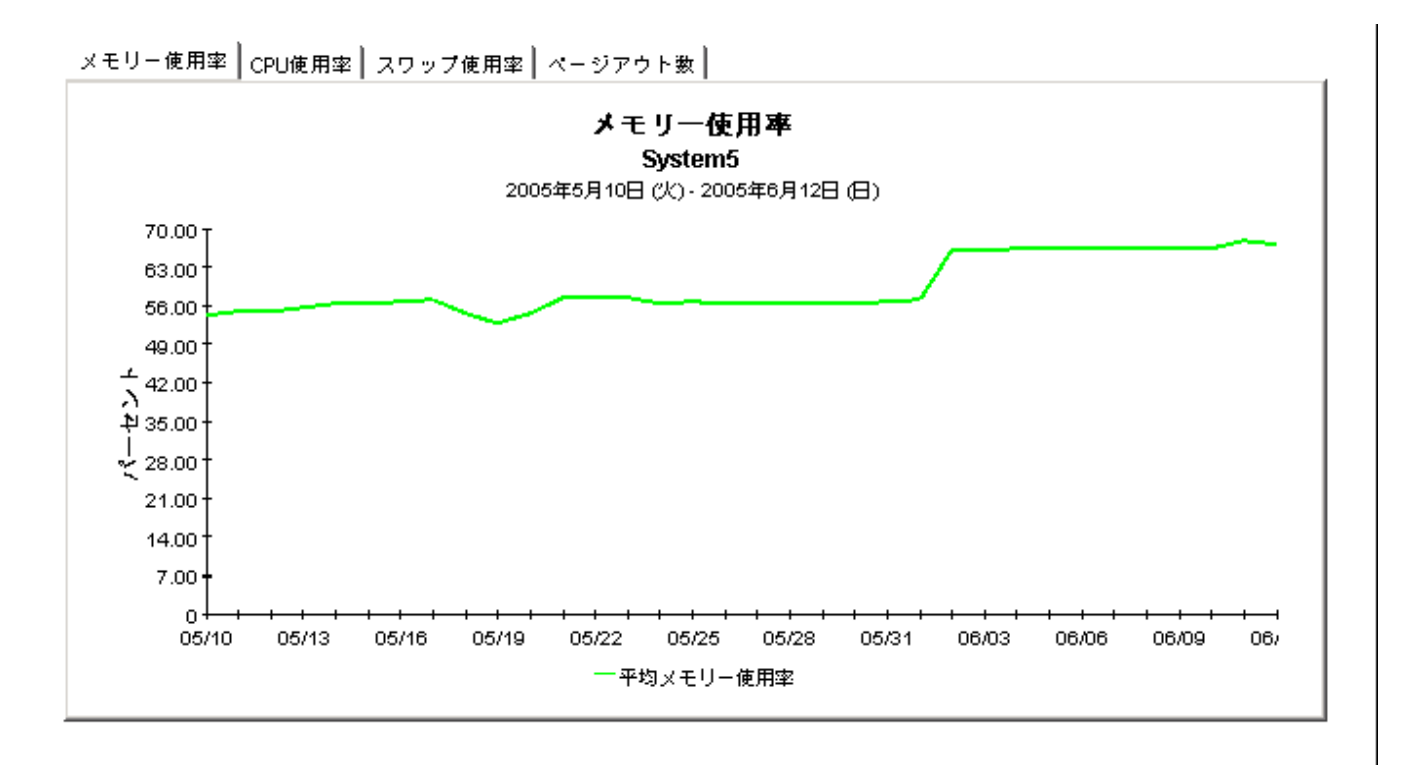

# 11 例外のホットスポットとクイックビュー

本章では、次のレポートについて説明します。

- 例外のホットスポット
- クイックビュー
- クイックビュー 進リアルタイム

# **例外のホットスポット**

ホットスポットレポートには、前日の任意の時点で1つ以上のしきい値条件を超えたシステムの 一覧が表示されます。 し きい値を超えなかったシステムは、 このレポー ト には表示されません。 このレポートは特に、例外の最も多いシステムを特定したり、例外をさらに詳細に調べる場合に 役立ちます。選択テーブルには、発生した例外の種類と、前日の深夜12時までの過去24時間 の間に発生し た各種例外の数が示されます。 項目を選択する と 、 次のデータが表示されます。

- システムレベルの詳細情報 (ベンダー、モデル、カスタマ、場所、OS)
- 各リソースの例外しきい値

選択テーブルの下にある一連のグラフでは、 前日のリソースの使用率レベルが時間単位でトラッ キング され、 いつ例外が発生し たかを正確に調べる こ と ができ ます。 レポー ト の下部には、 例外 の詳細のグラフとサービスのグレード (GoS) のグラフがあります。1つ目のグラフには、1日を 通して各ポーリングで検出されたデータが表示されます。2つ目のグラフには、各ポーリングの GoS の総合評価が表示されます。この総合評価は、CPU 使用率、メモリー使用率、および キューの長さにもとづいたものです。

# クイックビュー

クイックビューには、ホットスポットよりもさらに広範な評価が示されます。このレポートに は、前日に例外が記録されたかどうかに関係なく、すべてのシステムが含まれます(デフォルト では、 選択テーブルは 50 行までに制限されています )。 選択テーブルには、 前日の使用率の平均 が、実行キュー、CPU、メモリー、スワップ、およびページアウト数/秒別に表示されます。デ フォルトのソート順は CPU 使用率が基準になっています。テーブルの項目を選択すると、次の よ う なデータが表示されます。

- システムレベルの詳細情報 (ベンダー、モデル、カスタマ、場所、OS)
- 各リソースの例外しきい値

例外しきい値の情報の下の折れ線グラフには各リソースの時間単位のデータが示され、1日を通 したデータの増減をトラッキングできます。

## クイックビュー - 準リアルタ イム

クイックビュー - 準リアルタイムのフォーマットは、クイックビューとまったく同じです。

- 選択テーブルではすべてのシステムが CPU 使用率に基づいてソートされます。
- システムレベルの詳細情報
- 各リソースの例外しきい値
- 各リソースの折れ線グラフ

クイックビューでは、前日のデータを参照しますが、準リアルタイムでは、過去6時間のデータ を確認できます。クイックビューの進リアルタイム版を使用すると、ユーザーに影響を及ぼす状 況になる前に、問題の部分を特定することができます。

## クイックビュー - 準リアルタ イム スナップシ ョ ッ ト - スナップシ ョ ッ ト

クイックビュー - 準リアルタイム - スナップショットのフォーマットは、クイックビュー - 準リ アルタイムとまったく同じです。

- 選択テーブルの各項目は、 過去 6 時間の CPU 使用率に基づいて ソー ト されます。
- システムレベルの詳細情報
- 各リソースの例外しきい値
- 過去6時間の各リソースの折れ線グラフ

クイックビュー - 準リアルタイムでは、過去6時間のデータを参照します。準リアルタイムのス ナップショット版でも同じデータを参照しますが、レポートを開くときに指定した特定のシステ ムのデータのみが表示されます。 参照し たいシステム ( 複数選択可 ) が前も って特定されている 場合は、準リアルタイムレポートのスナップショット版を使用してください。
#### システムリソース

#### ホットスポット

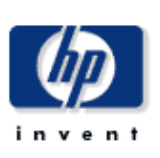

システムリソースのホットスポットレポートは、前日、しきい値条件を超えたシステムのリストを表示します。しきい値を超えたシステムは、例外の総数によっ<br>てランク付けされます。上のテーブルからシステムを選択すると、そのシステムの課<mark>組情報</mark>が表示されます。

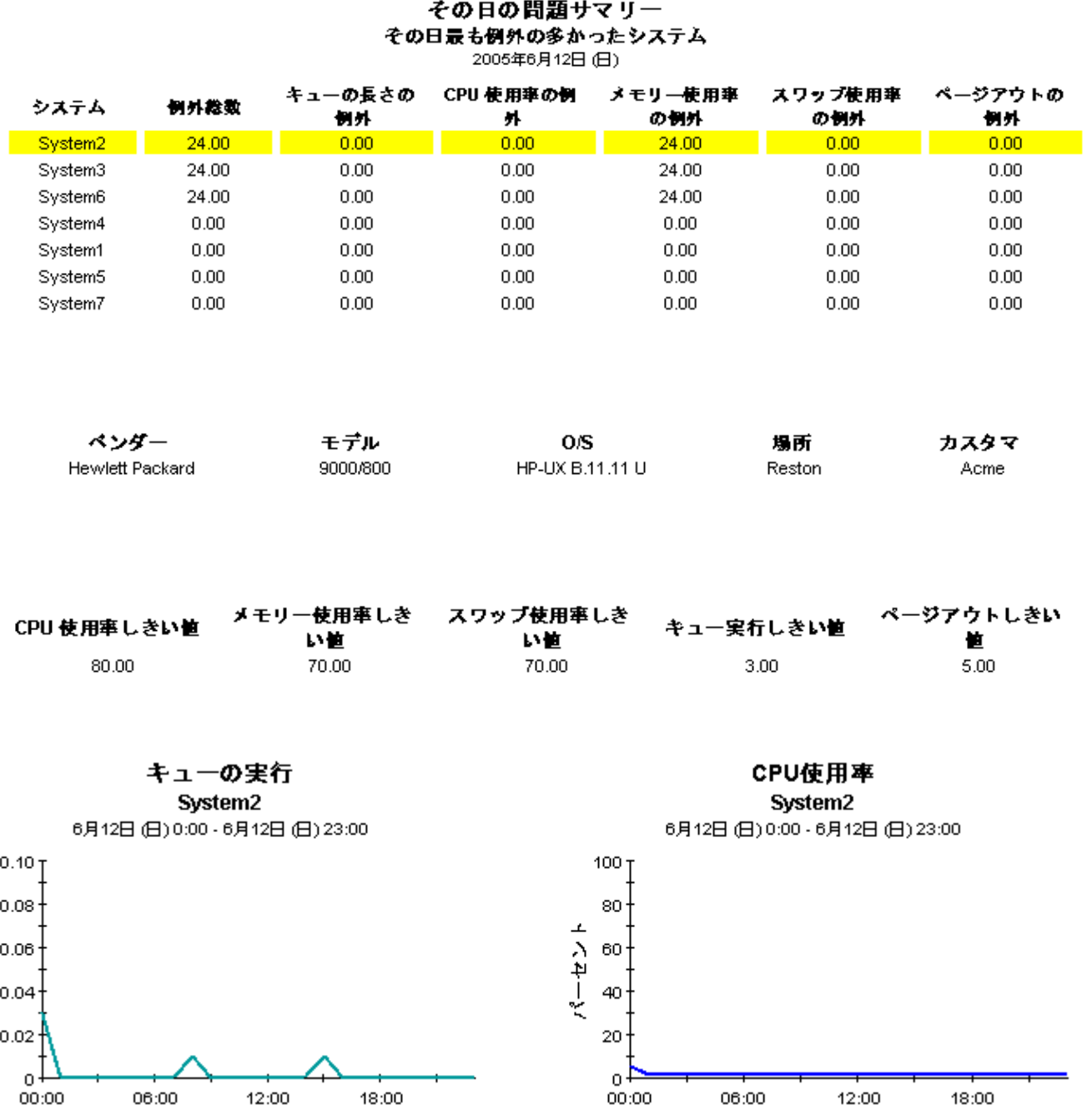

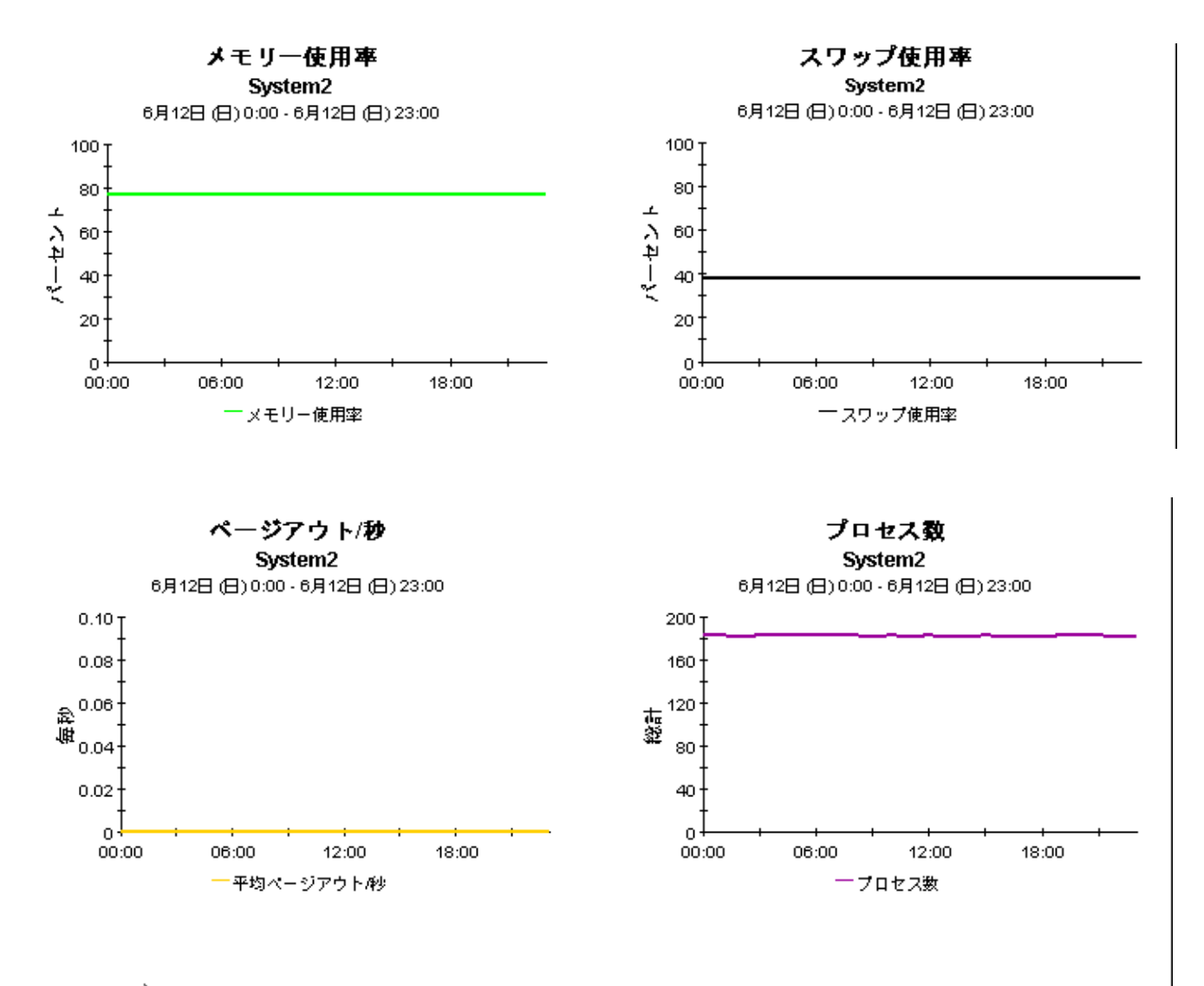

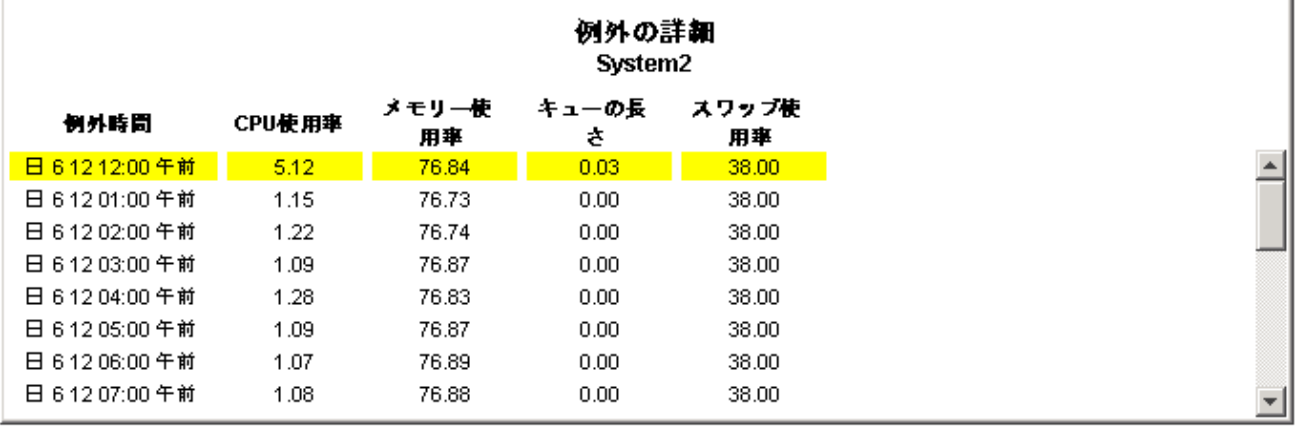

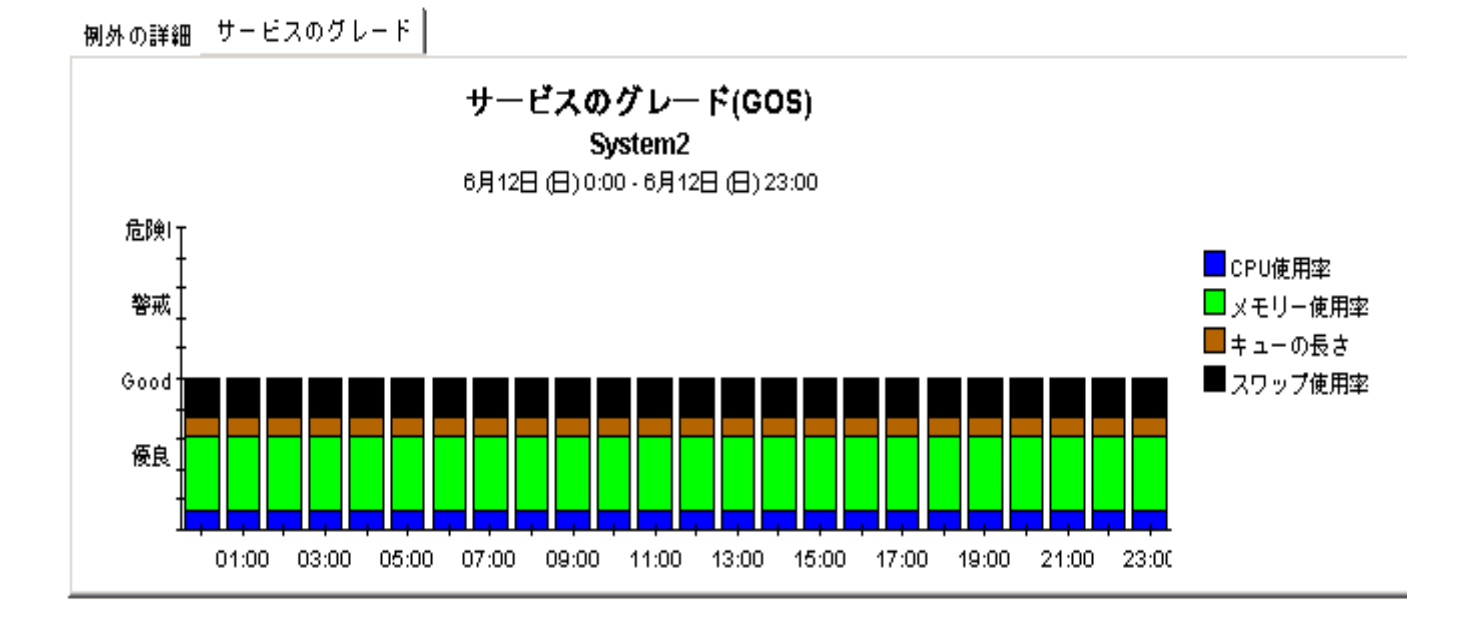

### システムリソース

### クイックビュー

システムリソースクイックビューレポートは、システム管理スタッフに個々のシステムのパフォーマンスの評組を表示します。上部の表からシステムを選択する<br>と、そのシステムの評組情報が表示されます。

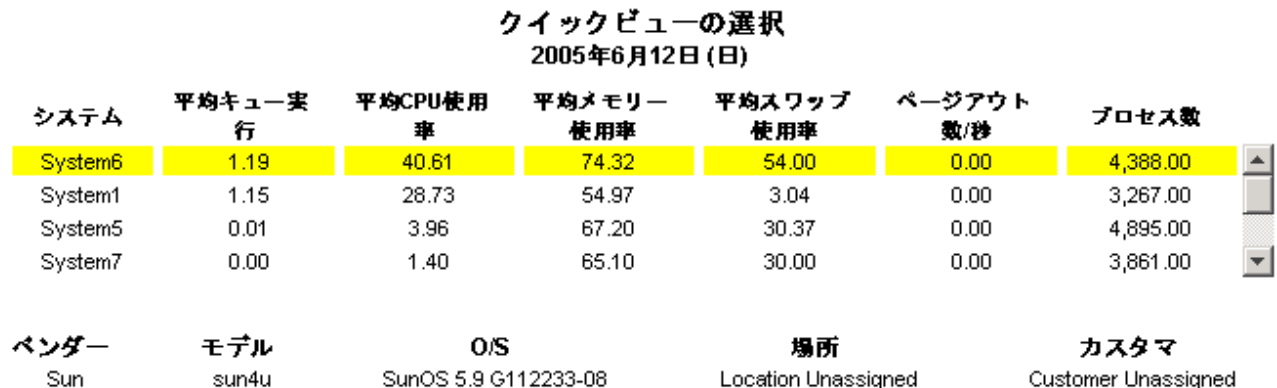

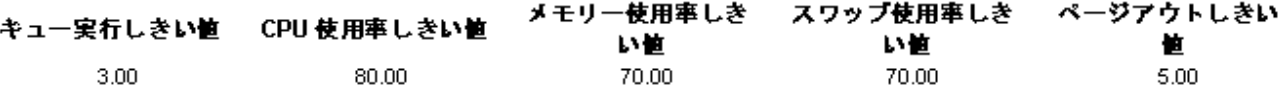

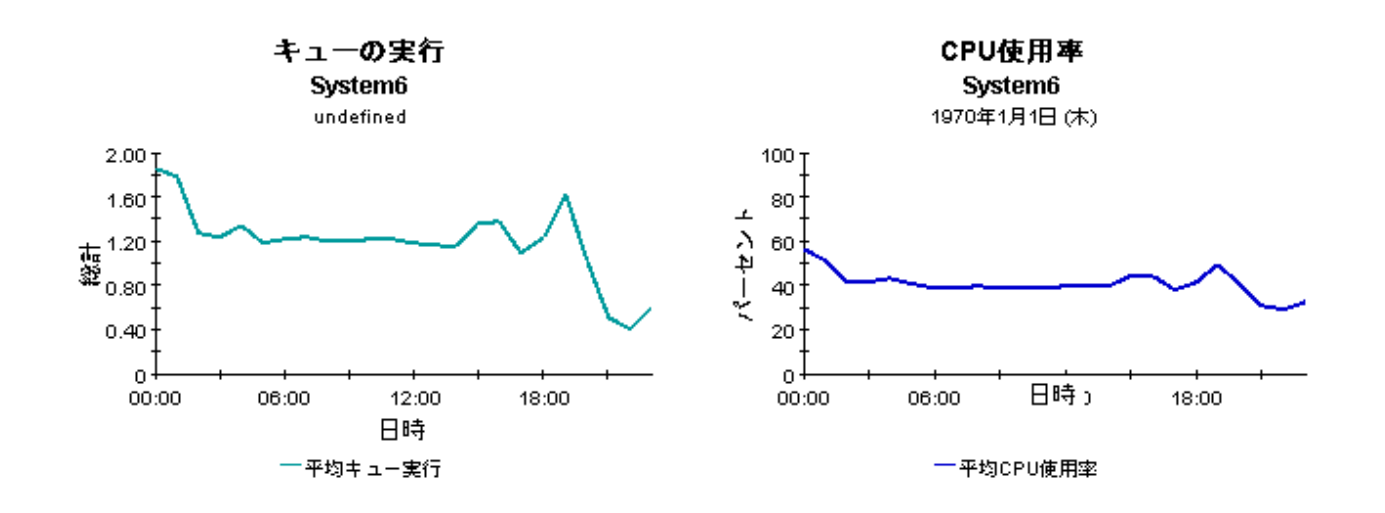

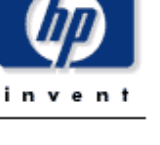

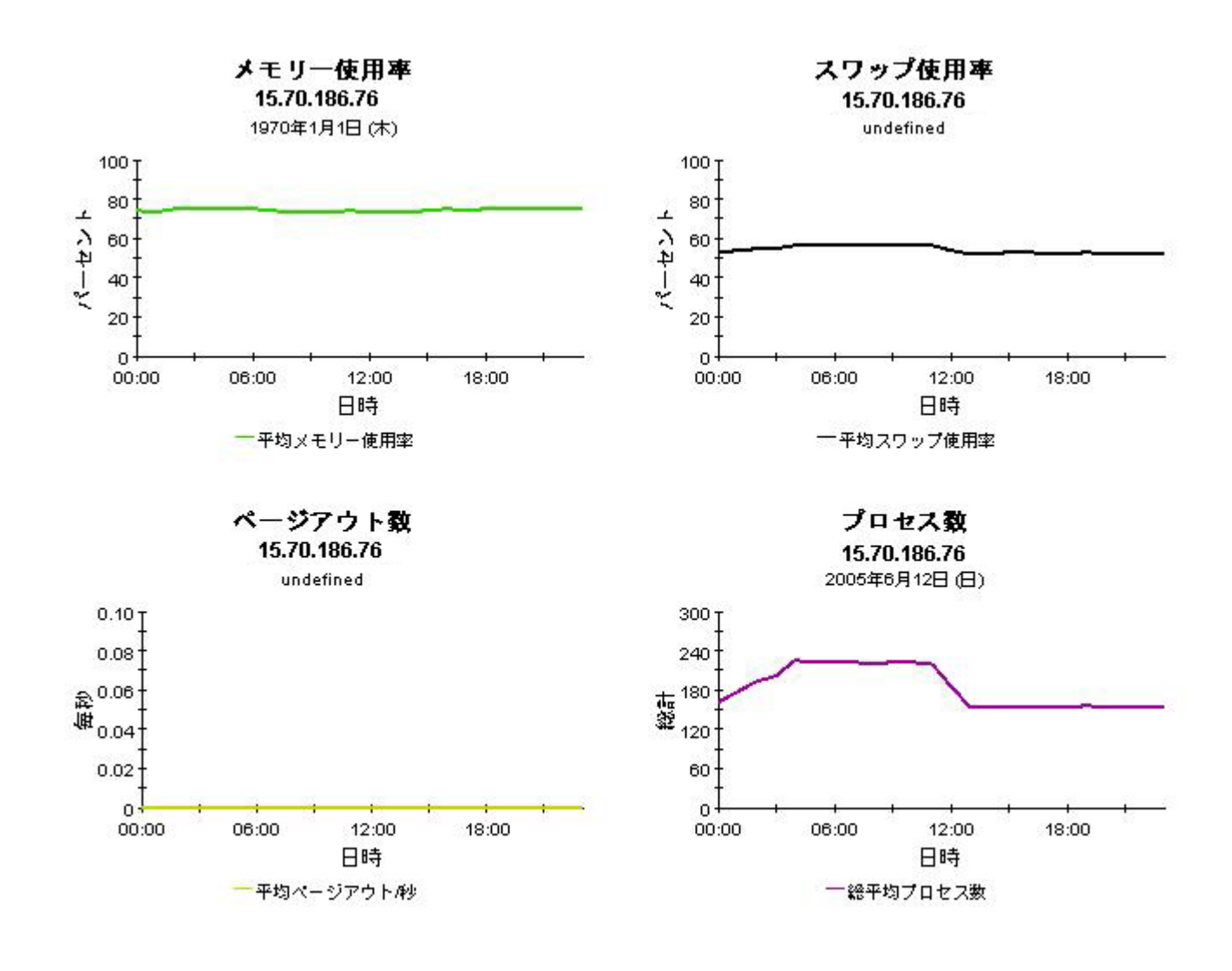

# システムリソース クイックビュー - 準リアルタイム

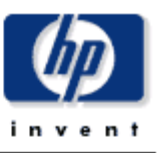

システムリソースの準リアルタイムクイックビューは、個々のシステムのパフォーマンスに関する最新の情報をネットワーク管理スタッフに表示 します。上のテーブルからシステムを選択すると、現在のシステムパフォーマンス (最新のデータ収集まで) を詳細に調査することができます。

#### システム選択リスト 準リアルタイム情報を表示するシステムの選択

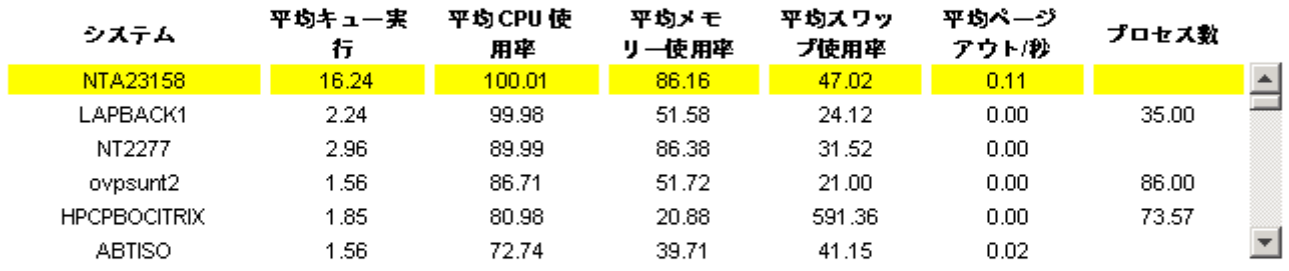

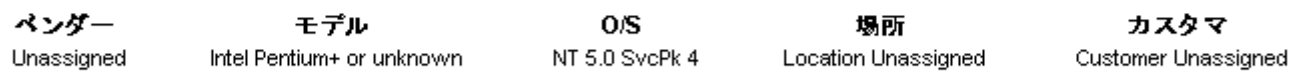

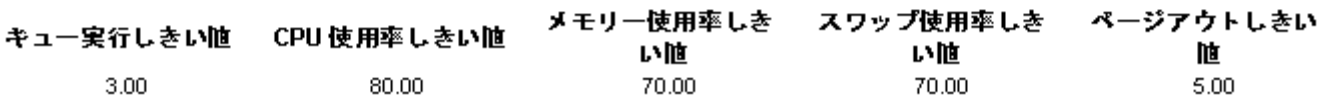

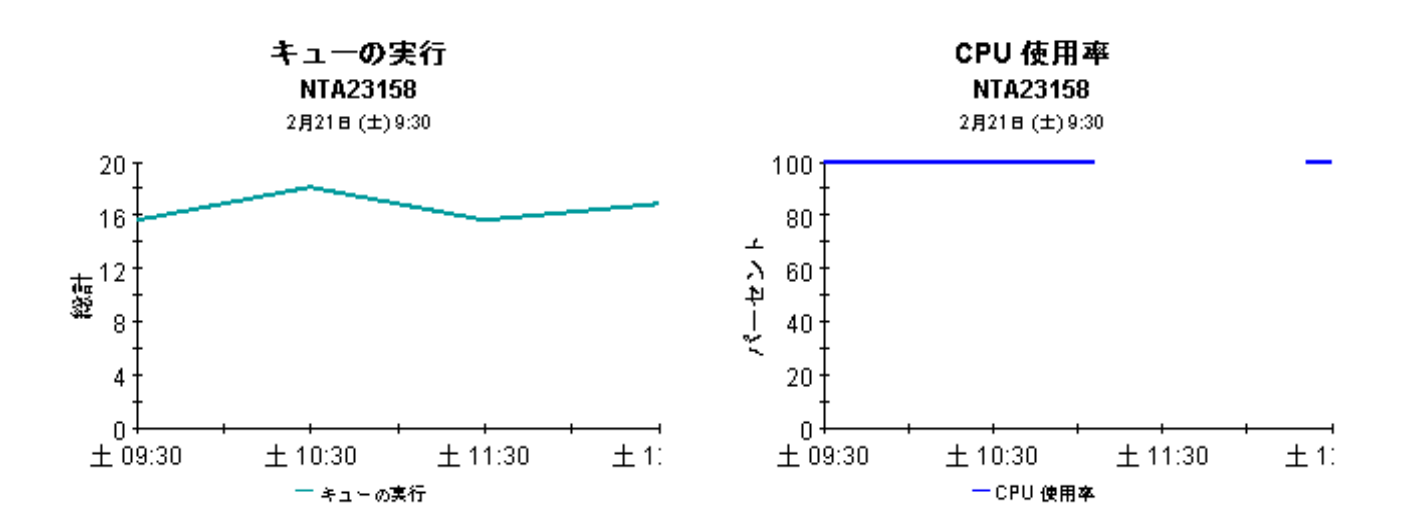

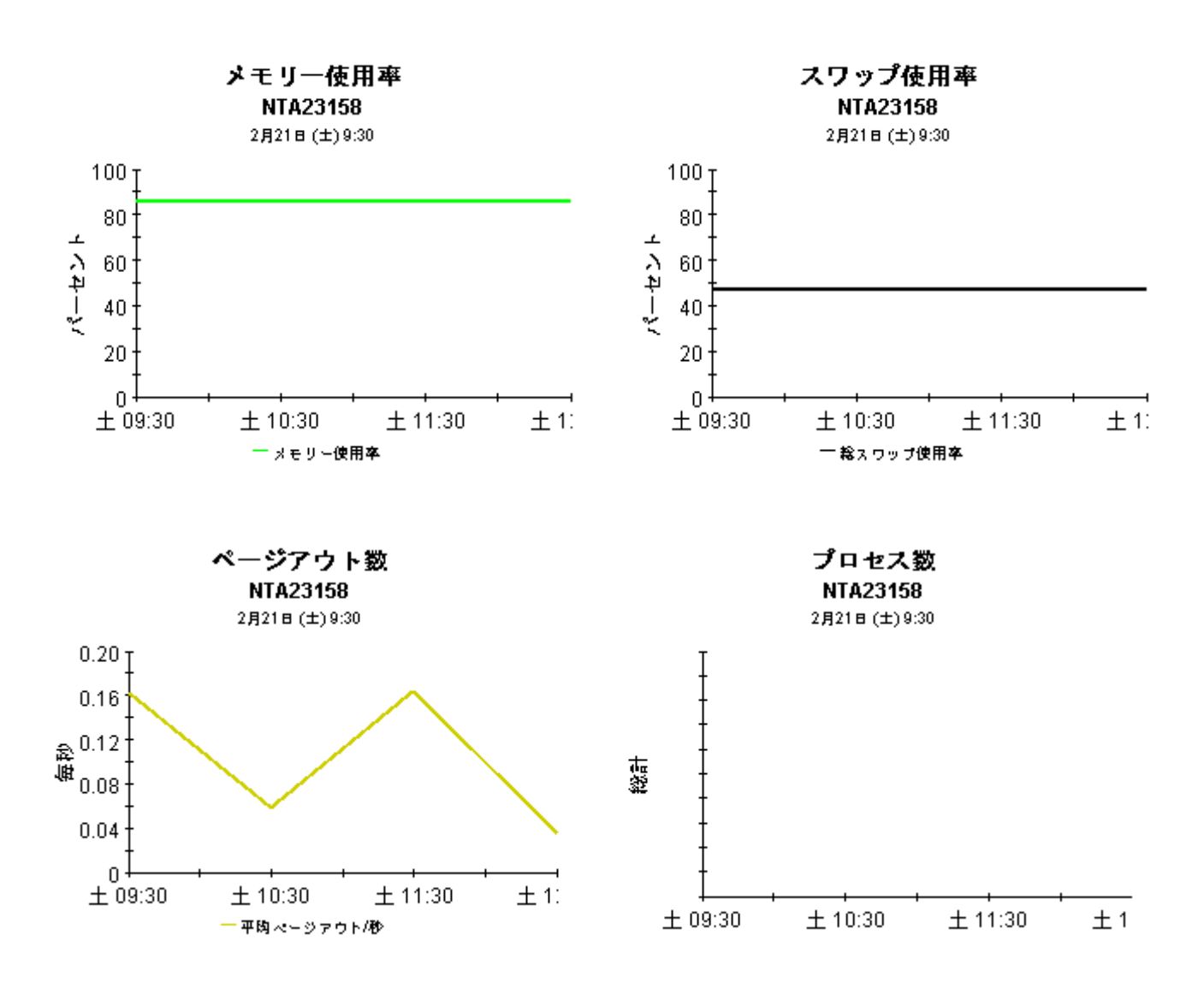

システムリソース スナップショット - 準リアルタイム

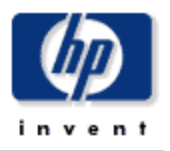

システムリソースの準リアルタイム スナップショット レポートは、個々のシステムのパフォーマンスに関する最新の情報をネットワーク管理ス タッフに表示します。上のテーブルからシステムを選択すると、現在のシステムパフォーマンス (最新のデータ収集まで) を詳細に調査することが できます。

#### システム選択リスト 準リアルタイム情報を表示するシステムの選択

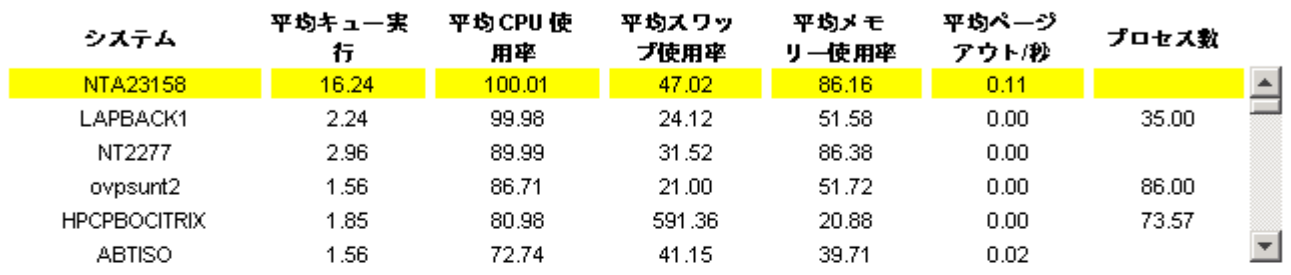

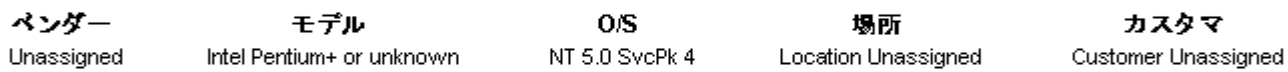

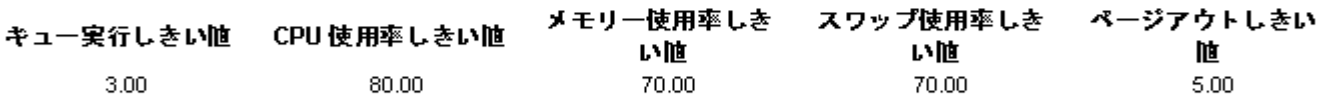

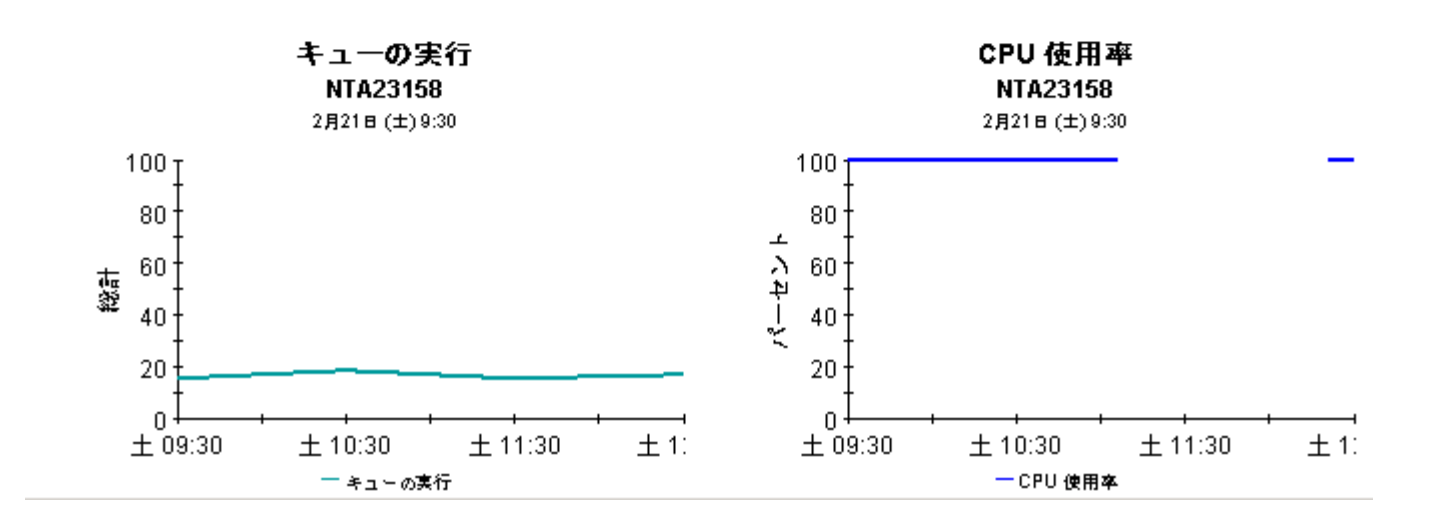

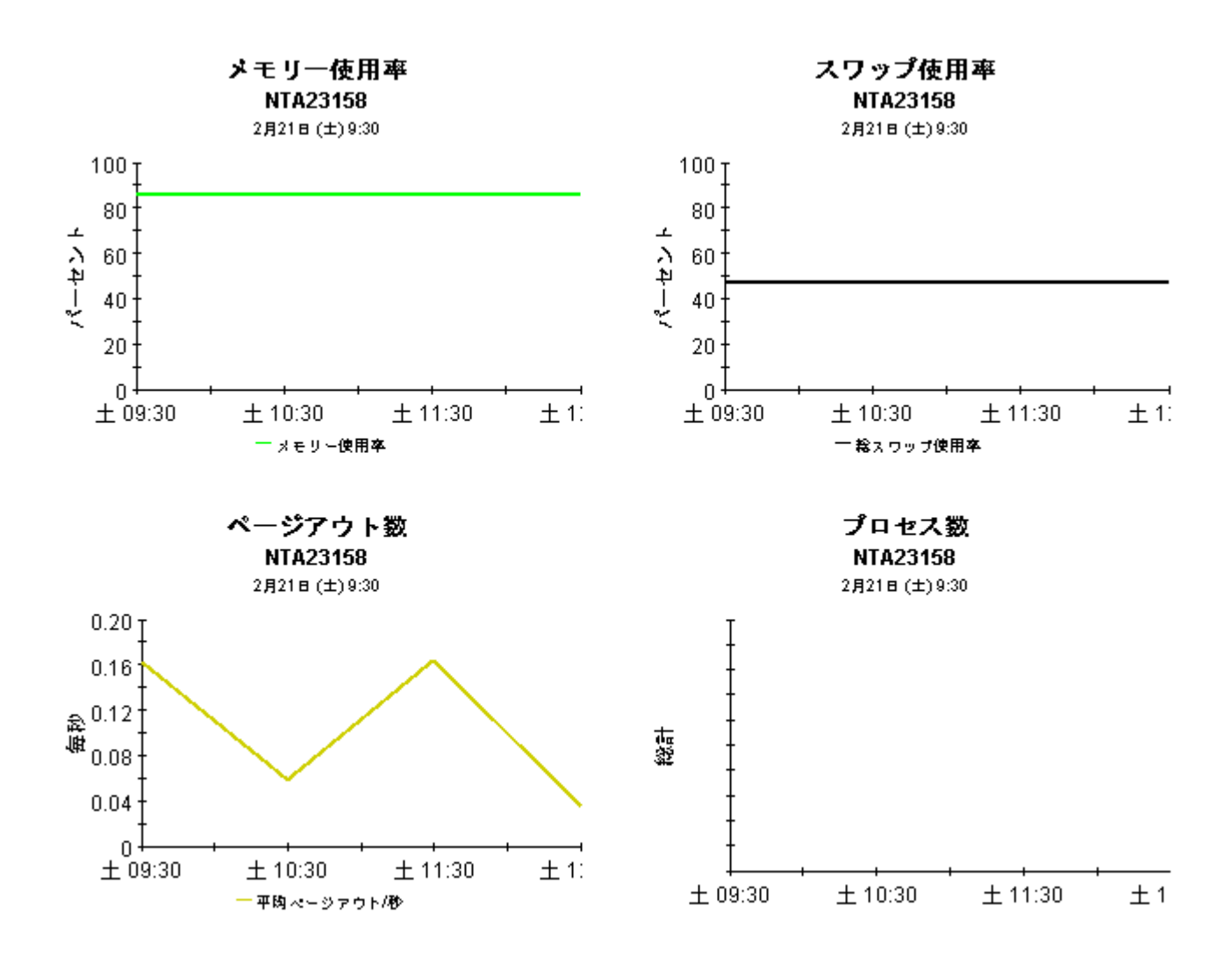

# 12 ト ップテンレポー ト

System Resource 4.1 には、2 つのトップテンレポートが用意されています。

- トップテン (例外ボリューム、CPU 使用率、ファイルシステム使用率)
- トップテントランザクション

どちらのレポートでもランク付け機能を実行します。1つ目のレポートには3つのテーブルが含 まれており、グラフはありません。このレポートでは、前日の例外数、前日の CPU 使用率、お よび前日のフ ァ イルシステム使用率に着目し ます。 このレポー ト を使用する と、 例外数の多いシ ステムや、CPU 使用率の高いシステム、ファイルシステム使用率の高いシステムを特定できま す。

システムのランク付けに加え、このレポートの各テーブルには、次のような詳細情報が示されま す。

- カスタマ
- 場所
- 製造元
- モデル
- オペレーティングシステム

このレポートに表示されるシステムは、しきい値を超えていないシステム、例外が発生してない システム も あ り ます。 このレポー ト で示される例外の数と使用率レベルは、 し きい値レベルを超 えている もの も下回っている ものも あ り ます。 最も例外数の多いシステムを調べたい場合は、 ホットスポットレポートを使用してください。

### システムリソース

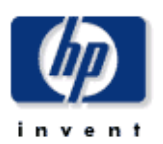

### トップテン

 $\left| \cdot \right|$ 

システムリソースのトップテンレポートは、その日のポリュームを占めている上位10のシステムと最もシステム状態が感い10のシステムをリストアップします。<br>ポリュームやシステム状態が前日から最も大きく変化したサーバーも同様にリストアップされ、評組な調査が必要な不安定な状態にあることを示します。上部の<br>表からシステムを選択すると、そのシステムの評組情報が表示されます。

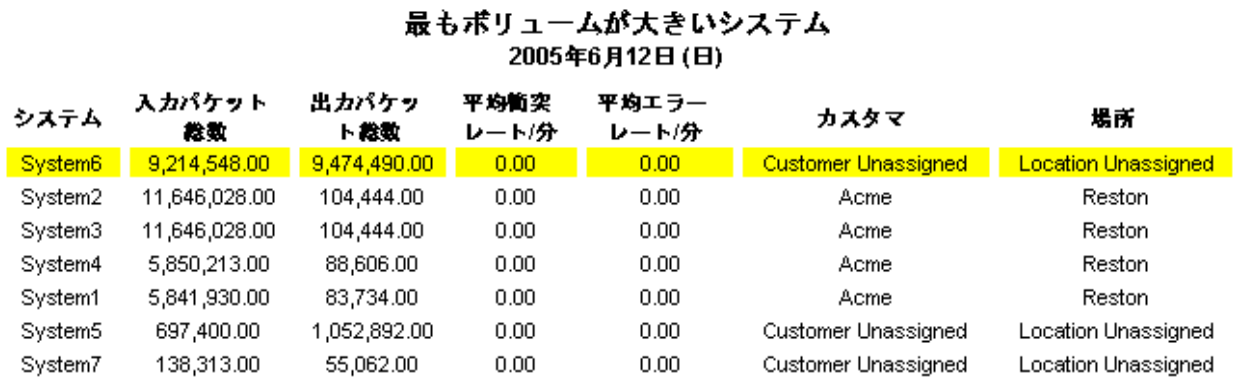

## $\blacktriangleright$

#### CPU使用率が最も高いシステム 2005年6月12日(日)

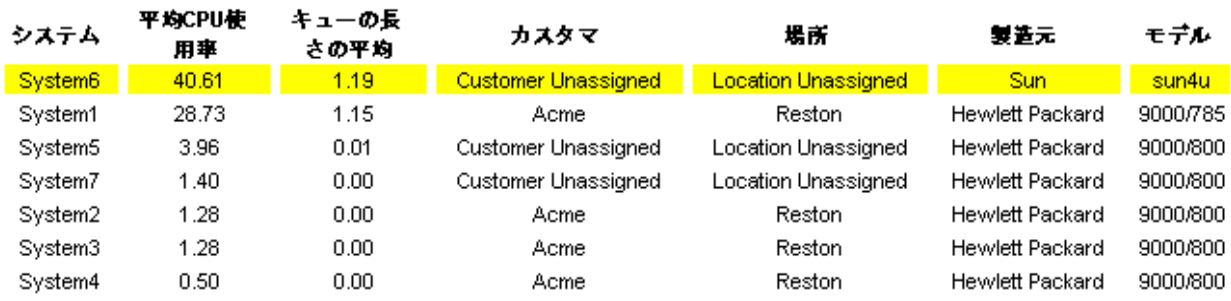

#### ファイルシステム使用率が最も高いシステム 2005年6月12日(日)

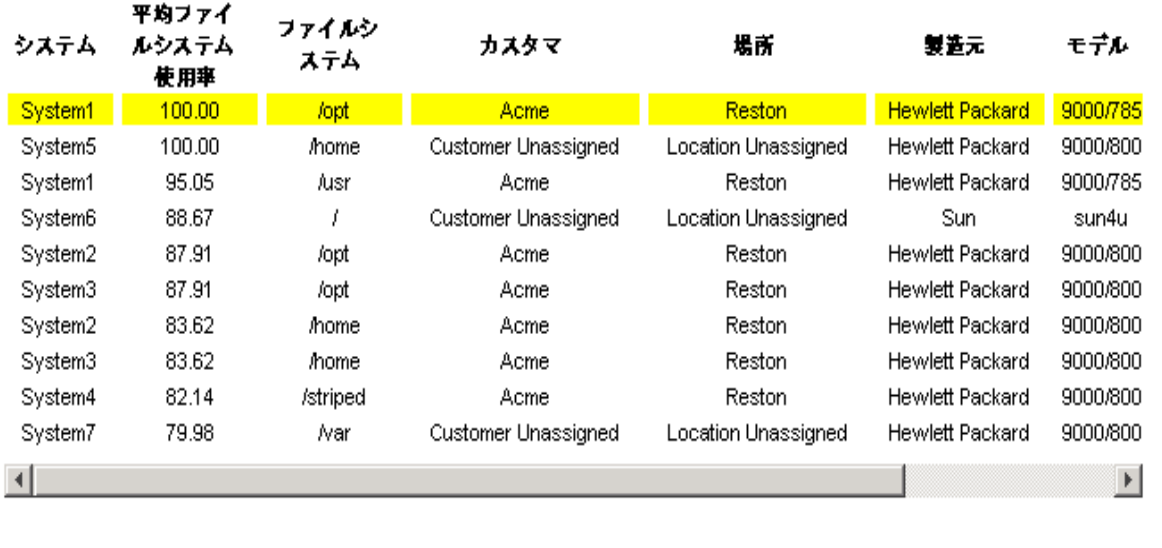

# A バージョン履歴

以下の表に、System Resource Report Pack のバージョン 3.0 以降の機能拡張の履歴を示しま す。

<span id="page-86-0"></span>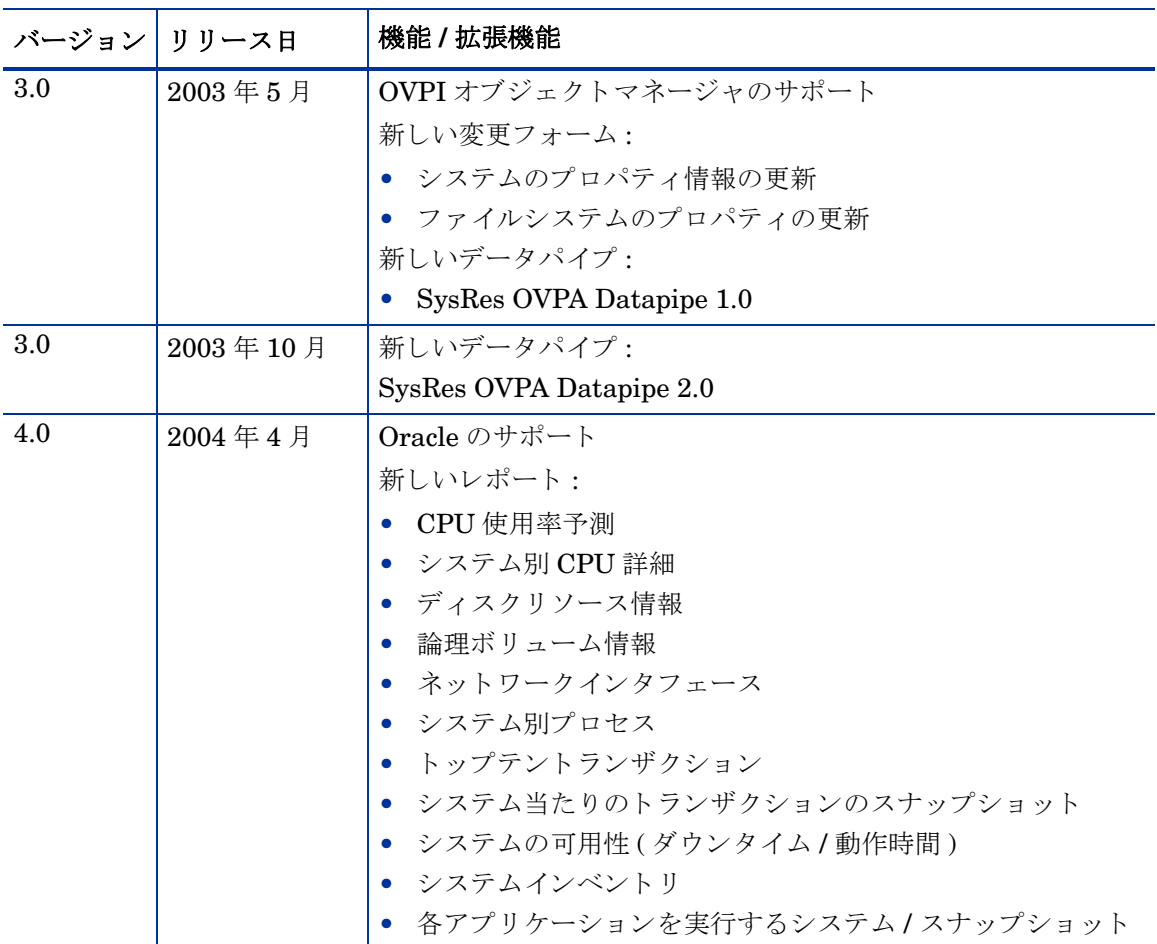

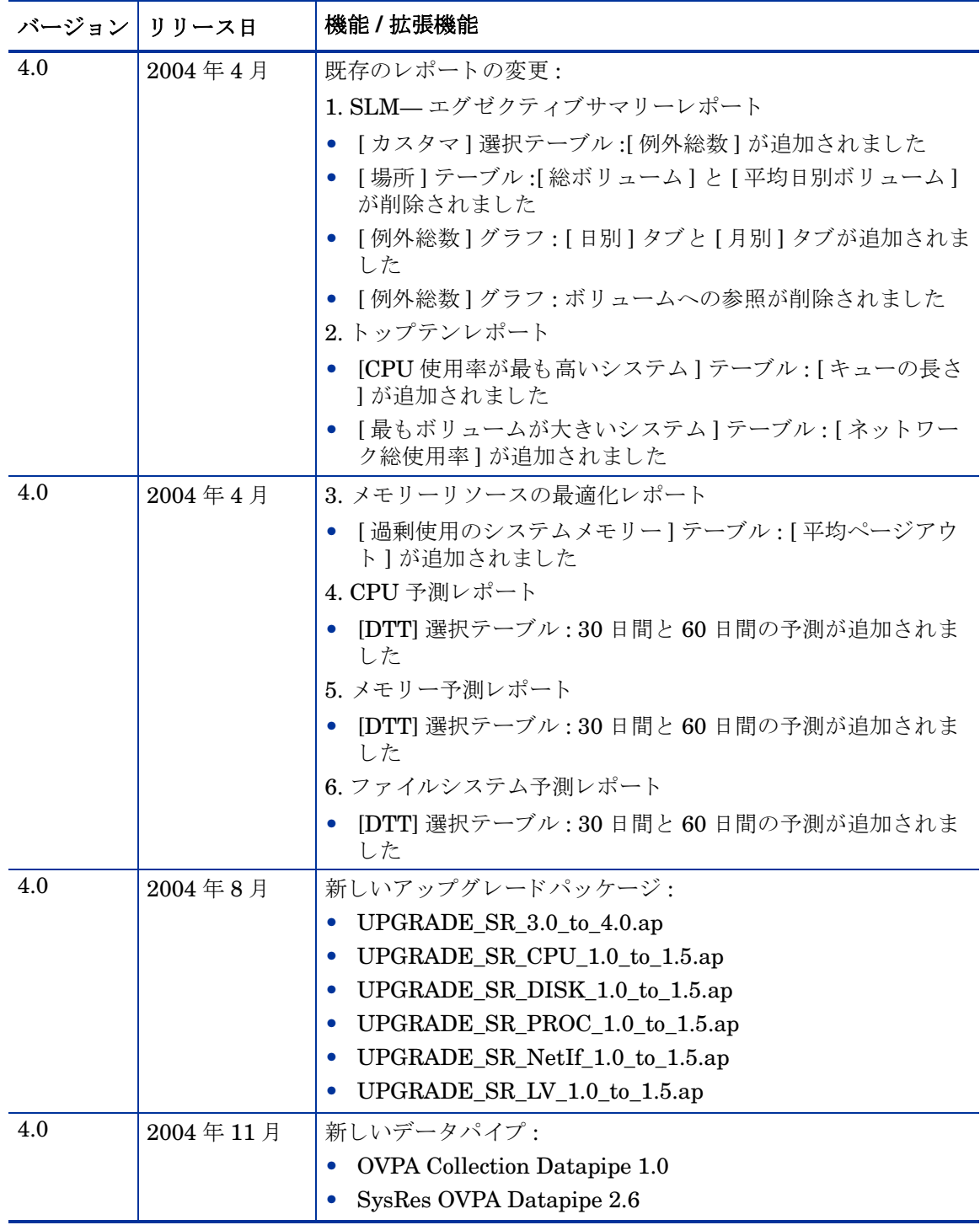

<span id="page-88-6"></span><span id="page-88-5"></span><span id="page-88-4"></span><span id="page-88-3"></span><span id="page-88-2"></span><span id="page-88-1"></span><span id="page-88-0"></span>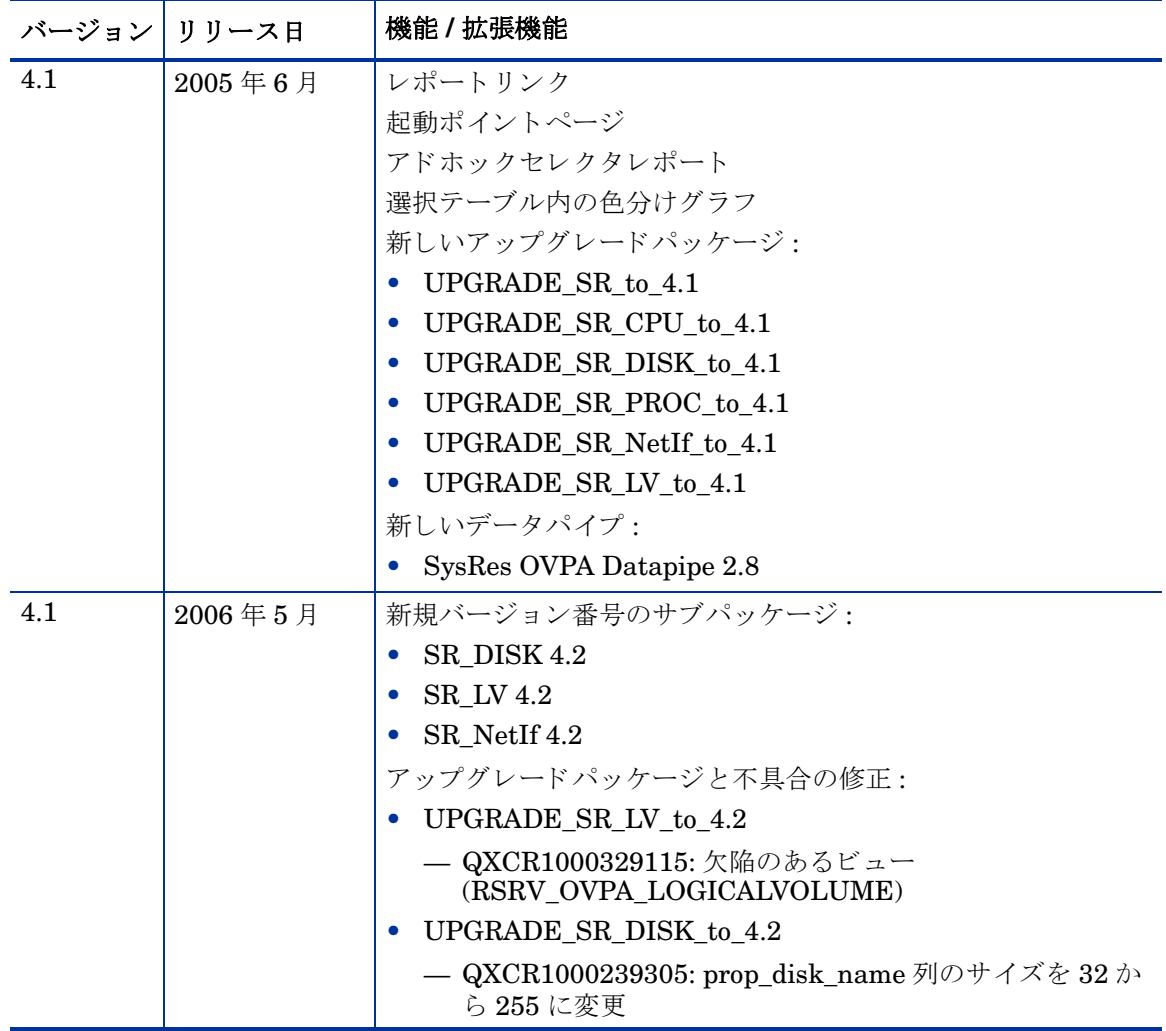

<span id="page-89-1"></span><span id="page-89-0"></span>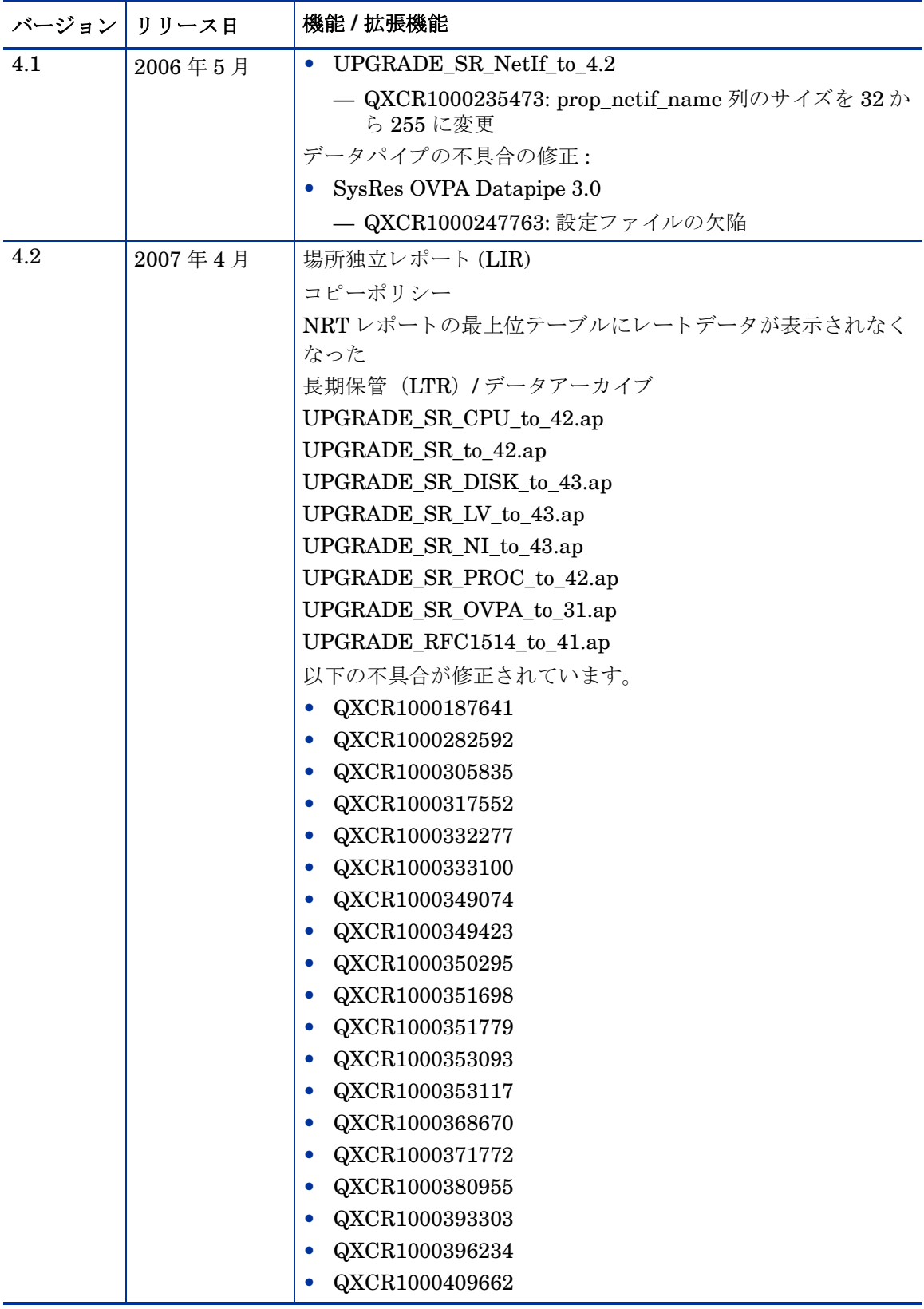

# B テーブルとグラフの編集

テーブルやグラフは複数の方法で表示することができます。通常はデフォルトのビューで十分で すが、 別のビュ ーに変更する のは簡単です。 レ ポート ビュ ーアを使っている 場合には、 オブジェ クトを右クリックすると、ビューオプションの一覧が開きます。Web アクセスサーバーを使用し ている 場合には、 次の手順に沿って、 テーブルやグラ フのデフォ ルト ビュ ーを変更し てく ださ い。

- 1 リンクバーの [設定] をクリックします。
- 2 ナビゲーションフレームの [レポート] を展開します。
- 3 [ **表示** ] をクリックします。
- 4 「要素編集の許可 | ボックスを選択します。
- 5 [適用]をクリックします。
- 6 テーブルまたはグラフの横の [編集] アイコンをクリックします。

# テーブルのビ ューオプシ ョ ン

テーブルを右クリックする、あるいは、Web アクセスサーバー使用時に [Edit Table] アイコンを 選択すると、テーブルのビューオプションの一覧が開きます。

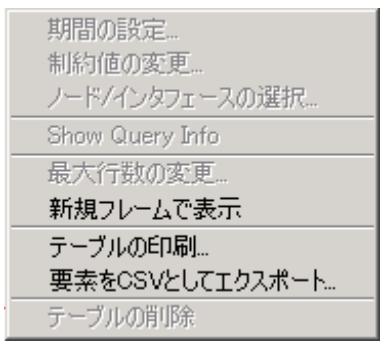

相対時間範囲 (現在からの)を変更したり絶対時間範囲を設定するには、 [**期間の設定**] を選択し てください。[期間の設定] ウィンドウが開きます。

<span id="page-90-0"></span>テーブルに表示する対象の期間を、たとえば42日から30日や7日に、短縮することができま す。過去のある日から昨日よりも前の日までの具体的な期間を指定したい場合には、 [ 絶対時間の 使用 ] をク リ ックし、 [ 開始時刻 ] と [ 終了時刻 ] を選択し ます。

制約を緩くあるいは厳しくして、制約を満たす要素の数を増やしたり減らしたりするには、[**制** 約値の変更 ] を選択してください。 [制約値の変更 ] ウィンドウが開きます。制約を緩くするには 値を小さく、制約を厳しくするには値を大きく設定します。

[**ノード / インタフェースの選択** ] を選択すると、テーブルの対象を特定のノードや、特定のインタ フェース、ノードやインタフェースの特定のグループに制限して、テーブルのスコープを変更す ることができます。 [ ノードの選択タイプを選択します ] ウィンドウが開きます。

[**最大行数の変更**] を選択すると、テーブルに表示する行数を増やしたり減らしたりすることがで きます。デフォルトは50です。デフォルトより大きい値を指定すると、テーブルを開くのにか かる時間が長くなる場合があります。大規模なネットワークの場合には、デフォルト値を使うと テーブルが最も速く開きます。

<span id="page-91-0"></span>[**新規フレームで表示**] を選択すると、次の図のように、テーブルが [テーブルビューア] ウィンド ウ内に開きます。必要に応じてウィンドウのサイズを調整し、テーブル内のデータを読みやすく してください。

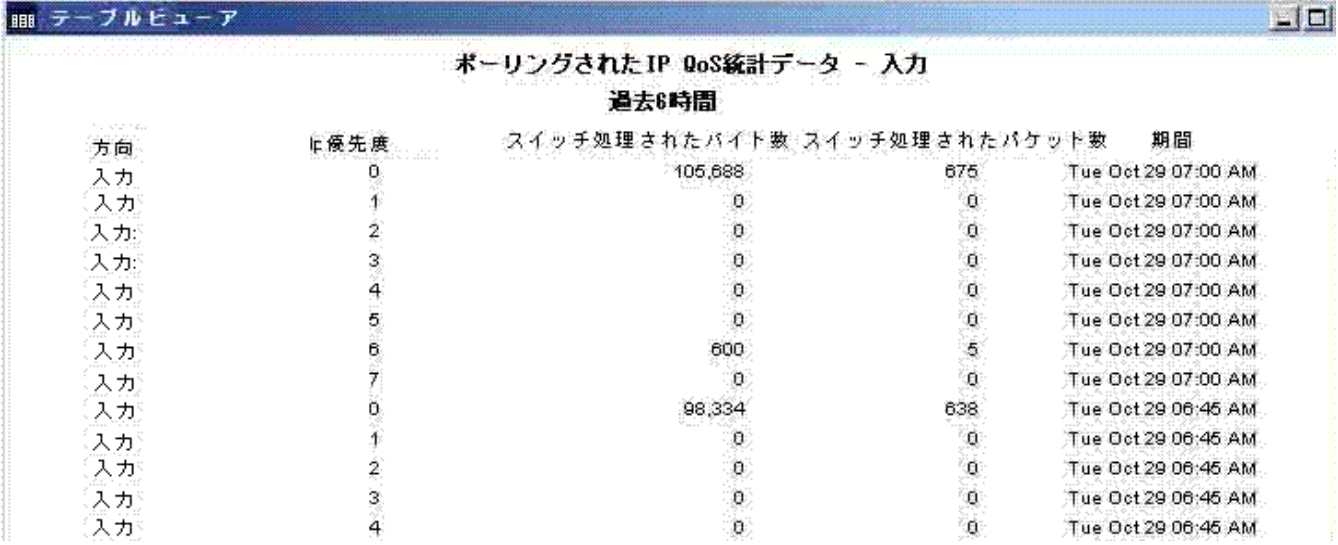

# グラフのビューオプション

グラフを右クリックする、あるいは、Web アクセスサーバー使用時に [ グラフの編集 ] アイコン を選択すると、次のようなビューオプションの一覧が開きます。

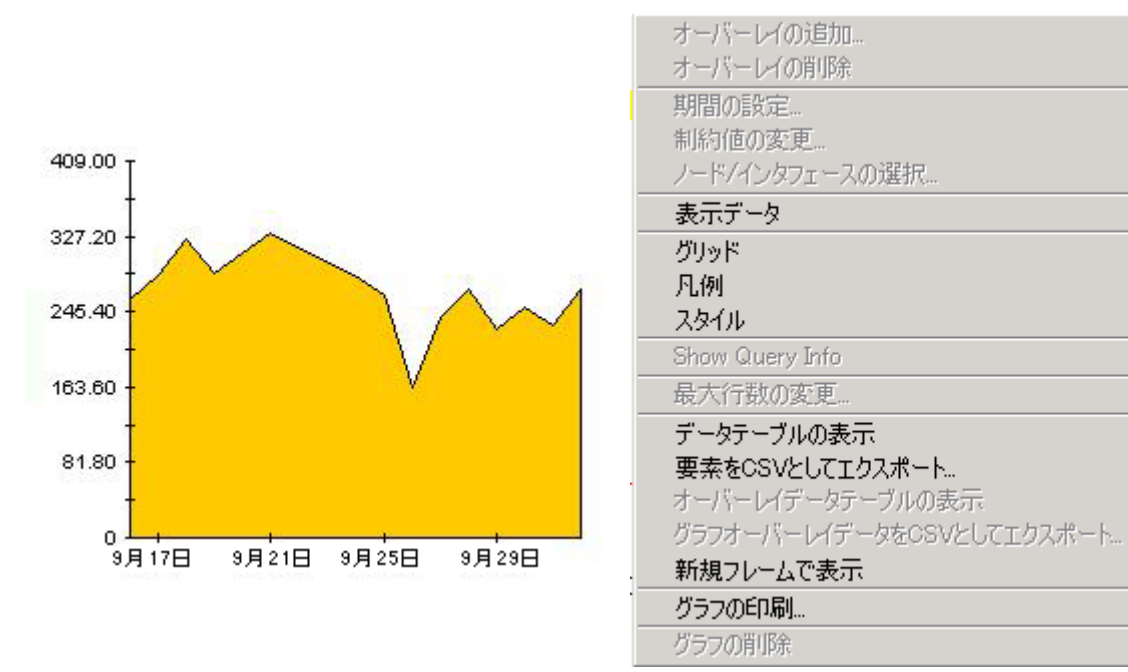

次の表では、各オプションの詳細について説明します。

<span id="page-92-2"></span><span id="page-92-1"></span>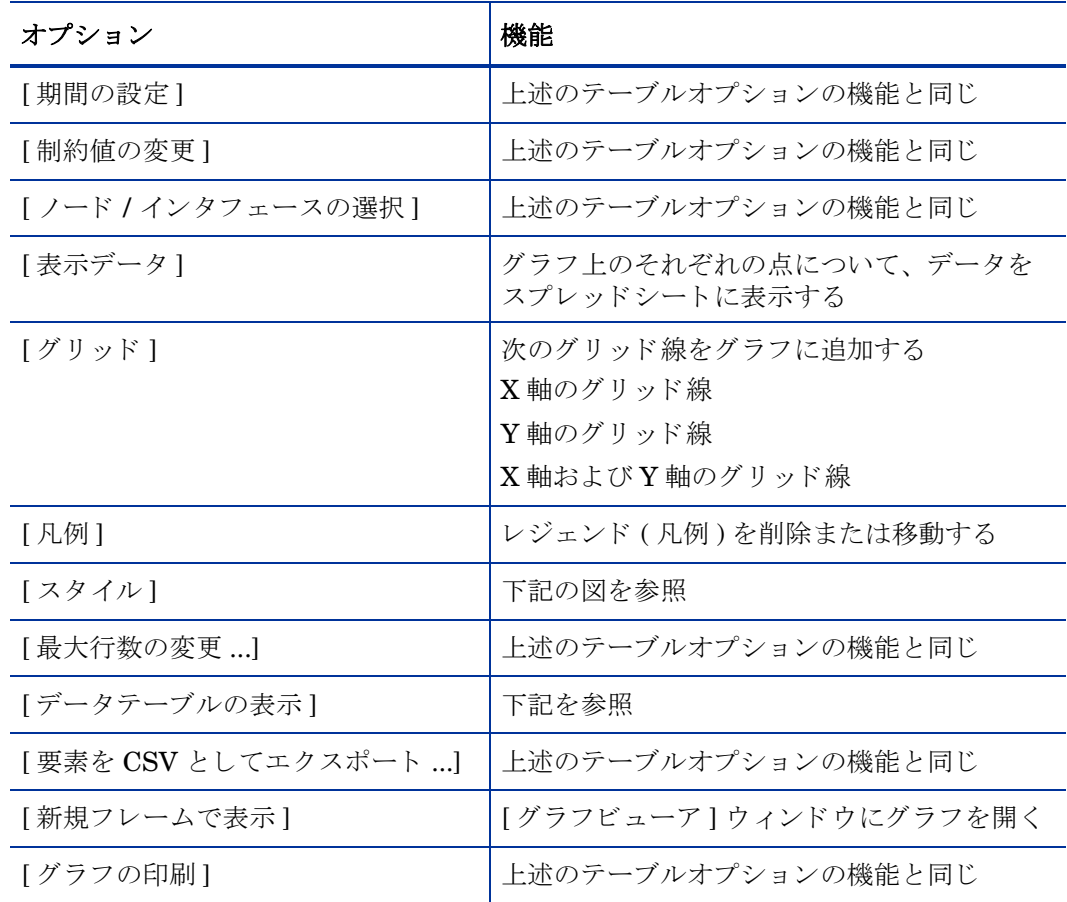

## <span id="page-92-4"></span><span id="page-92-3"></span><span id="page-92-0"></span>スタイルオプション

[スタイル]を選択すると、グラフの7つのビューオプションの一覧が表示されます。

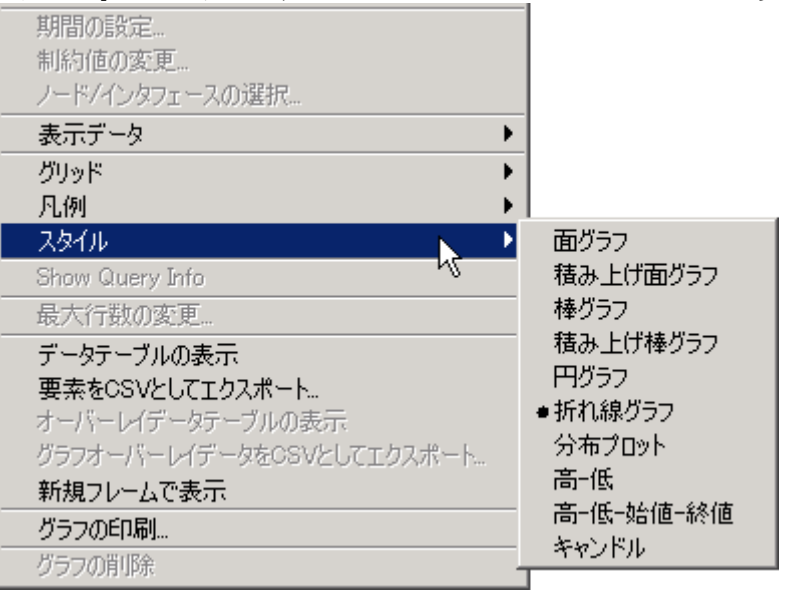

### **[** スタイル **]>[** 面グラ フ **]**

線グラフや棒グラフを面グラフに変更します。このフォーマットでは、相対値や合計値は見やす くなりますが、小さなデータ型の絶対値は見にくい場合があります。色の帯の任意の場所をク リ ッ クする と 、 その場所の正確な値が表示されます。

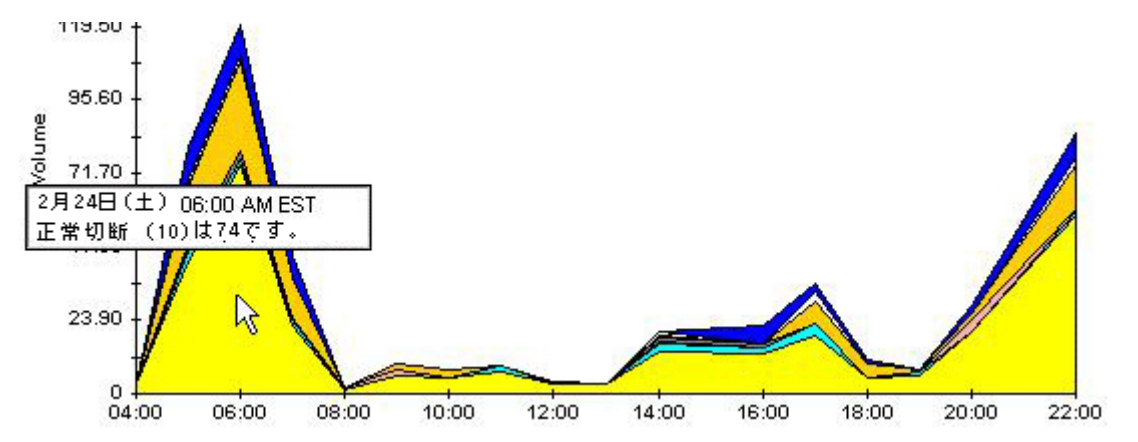

グラフの期間を短くするには、[Shift] + [Alt] キーを押し、マウスの左ボタンで注目したい期間 をハイライトします。マウスボタンを離すと、選択した期間が表示されます。

#### **[** スタイル **]>[** 積み上げ面グラ フ **]**

面グラフや線グラフを積み上げ面グラフに変更します。このビューは、少数の変数を表示するの に適しています。

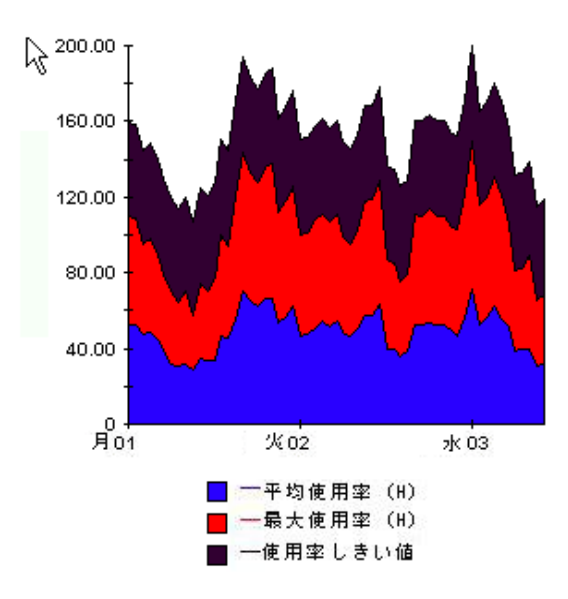

### **[** スタイル **]>[** 棒グラ フ **]**

グラフを棒グラフに変更します。このビューは、少数の変数の比較的等しい値を表示するのに適 しています。次のグラフには3つの変数が表示されています。

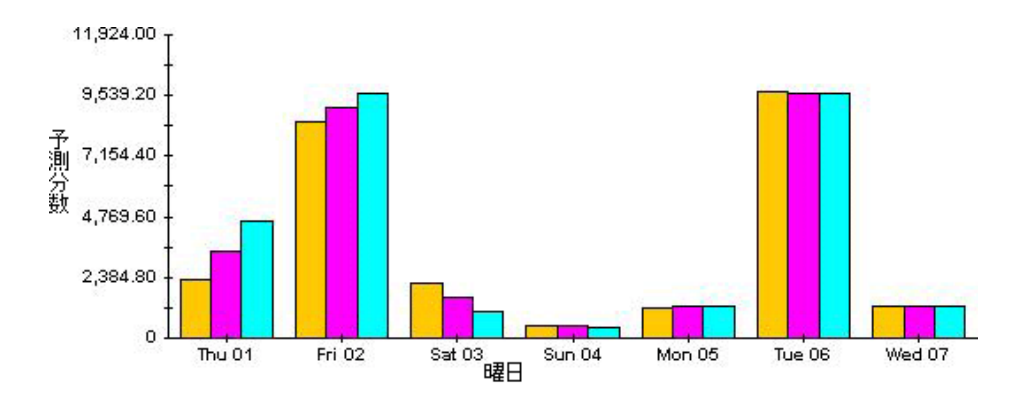

#### **[** スタイル **]>[** 積み上げ棒グラ フ **]**

線グラフや面グラフを積み上げ棒グラフに変更します。フレームの幅を広げると、時間の目盛り は1時間単位になります。フレームの高さを広げると、呼び出しボリュームが10単位で表示さ れます。

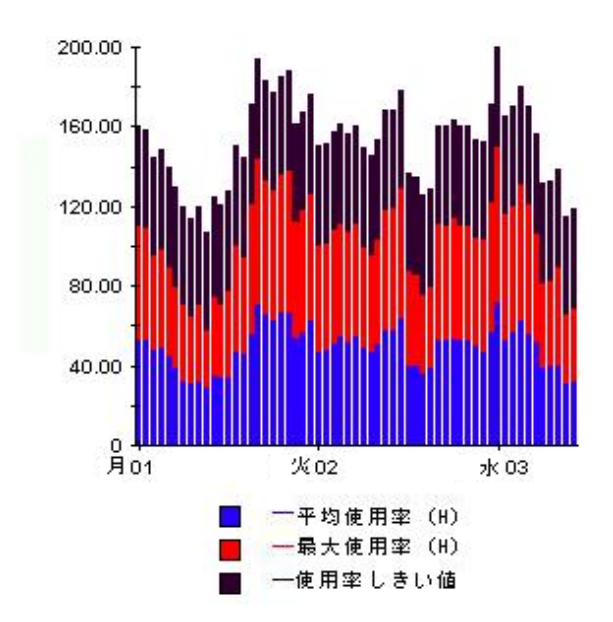

#### **[** スタイル **]>[** 折れ線グラ フ **]**

面グラフの色の帯を線に変更します。フレームの幅を調整すると、データポイントを時間単位に することができ、フレームの高さを調整すると、呼び出しボリュームを整数にすることができま す。

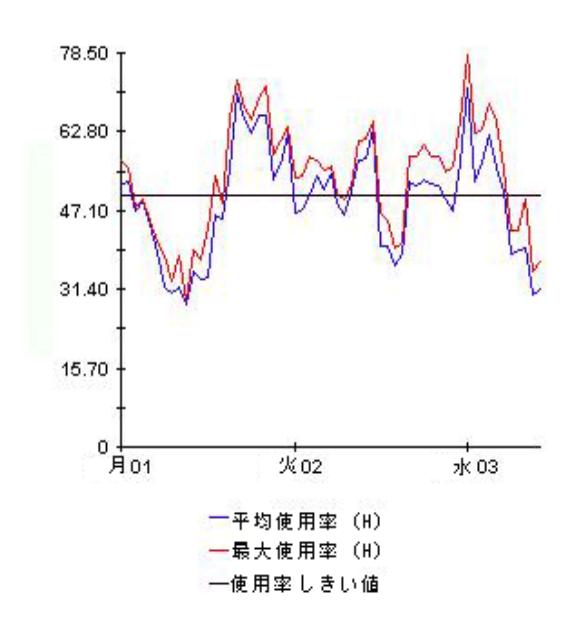

#### **[** スタイル **]>[** 円グラ フ **]**

面グラフを円グラフに変更します。面グラフの帯が円グラフの1つの区切りになり、円グラフ全 体が 24 時間を表すようになります。このビューが役に立つのは、表示するデータ値の数が少な く 、 対象のデータが 1 日分の場合です。

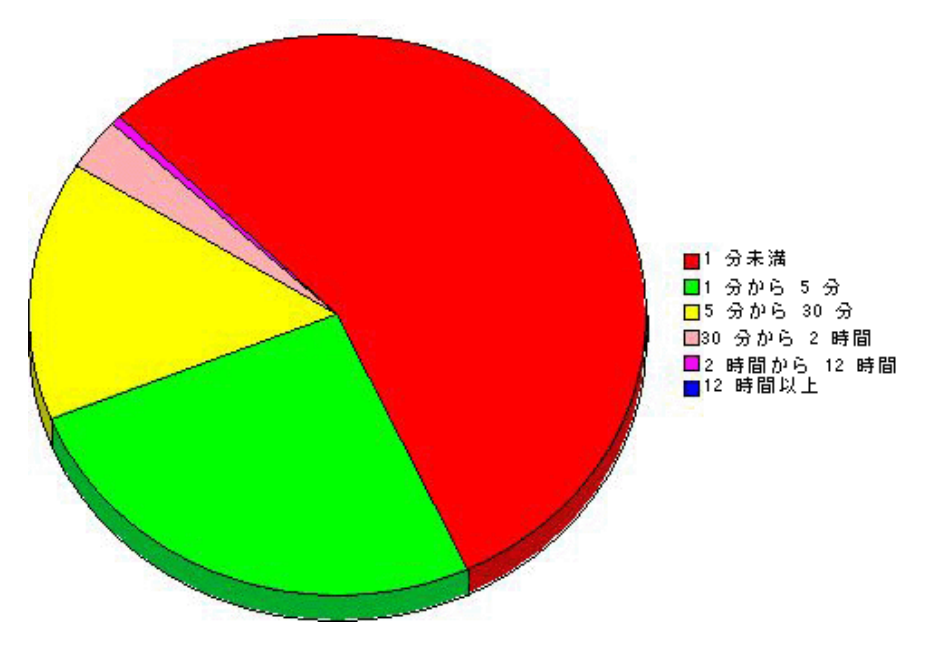

複数の日のデータを見る場合には、1日につき1つの円グラフが、複数表示されます。

# **[** デー タ テーブルの表示 **]**

このオプションを選択すると、グラフがスプレッドシートに変わります。

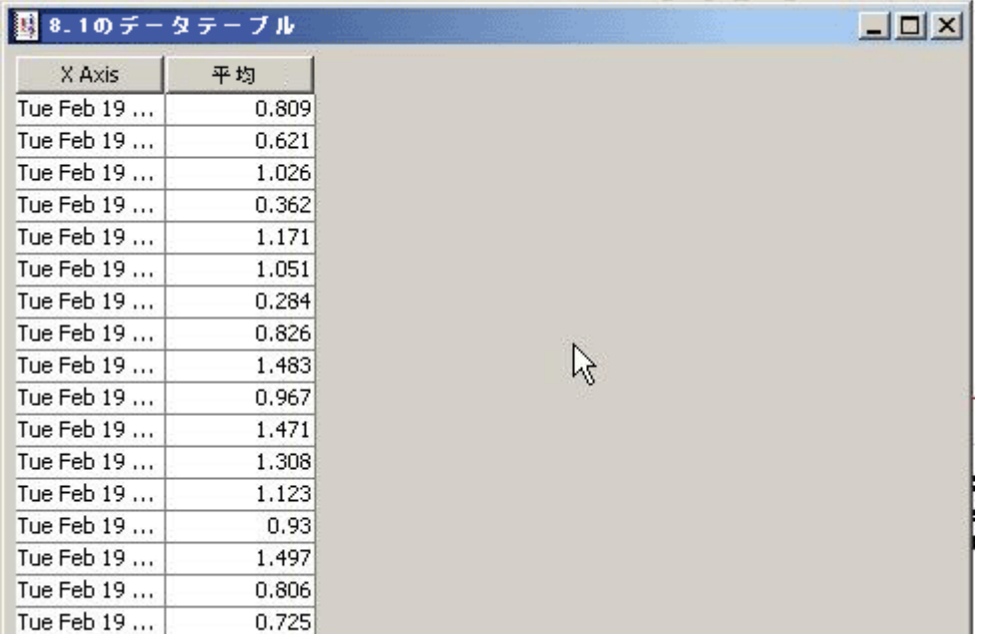

# **[** 新規フ レームで表示 **]**

グラフが [グラフビューア] ウィンドウ内に開きます。ウィンドウのサイズを調整して読みやす くしてください。

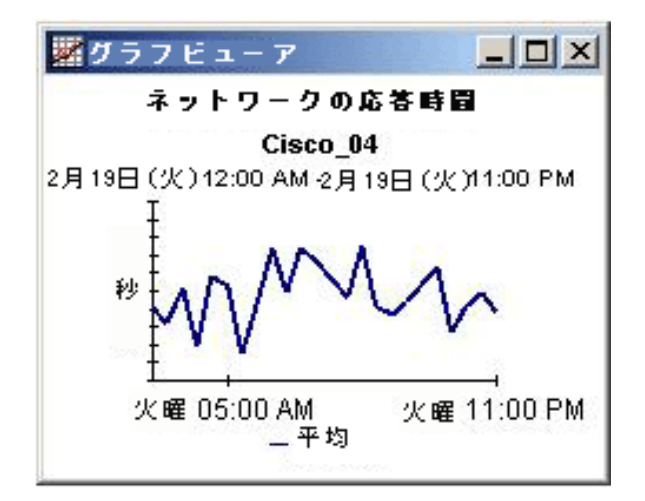

# 索引

#### $\overline{C}$

collection manager, 14

Common Property Tables のアップグレードパッケー  $\mathcal{V}$ , 13

#### G

group manager, 14

#### H

Host Resources MIB, 25 HP OpenView Performance Agent, 26

#### K

K padatasources  $\bar{z} - \bar{z}$  / $\nu$ , 25

#### N

NNM との統合, 9

#### $\Omega$

**OVPA Collection Datapipe, 25** 

#### P

pa\_discovery.data ファイル, 25

#### S

SNMP 検出, 25 SysRes OVPA Datapipe, 26 SysRes RFC 1514 Datapipe, 25

#### U

UPGRADE\_SR\_CPU\_to\_42, 15 UPGRADE\_SR\_CPU\_to\_4.1, 89 UPGRADE\_SR\_DISK\_to\_43, 15 UPGRADE\_SR\_DISK\_to\_4.2,89 UPGRADE\_SR\_LV\_to\_43, 15 UPGRADE\_SR\_LV\_to\_4.2,89

UPGRADE\_SR\_NetIf\_to\_4.2, 90 UPGRADE SR NI to 43, 15 UPGRADE SR PROC to 42, 15 UPGRADE\_SR\_PROC\_to\_4.1, 89 UPGRADE\_SR\_to\_4.1,89

#### あ行

一般的なレポート エグゼクティブサマリー.9 クイックビュー,9 準リアルタイム,9 トップテン,9 ホットスポット,9 予測,9

#### か行

カスタマイズしたデータテーブルビュー,16 カスタマイズしたデータテーブルビュー,14 カスタマイズしたプロパティデータの追加, 10 グラフのスタイルオプション,93 グリッドオプション.93 グループフィルター, 10

#### さ行

最大行数の変更オプション,93 サテライトサーバー,49 新規フレームで表示, 92 絶対時間の使用, 91

#### た行

「データテーブルの表示1.93 データパイプマネージャ.15 データまたはプロパティテーブルのカスタムビュー、 14 デモパッケージ,11

#### は行

バージョン履歴,87 表示されたデータオプション,93 フォーム システムプロパティの更新, 50 ファイルシステムのプロパティの更新, 52 不具合の修正 [QXCR1000235473, 90](#page-89-1) [QXCR1000239305, 89](#page-88-5) [QXCR1000329115, 89](#page-88-6) [分散システム](#page-13-4) , 14 [分散システムの設定](#page-19-0) , 20, [49](#page-48-0) ポーリングポリシー, 14, [16](#page-15-1)

#### ら行

リモートポーラー, 14 レジェンド (凡例)オプション,93 レポートパック CD からパッケージを抽出する, 21 レポートパラメータ,10 レポート表示のオプション,16